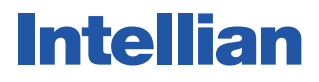

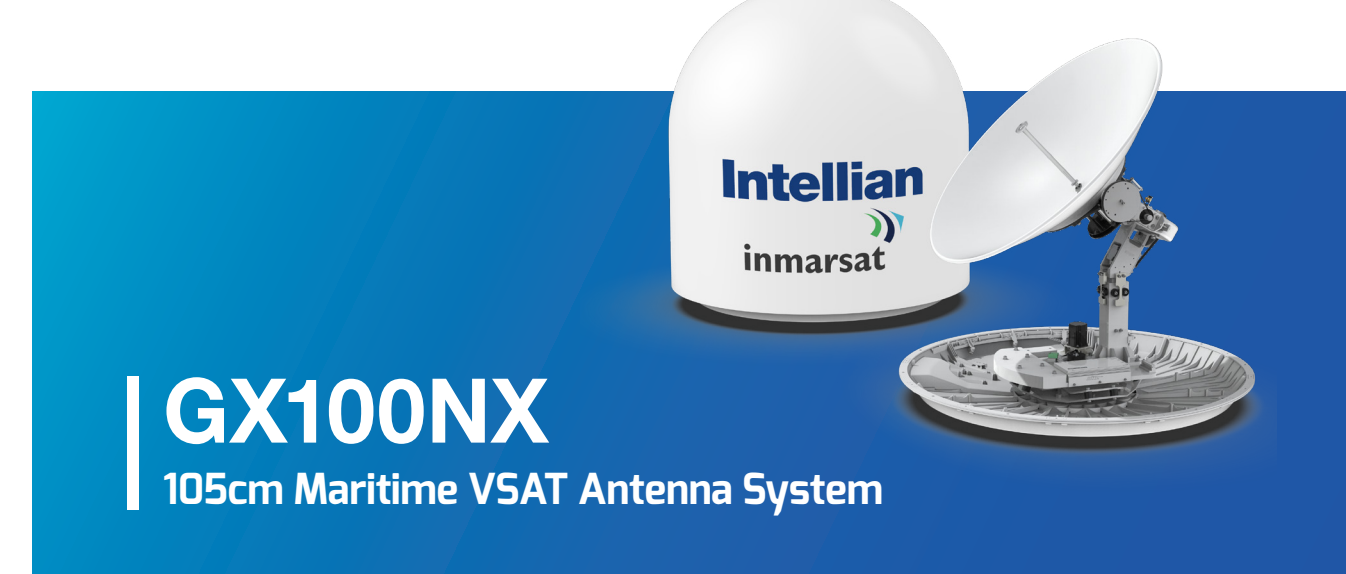

## Installation & Operation User Guide

#### Serial number of the product

This serial number will be required for all troubleshooting or service inquiries.

## **Intellian**

© 2019 Intellian Technologies, Inc. All rights reserved. Intellian and the Intellian logo are trademarks of Intellian Technologies, Inc., registered in the U.S. and other countries. The GX100NX is a trademark of Intellian Technologies, Inc. Intellian may have patents, patent applications, trademarks, copyrights, or other intellectual property rights covering subject matter in this document. Except as expressly provided in any written license agreement from Intellian, the furnishing of this document does not give you any license to these patents, trademarks, copyrights, or other intellectual property. All other logos, trademarks, and registered trademarks are the property of their respective owners. Information in this document is subject to change without notice. Every effort has been made to ensure that the information in this guide is accurate. Intellian is not responsible for printing or clerical errors.

#### Disclaimer

The information in this user guide is subject to change without prior notice through a product life cycle. A printed version of the guide is periodically updated and may contain inaccuracies or omissions compared to the recent product information. The most up-todate information can be readily accessible on our website at http://www.Intelliantech.com.

## Table of contents

## *[Precautions](#page-7-0)*

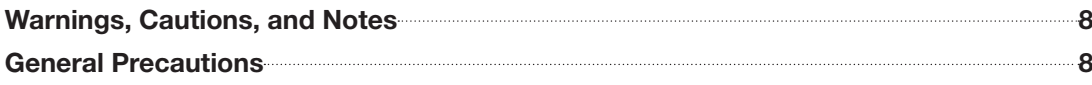

## *[Certifications](#page-8-0)*

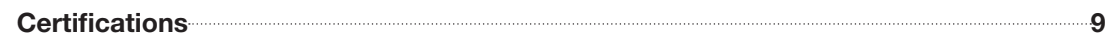

## *[Introduction](#page-10-0)*

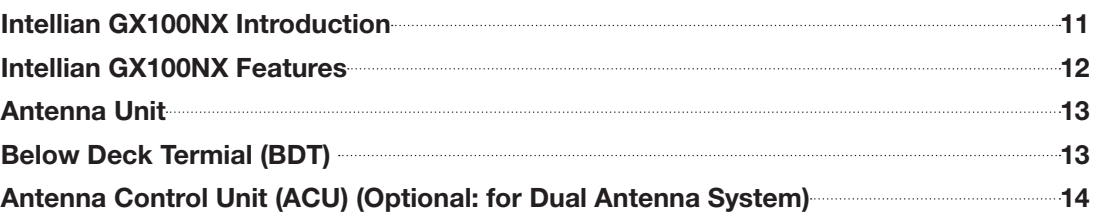

## *[Planning Installation](#page-14-0)*

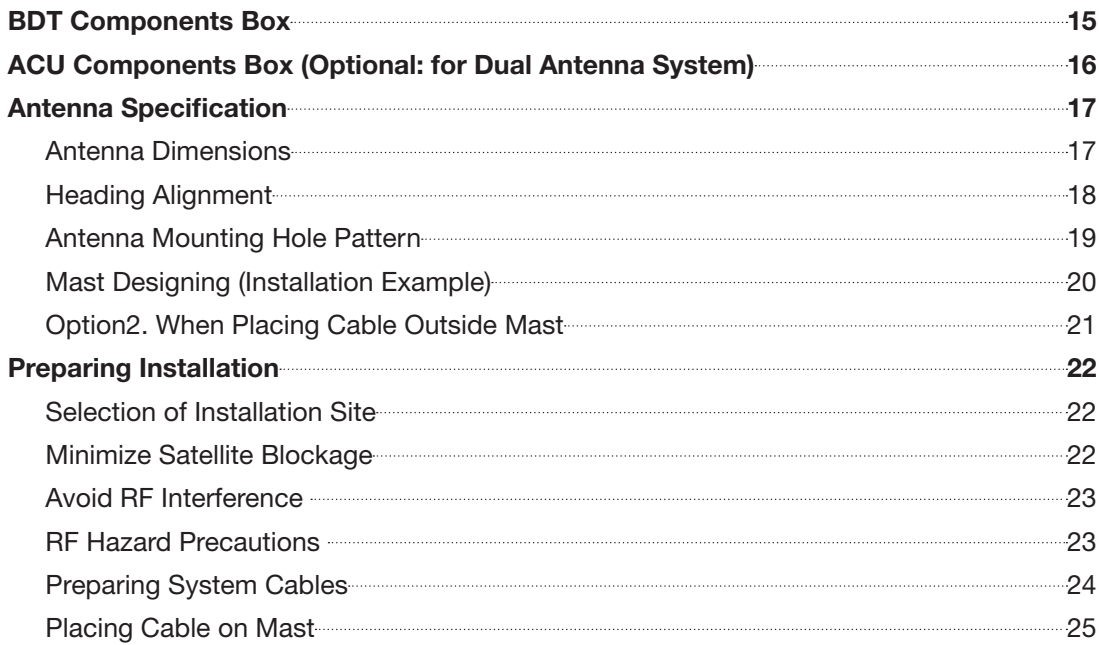

## *[Installing Above Deck Unit \(ADU\)](#page-25-0)*

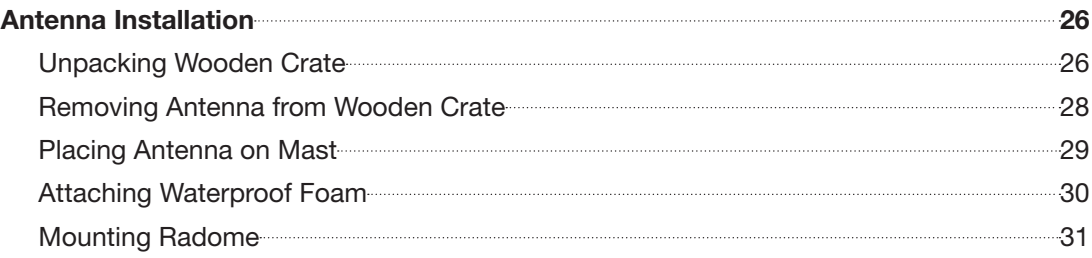

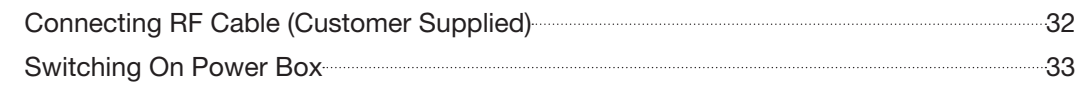

## *[Installing Below Deck Unit \(BDU\)](#page-33-0)*

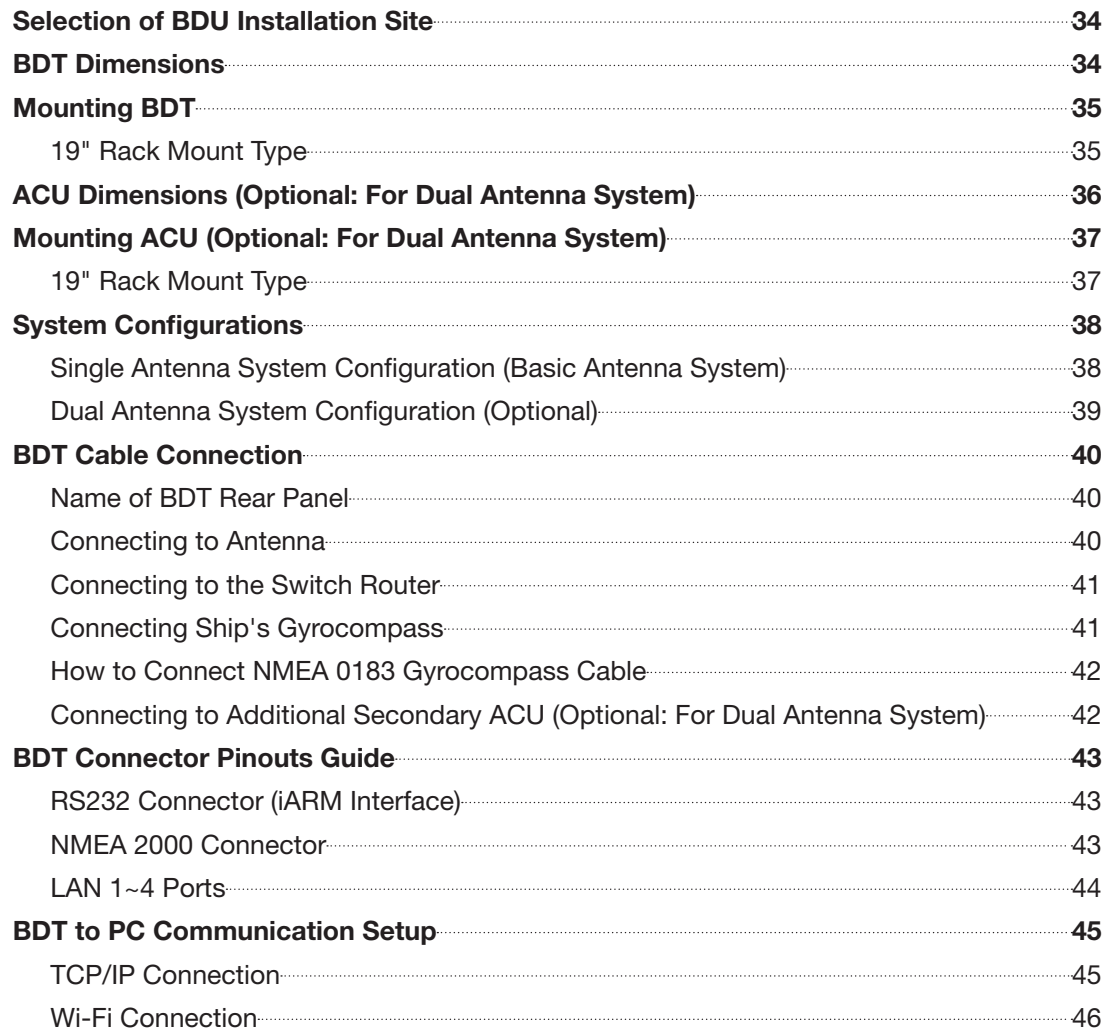

## *[Operating Install Wizard](#page-46-0)*

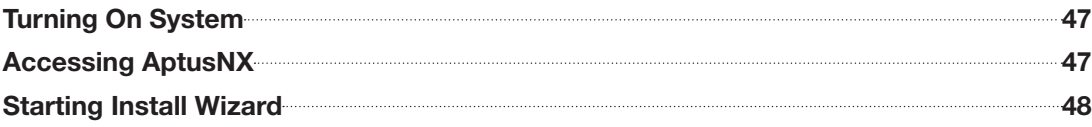

## *[Operating BDT](#page-52-0)*

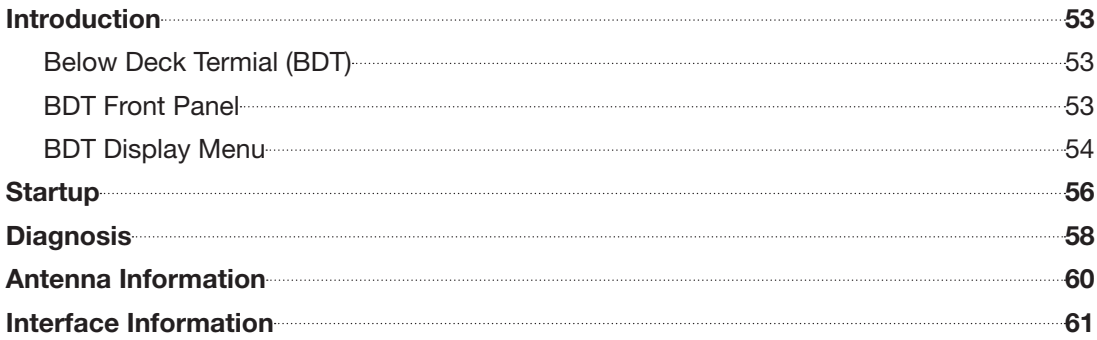

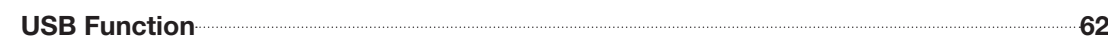

## *[Operating ACU \(Optional\)](#page-66-0)*

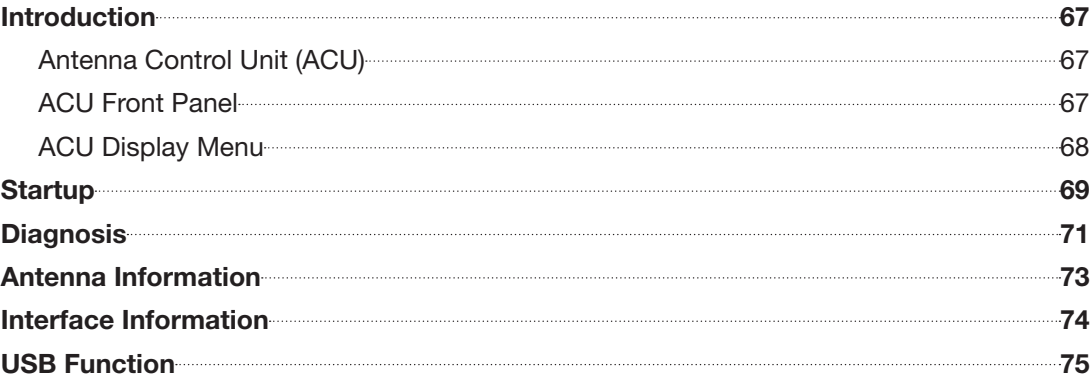

## *[Using AptusNX](#page-79-0)*

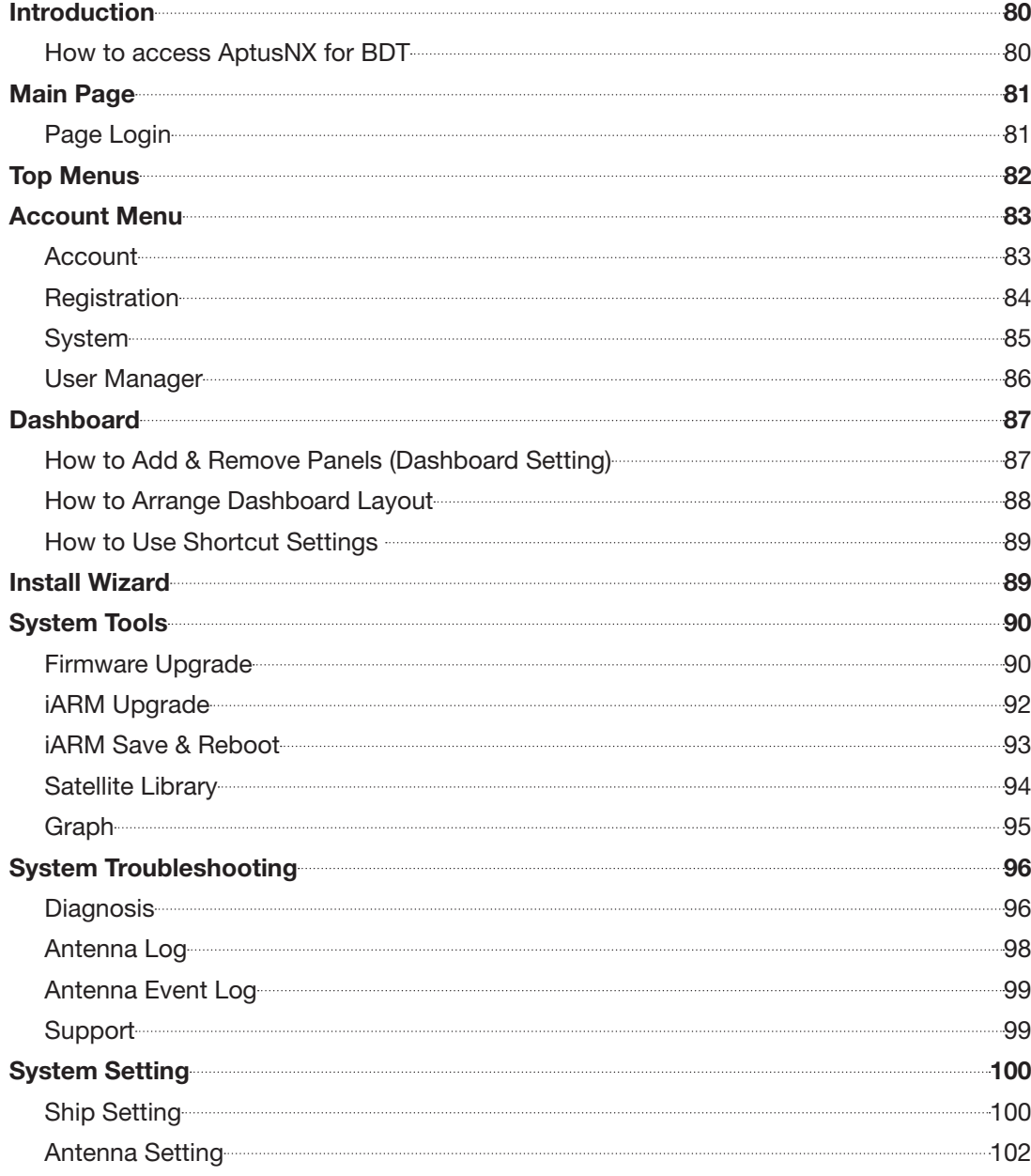

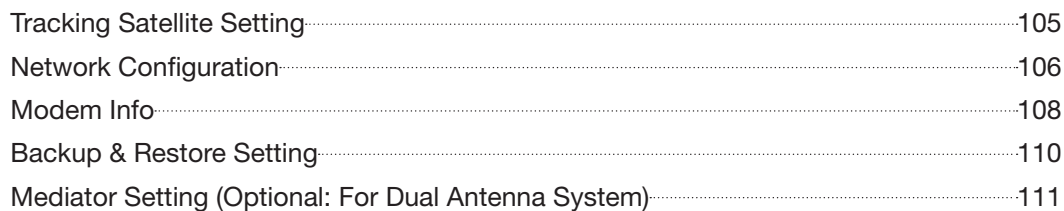

## *[Specification](#page-112-0)*

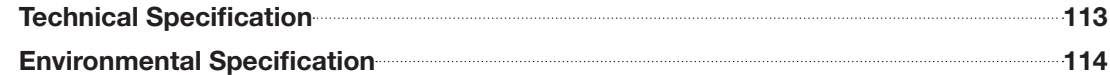

## *[Warranty](#page-114-0)*

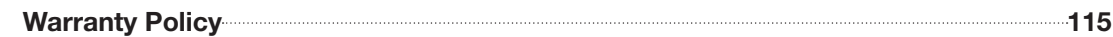

## *[Appendix A](#page-115-0)*

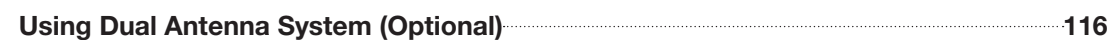

## *[Appendix B](#page-116-0)*

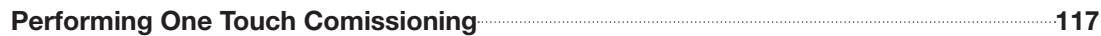

## <span id="page-7-0"></span>**Precautions**

## Warnings, Cautions, and Notes

WARNING, CAUTION, and NOTE statements are used throughout this manual to emphasize important and critical information. You must read these statements to help ensure safety and to prevent product damage. The statements are defined below.

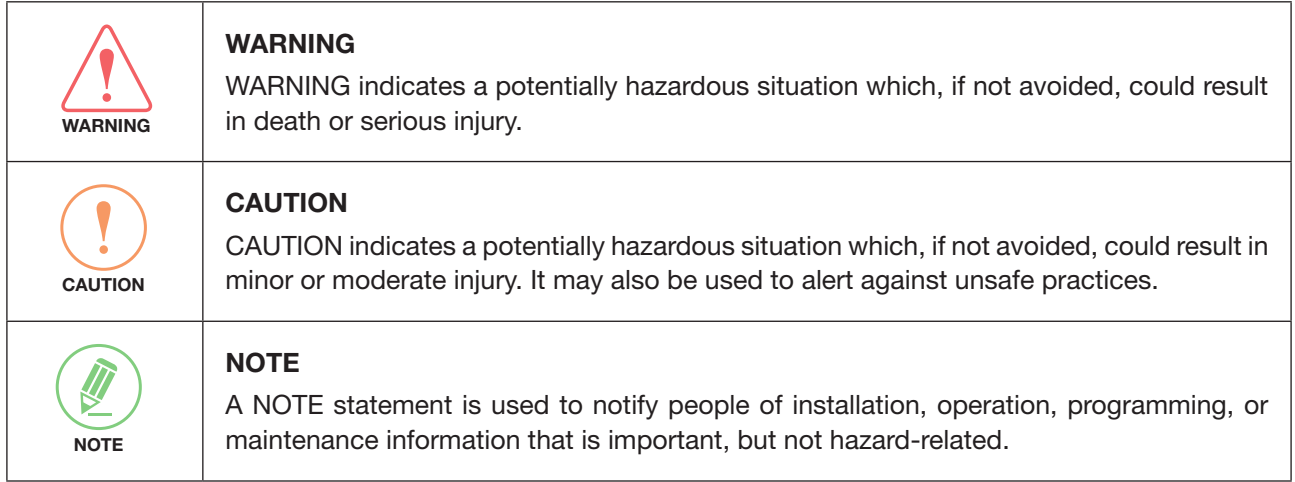

## General Precautions

 $\top$ 

 $\Gamma$ 

Before you use the antenna, make sure that you have read and understood all safety requirements.

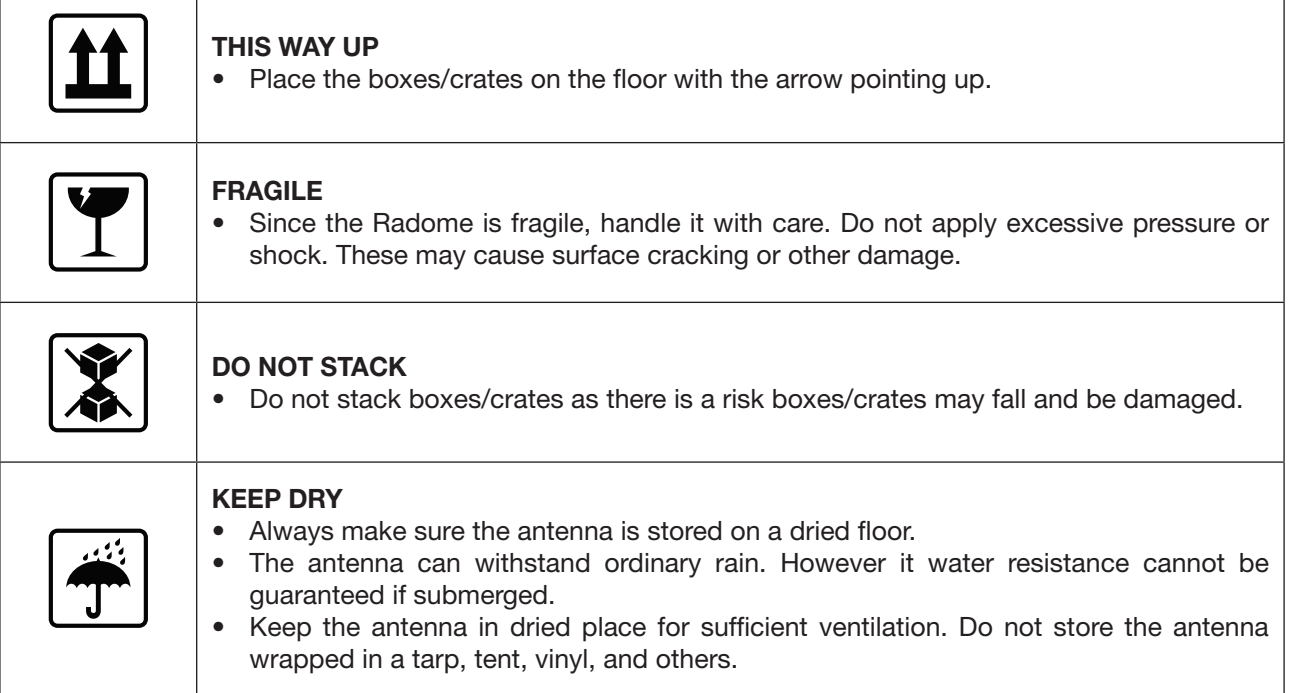

\* DO NOT SHIP VIA RAIL: Ensure not to ship any system via Rail.

## <span id="page-8-0"></span>**Certifications**

## **Certifications**

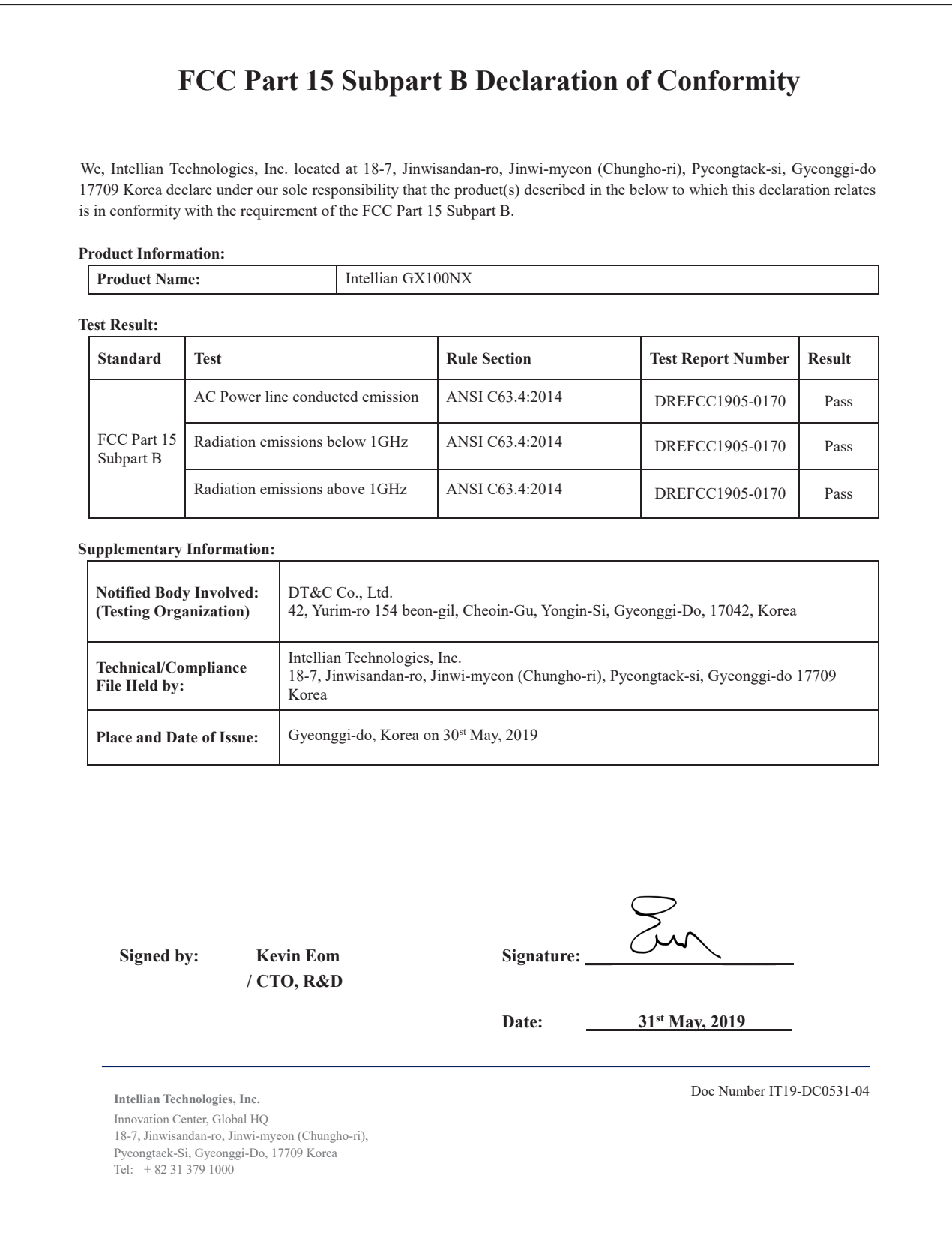

## **RED Declaration of Conformity**

We, Intellian Technologies, Inc. located at 18-7, Jinwisandan-ro, Jinwi-myeon, Pyeongtaek-si, Gyeonggi-do 451-862, Korea declare under our sole responsibility that the product(s) described in the below to which this declaration relates is in conformity with the *essential requirements* and *other relevant requirements* of the Radio Equipment Directive (2014/53/EU).

Product Information:

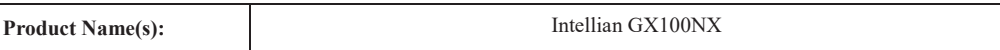

To provide the presumption of conformity in accordance to Annex III(encompassing Annex II) of Directive 2014/53/EU; the following harmonized standards and normative documents are those to which the product's conformance is declared, and by specific reference to the essential requirements of Article 3 of the Directive 2014/53/EU.

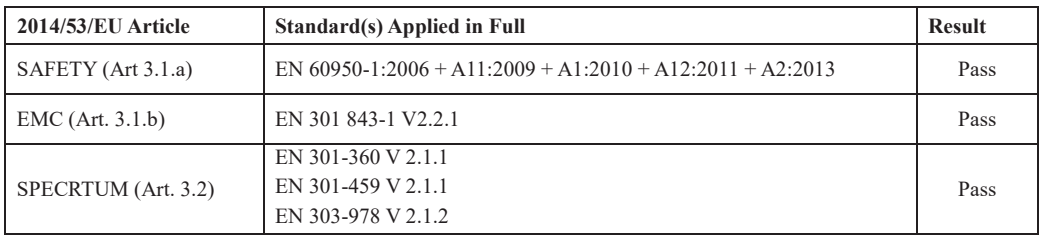

Supplementary Information:

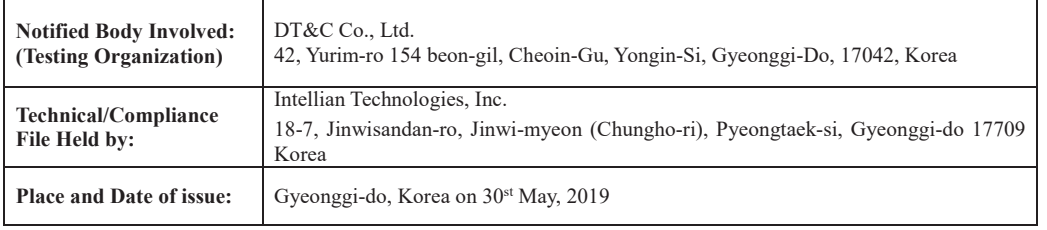

Signed by: **Kevin Eom Signature: / CTO, R&D**

**Date: 31st May, 2019**

Innovation Center, Global HQ 18-7, Jinwisandan-ro, Jinwi-myeon (Chungho-ri), Pyeongtaek-Si, Gyeonggi-Do, 17709 Korea Tel: + 82 31 379 1000

**Intellian Technologies, Inc.** Doc Number IT19-DC0531-02

## <span id="page-10-0"></span>Introduction

## Intellian GX100NX Introduction

Intellian GX100NX is a Ka-band 3-axis stabilized VSAT maritime antenna system. The GX100NX provides advanced VSAT solutions for Ka-band satellite services. GX100NX is equipped with a new mounting architecture RF module.

The antenna's 3-axis stabilized platform and advanced shock-resistant, and vibration damping design of the Pedestal is fully optimized to withstand the demanding maritime conditions and to ensure reliable broadband communications.

The GX100NX is even more operator-friendly by the integrated RF and power cables in one coaxial cable. The single coaxial cable carries Tx, Rx, DC power, data and reference signals connecting between antennas and BDUs.

AptusNX, Intellian's all-new integrated M&C platform, provides a responsive web user interface to manage and control antenna systems for all types of devices. Installation Wizard in AptusNX automatically configures the system functions and minimizes operators' work for system installation and operation supporting automatic cable loss compensation, line-up test, and auto diagnostics.

## <span id="page-11-0"></span>Intellian GX100NX Features

#### Single RF Cable

Intellian's GX100NX incorporates RF cables and power cable into one RF cable. The single cable delivers Tx, Rx, DC power, FSK and Reference signals between Antenna and BDT.

#### Mediator embedded in BDT

Mediator function is embedded in BDT which is capable of controlling and managing two GX antenna systems simultaneously to assign Primary BDT and Secondary ACU without a mediator box.

#### Standardized Modular Components Across NX Series

Modular components are used throughout the NX range, such as dynamic motor brakes with integrated encoders, Main Control Unit and skew assembly. Sharing common modules across Intellian's NX antenna series, the number of spare parts is reduced.

#### Quick and Easy Deployment

The GX100NX can be accessed through the external connector at the bottom of radome so that there is no need to open the radome for installation or pre-test. In addition, the built-in dynamic motor brakes protect the dish (reflector) of GX100NX against any damage in power-off mode, therefore no shipping bracket is required.

#### AptusNX

Intellian's all-new integrated M&C platform, AptusNX provides a responsive web user interface to manage and control the antenna system regardless of device types. It enables advanced alerts from the live data monitoring and analysis agent, the GX100NX sends warning messages to the NOC in advance when it detects any abnormal operation. Configuration Wizard in AptusNX automates functions for system configuration so that operators are minimally involved in system installation and operation, including automatic cable loss compensation, commissioning test and auto diagnostics.

## <span id="page-12-0"></span>Antenna Unit

The antenna unit includes an antenna pedestal inside a radome assembly unit. The pedestal consists of a satellite antenna main dish with RF components mounted on a stabilized pedestal. The radome protects the antenna pedestal assembly unit from the severe marine environment.

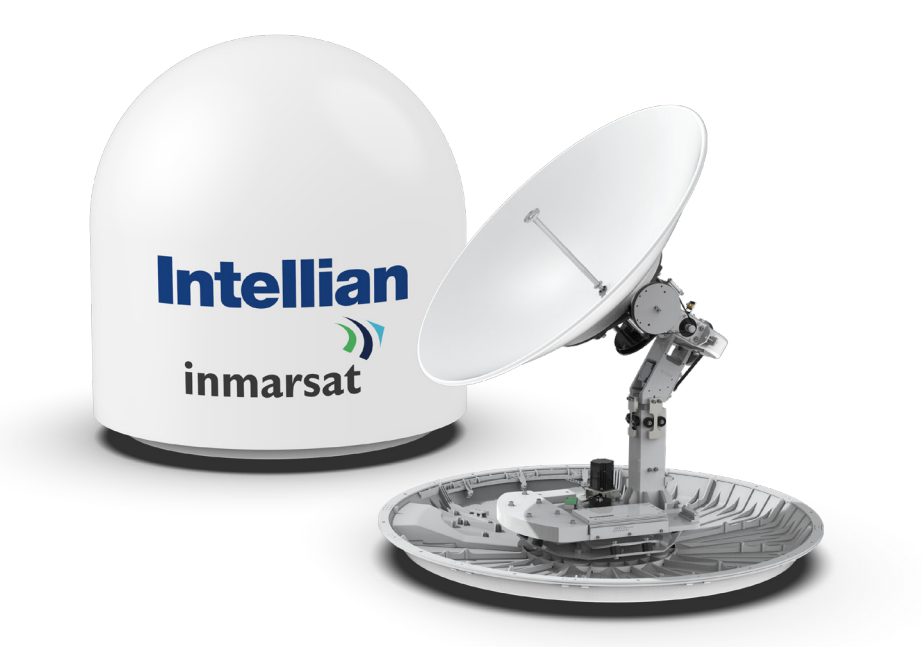

*Figure: Radome and Antenna Unit*

## Below Deck Termial (BDT)

Below Deck Terminal (BDT) is the unit combined with various interfaces including ACU, Modem (Core Module), and Ethernet Switch. Below Deck Terminal (BDT) controls Antenna system operation. The following functions are supported by ACU.

- High power supply for the high power BUC
- Mediator function included
- Spectrum analyzer function included
- OLED display
- USB Log download & Firmware upgrade (No PC required)
- Wi-Fi acess
- AptusNX Web application

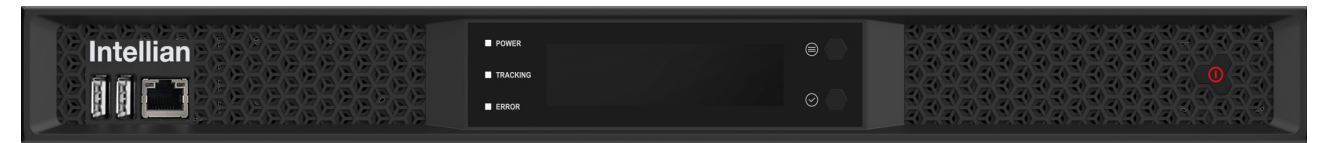

*Figure: Front Panel of BDT*

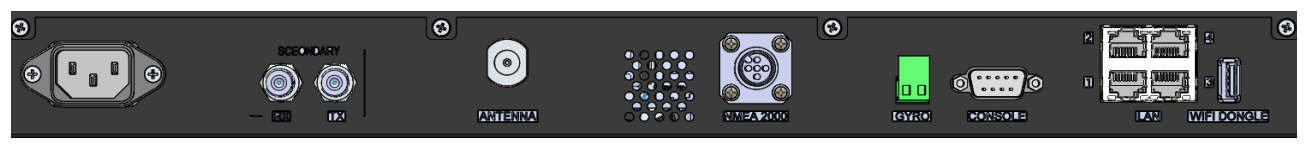

*Figure: Rear Panel of BDT*

## <span id="page-13-0"></span>Antenna Control Unit (ACU) (Optional: for Dual Antenna System)

In Dual Antenna System, the secondary antenna needs to be connected to non-Core Module installed Antenna Control Unit (ACU) instead of BDT. The following functions are supported by ACU.

- High power supply for the high power BUC
- Spectrum analyzer function included
- OLED display
- USB Log download & Firmware upgrade (No PC required)
- Wi-Fi acess
- AptusNX Web application

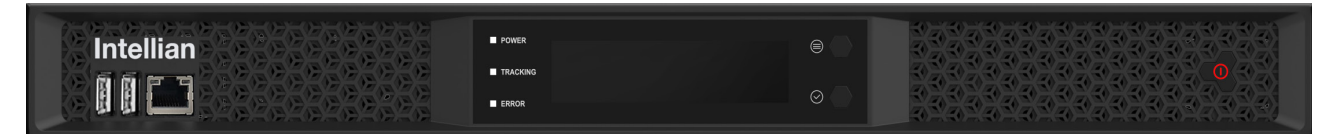

*Figure: Front Panel of ACU*

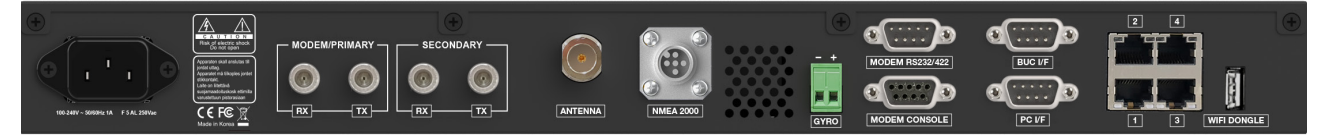

*Figure: Rear Panel of ACU*

# <span id="page-14-0"></span>Planning Installation

Before beginning installation, make sure you have all the included components.

## BDT Components Box

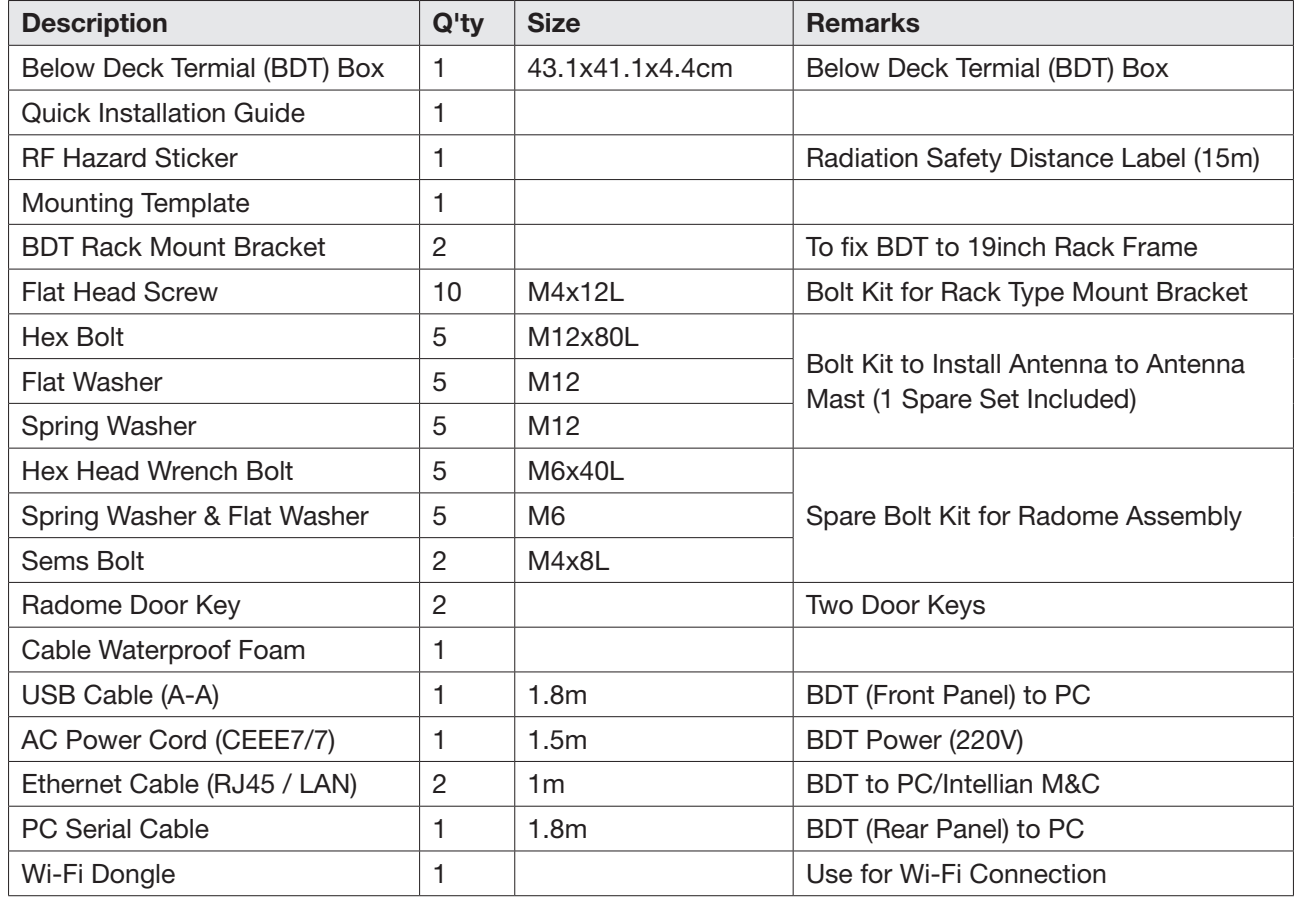

## <span id="page-15-0"></span>ACU Components Box (Optional: for Dual Antenna System)

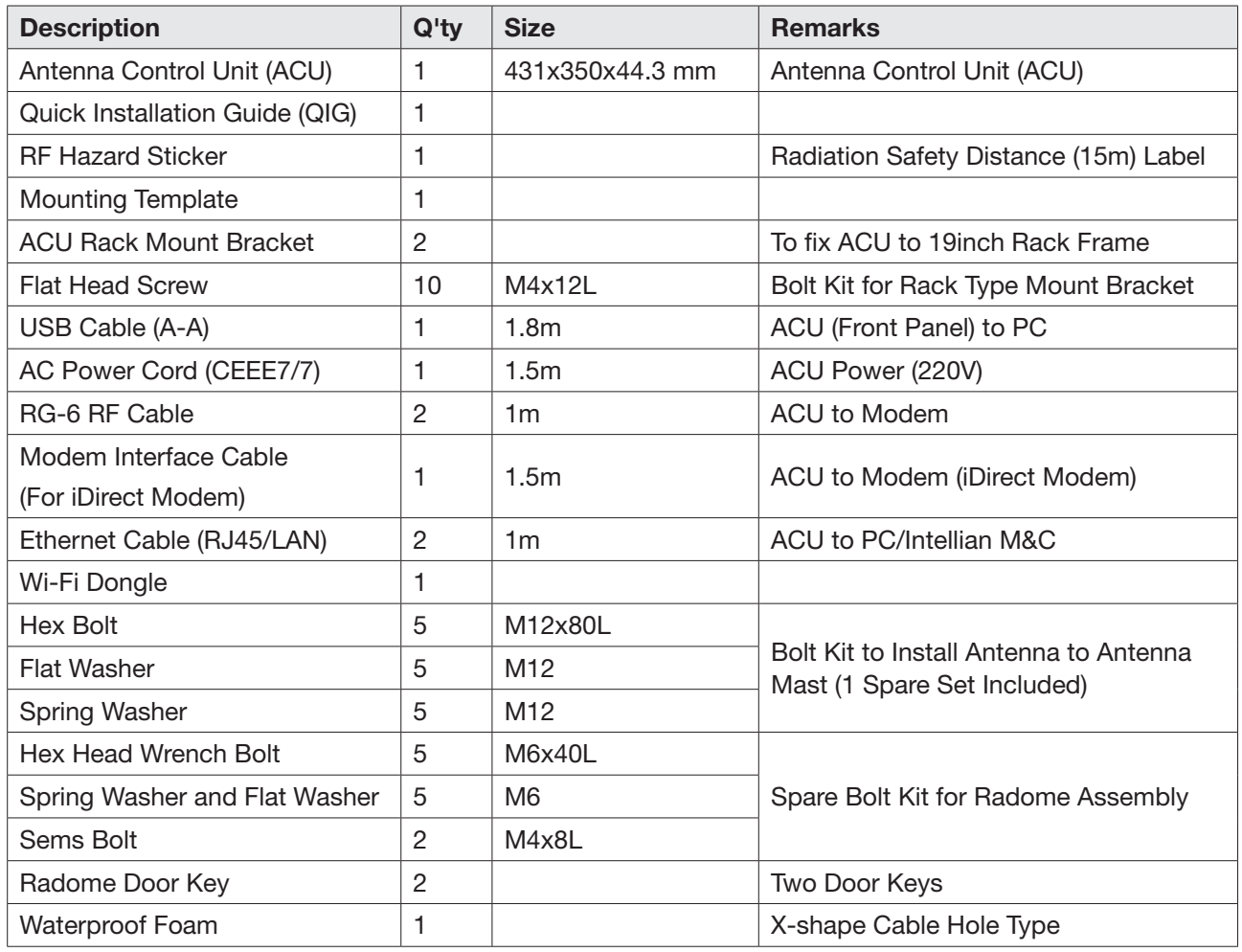

## <span id="page-16-0"></span>Antenna Specification

## Antenna Dimensions

Confirm the height and diameter of the bottom surface of the antenna unit before installing it. The mounting surface and overall space occupied by the antenna must be sufficient for the height and diameter of the fully constructed radome. The height and the diameter of the bottom surface of the antenna are as shown in the following drawing. It is strongly suggested that the installation is conducted using a crane.

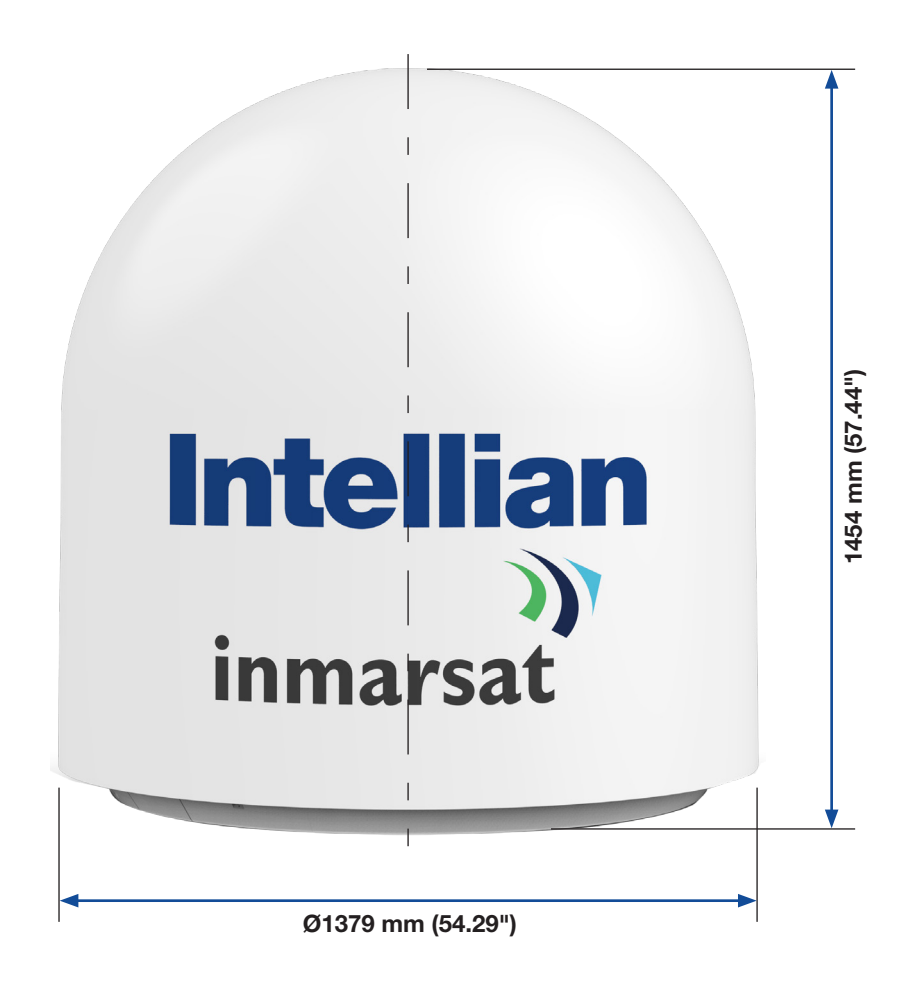

*Figure: Antenna Dimensions* 

#### <span id="page-17-0"></span>Heading Alignment

The radome assembly should be positioned with the BOW marker aligned as close as possible to the center line of the ship.

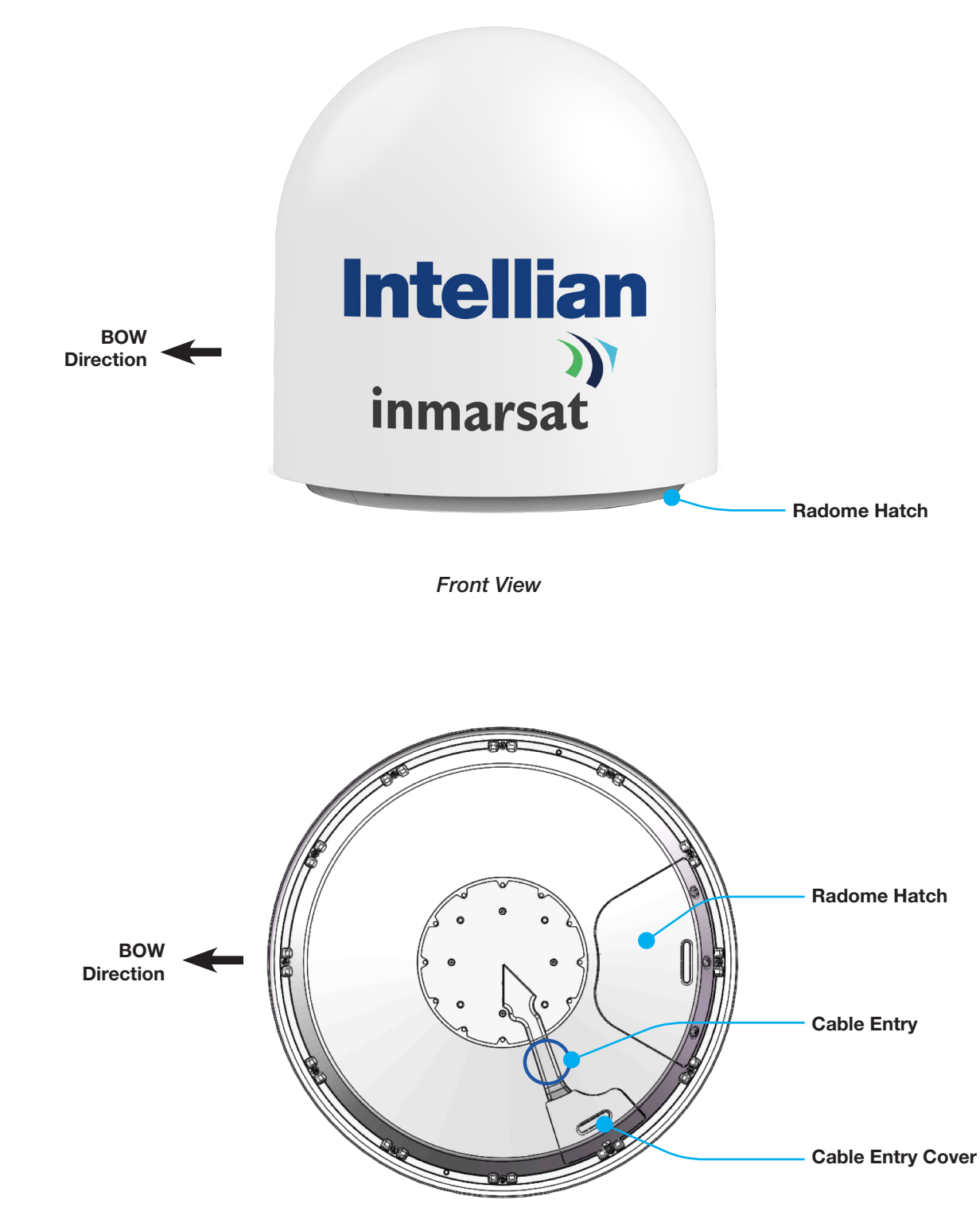

*Bottom View*

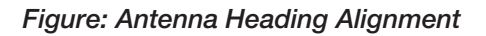

#### <span id="page-18-0"></span>Antenna Mounting Hole Pattern

The mounting holes must be in the exact same place as shown in the diagram below.

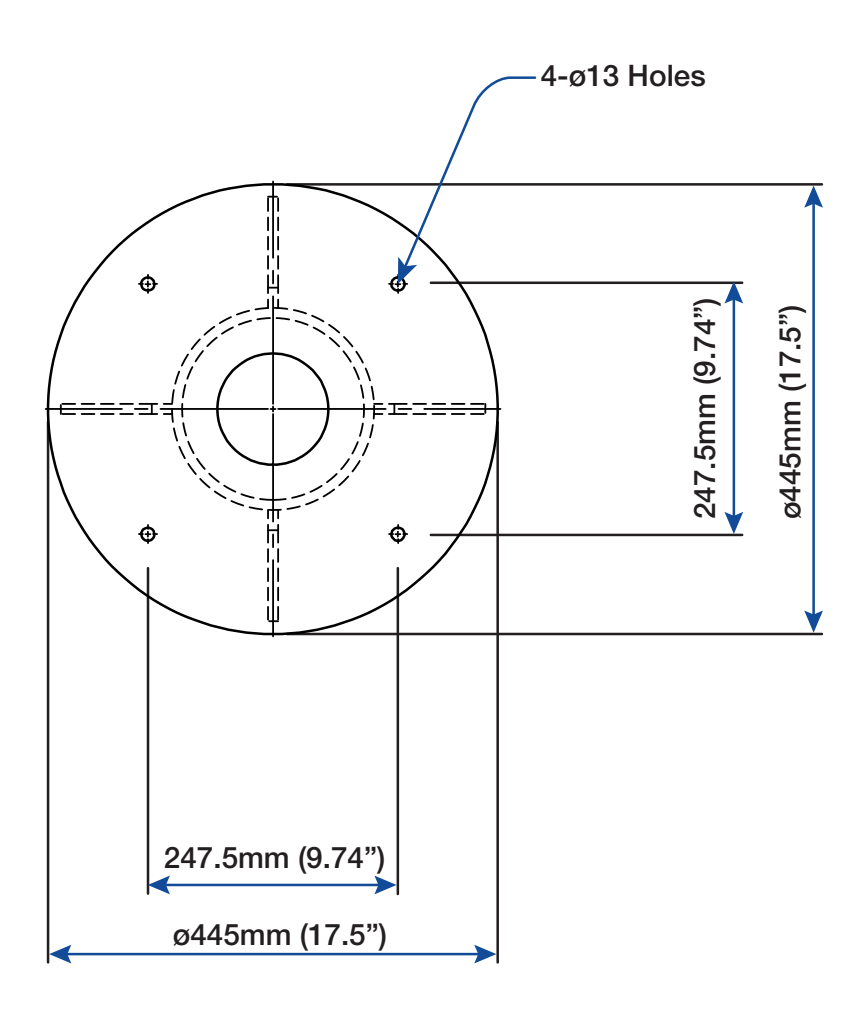

*Figure: Antenna Mounting Hole Pattern*

#### <span id="page-19-0"></span>Mast Designing (Installation Example)

The installation mast must be robust enough to prevent flex, vibration, and sway when an external force is exerted on the mast with antenna and radome. Refer to the following mast drawing for more details.

#### *Option1. When Placing Cable Inside Mast*

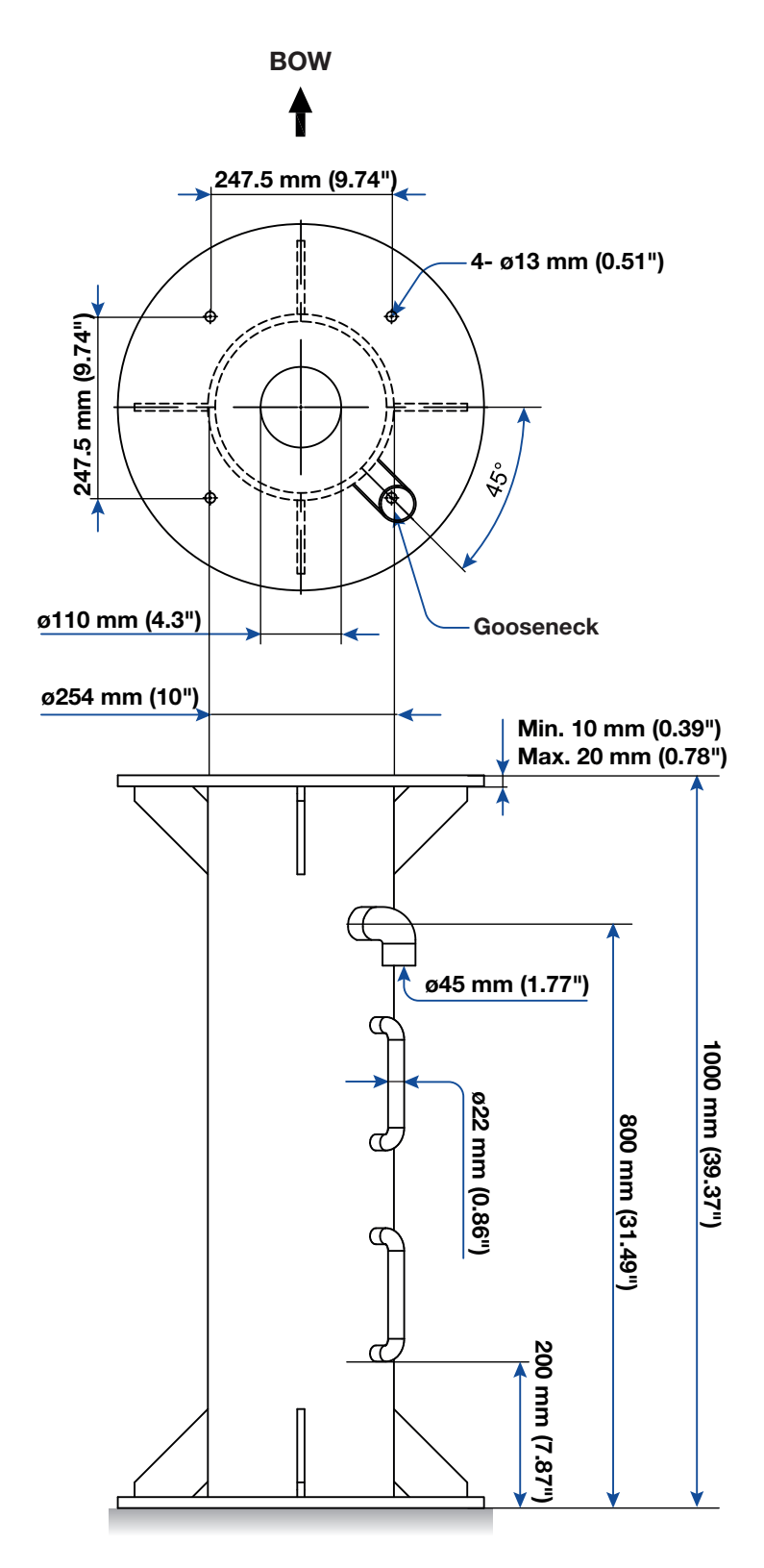

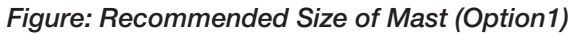

<span id="page-20-0"></span>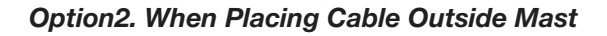

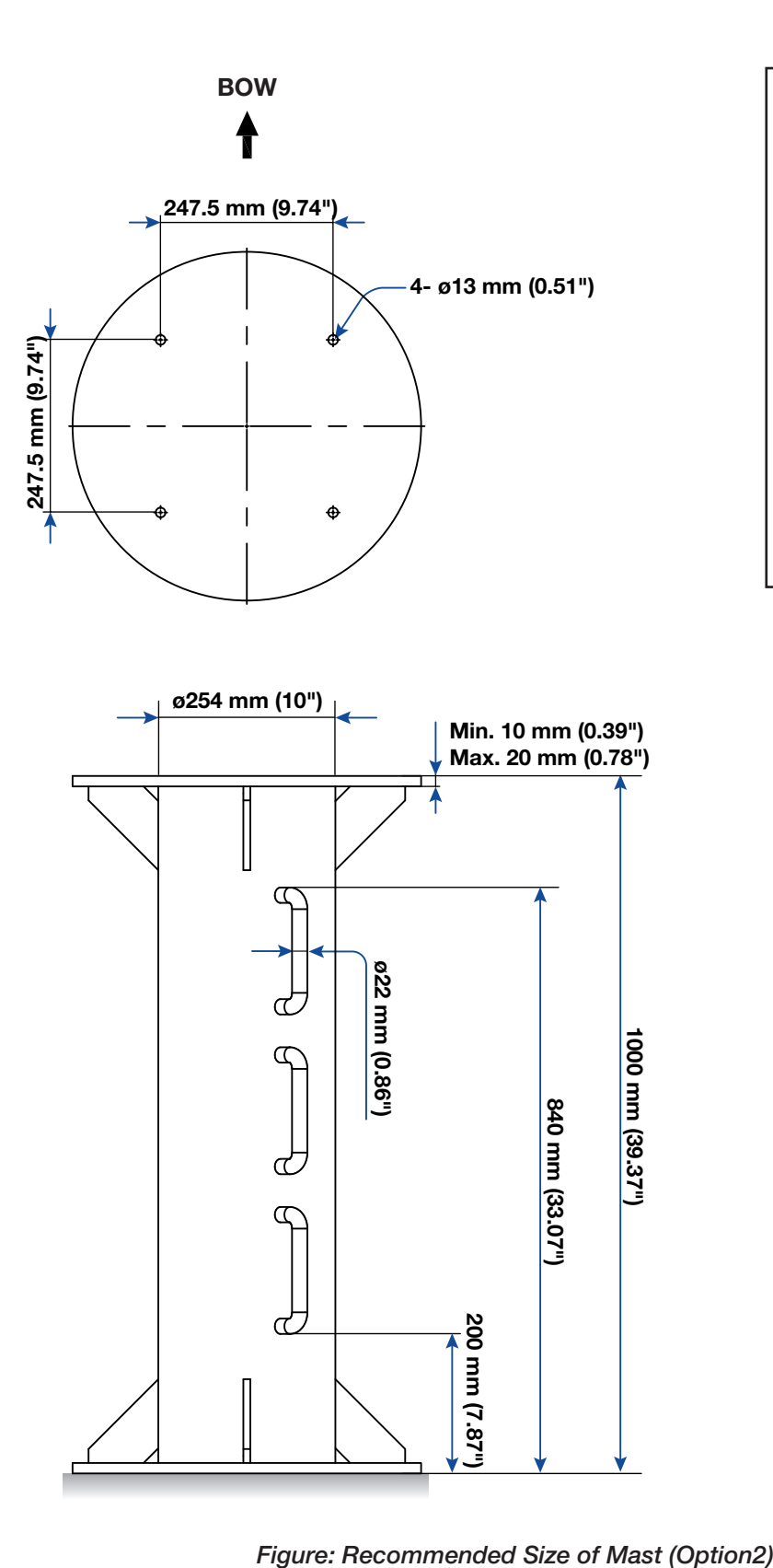

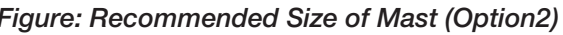

## <span id="page-21-0"></span>Preparing Installation

The antenna installation requires extreme precaution and safety measures given its size and weight. Failure to follow the correct installation process may lead to injury of the installer and/or cause damage to the system. In order to maximize the performance of the system, a thorough review of this installation guide is strongly recommended, as well as executing the installation process as it is noted in this manual.

## Selection of Installation Site

The system should be placed in an area onboard the vessel with little to no RF signal blockage. When the antenna is transmitting, obstacles in way of the beam path will cause decreased satellite signal strength. The antenna unit should have direct line-of-sight with the desired satellite without any obstacles in the beam path. Certain minimum distances between the antenna and other onboard devices must also be considered during installation.

### Minimize Satellite Blockage

Install the antenna in accordance with the following procedures to ensure maximum performance of the antenna. The ideal antenna site should have a clear view of the horizon or satellite with all around clearance. Please be sure there are no obstacles within the EL range -20° to +115° from the center of the antenna. Obstacles can prevent the antenna from transmitting and receiving the satellite signal.

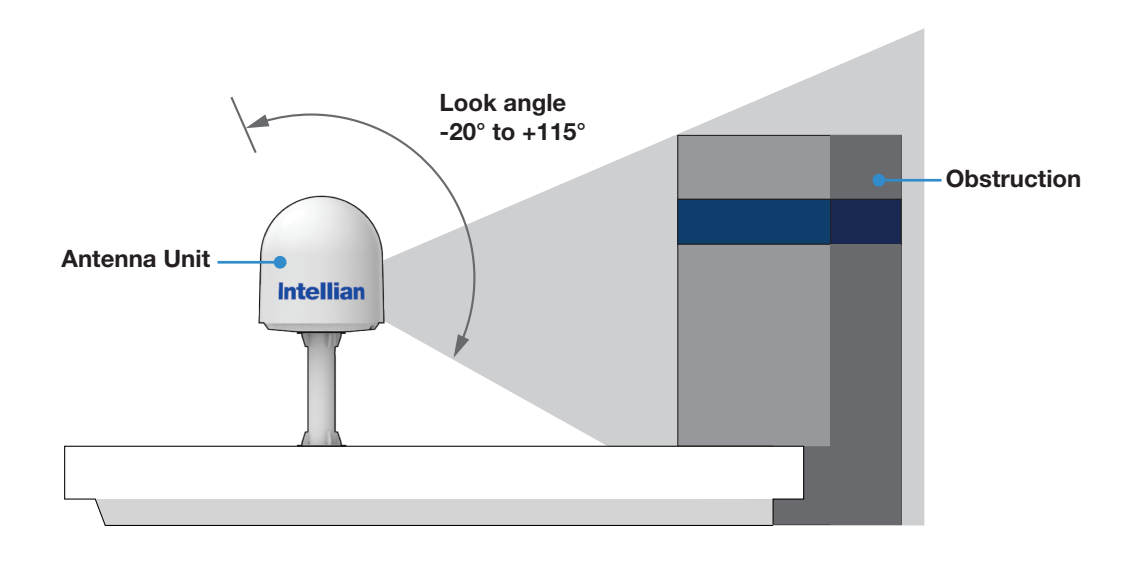

*Figure: Elevation Limit of Obstacles*

#### <span id="page-22-0"></span>Avoid RF Interference

Do not install the antenna near the high power shortwave radar. Most radar transmitters emit RF energy within an elevation range of -15° to +15°. For this reason, It is recommended to position the antenna at least 15 feet (4.6 m) away from the radar.

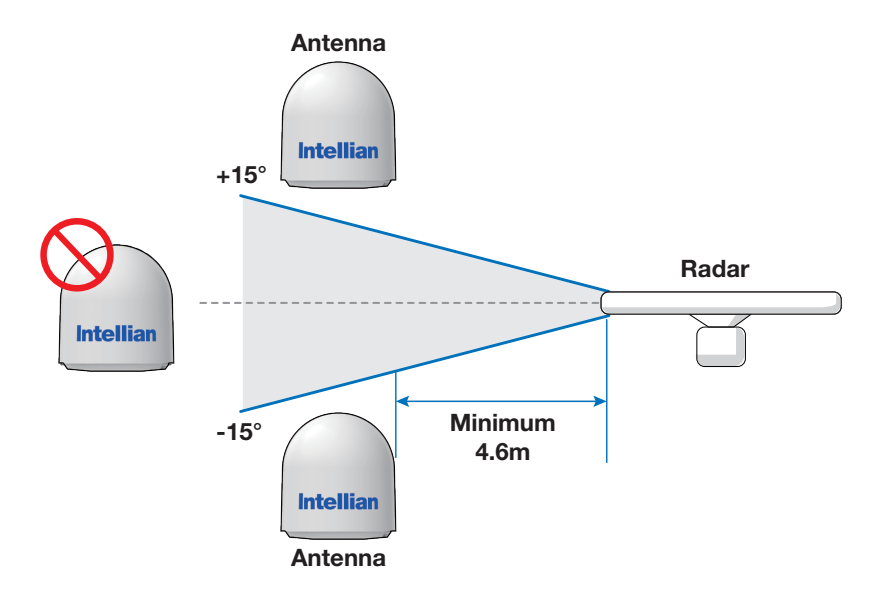

*Figure: Potential RF Interference*

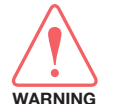

#### WARNING

Never place the antenna in the beam path of the radar regardless of distance. The high power shortwave radar may impair its performance or damage the antenna.

#### RF Hazard Precautions

The antenna is designed to be used with radiation transmitting equipment manufactured by others. Exposure to RF radiation, including exposure associated with an improper use of the transmit equipment, may be hazardous to persons close to the above deck unit. Ensure the safety of personnel who work on the system. During transmission, ensure to keep the minimum safety distance. The recommended minimum safety

distance to the reflector on the focal line is about 15m, based on a radiation level of 5mW/cm<sup>2</sup> that applies under occupational/controlled environment. No hazard exists >20° below the antenna's mounting plane.

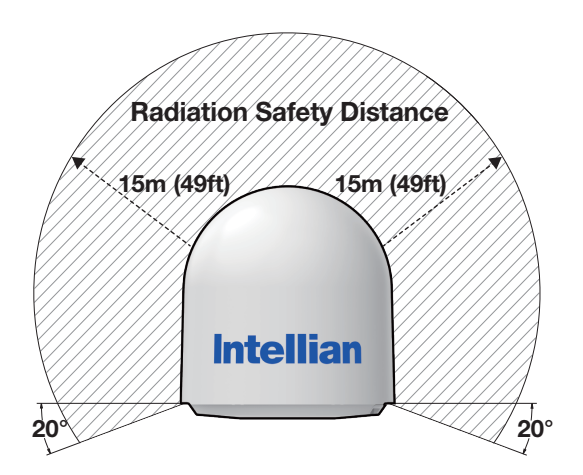

*Figure: RF Hazard Precautions*

## <span id="page-23-0"></span>Preparing System Cables

Before installing the system cables, you need to take the following points into consideration.

- 1. All cables need to be well clamped and protected from physical damage and exposure to heat and humidity.
- 2. A cable with an acute bend should be avoided.
- 3. Wherever a cable passes through an exposed bulkhead or deck head, a watertight gland or swan neck tube should be used.

For cables that run longer than Intellian's recommendations, please consult Intellian Technologies.

#### • RF Cable (Customer Supplied)

Due to the signal losses across the length of the RF coax on L-Band, Intellian recommends the following 50 Ω coax cable types for standard system installations. For cables that run longer than 120 meters (except LMR600 coaxial cable type), please consult Intellian Technologies.

\* The Maximum DC Resistance of RF Cable is 0.8 Ohm.

\* Tightening Torque Value: N Type Connector, 1.5 N-m

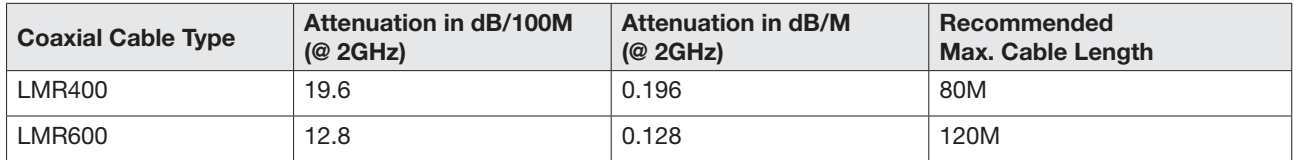

#### • Gyrocompass Cable (Customer Furnished)

Due to the environment of various types of vessels, Intellian recommend the general cable types compatible with the antenna.

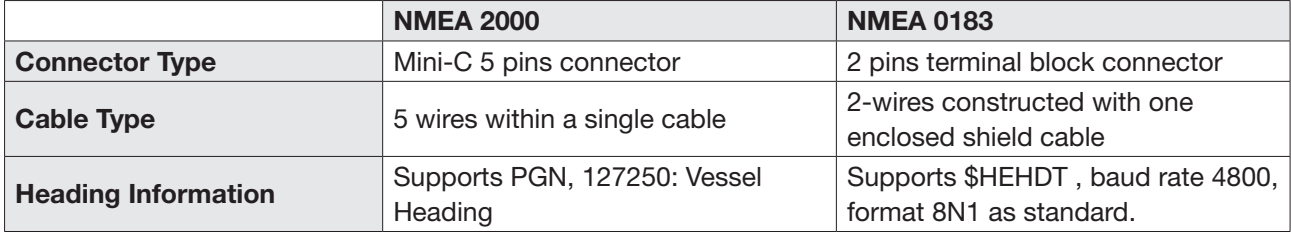

#### <span id="page-24-0"></span>Placing Cable on Mast

The cable must be routed from the antenna and through various areas of the ship to end up at the antenna control unit. When pulling the cables in place, avoid sharp bends, kinking, and excessive force. After placement, seal the deck penetration gland and tie the cable securely in place. The cable bracket must be installed on the mast to fix the relevant cable. The gooseneck must be installed on the side of the mast to protect the relevant cable against water.

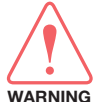

#### WARNING

Ensure that cable has been run through watertight fittings to prevent water entry into the vessel when installation is completed.

#### *Option1. Placing Cable Outside Mast*

- 1. Place the cable from the gooseneck labeled on the deck to the antenna as shown in the picture.
- 2. Maintain a sufficient cable length (more than 2M) from the surface of the mast. After connecting the cable to cable connector inside the cable entry, adjust the cable length and then fix the cable on the cable bracket by using cable ties.

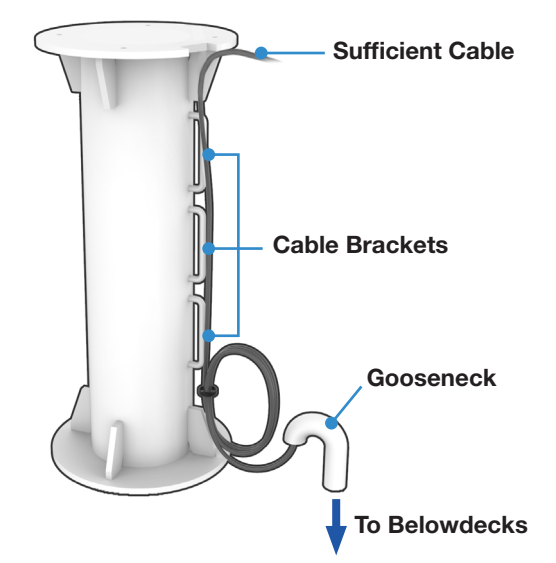

*Figure: Cabling on Outside of Mast*

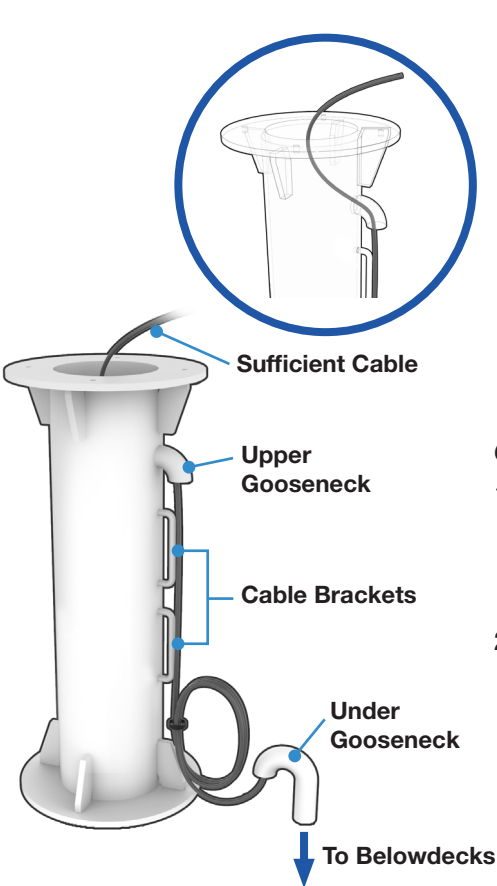

#### *Option2. Placing Cable Inside Mast*

- 1. Before placing the radome on the mast, the cable should route through the upper gooseneck from the under gooseneck labeled on the deck to facilitate connecting RF Cable to the antenna as shown in the picture.
- 2. Maintain a sufficient cable length (more than 2M) from the surface of the mast. After connecting the cable to cable connector inside the cable entry, adjust the cable length and then fix the cable on the cable bracket by using cable ties.

*Figure: Cabling on Inside of Mast*

# <span id="page-25-0"></span>Installing Above Deck Unit (ADU)

## Antenna Installation

## Unpacking Wooden Crate

The pallet should be lifted by means of a forklift. To unpack the wooden crate, follow the procedure below.

1. Locate one of the side panels with a paper sticker (Unpack Guide). Detach this side panel by removing the fixing screw (1 EA) and clips (6 EA).

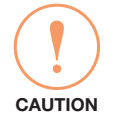

### **CAUTION**

Be careful with the direction of the panel that you must open first.

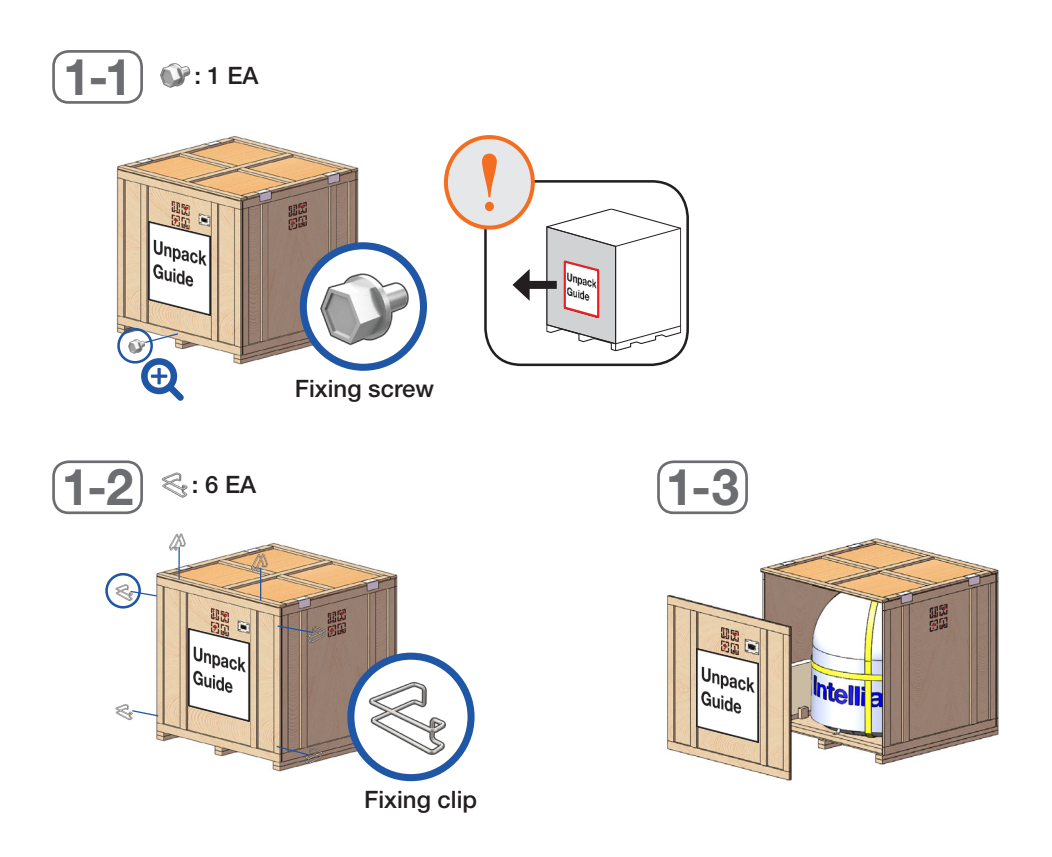

2. The BDT box is located inside the side panel. Take out the BDT box by removing fixing screws (2 EA) on the BDT bracket.

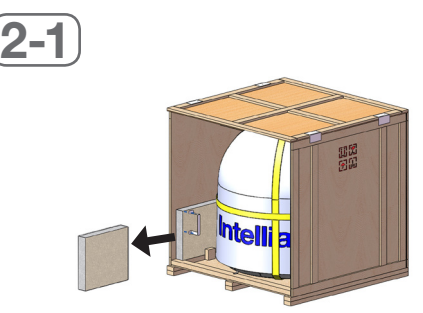

- 3. Running Diagnostic Tests: *This step is optional.* After removing one of the side panels, you can run the diagnostic tests easily to verify the condition of the antenna. First, prepare the "RF Cable (Customer Supplied)" to connect the antenna and the BDT.
	- 3-1. Remove the M4x15L Wrench Bolt by using the wrench set then open the cable entry cover.

3-2. Connect the "RF Cable (Customer Supplied)" from the "ANTENNA" connector on the rear of the BDT to the "RF Connector" inside cable entry of radome (Antenna).

3-3. Execute diagnostic tests (Full Diagnosis Test) via BDT and check the real-time diagnosis result.

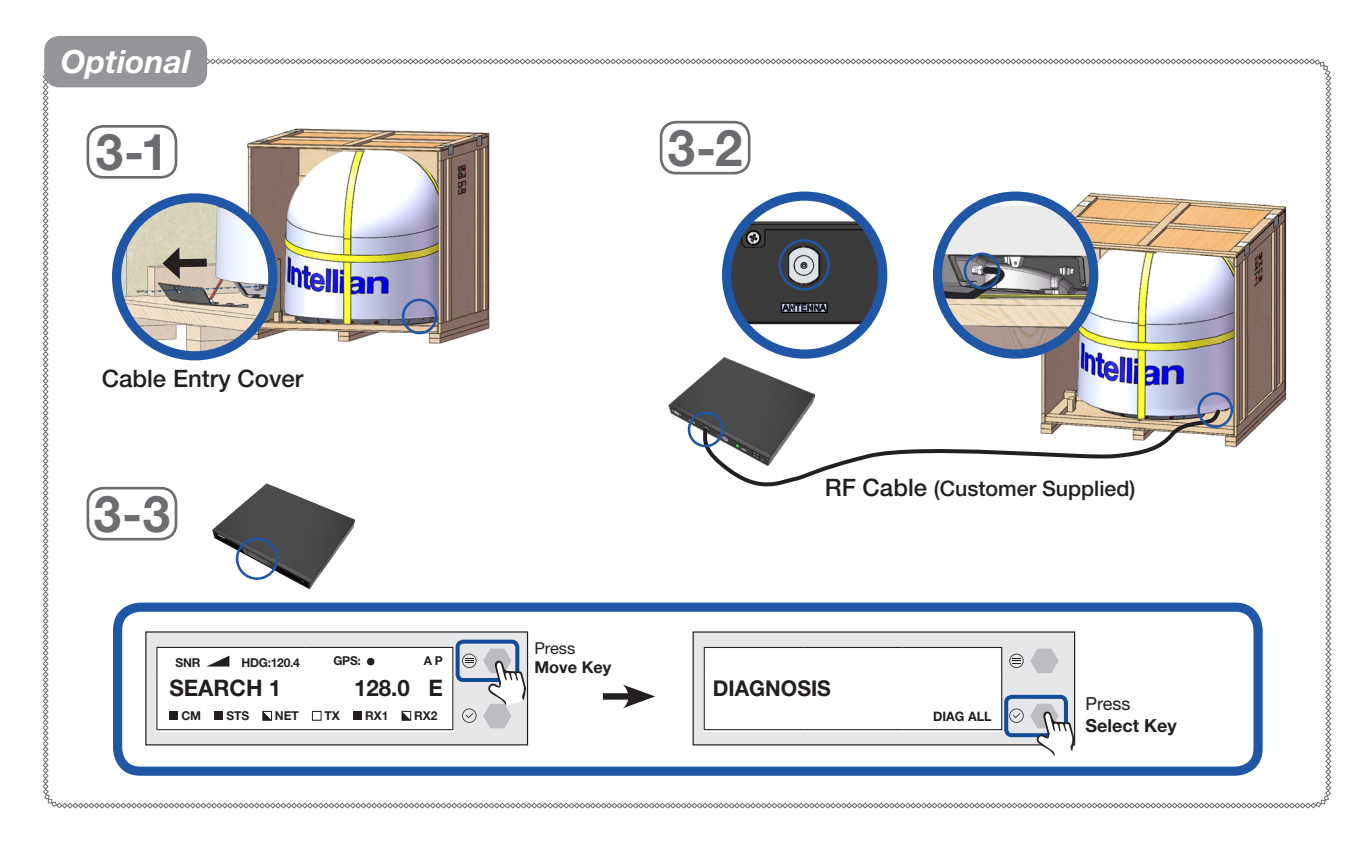

4. Remove the clips (6 EA) on the top panel. Detach the top panel by carefully pulling it as shown in the picture.

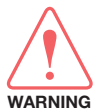

#### WARNING

The side brackets at the edge of the top panel secure the side panels and top panel in position. When pulling the top panel, ensure that the top panel doesn't fall on the radome.

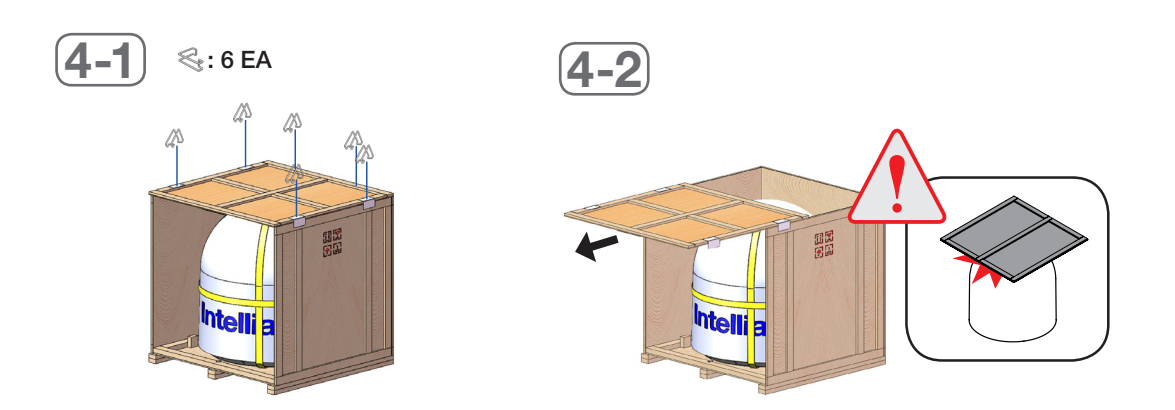

<span id="page-27-0"></span>5. Remove the fixing screws (7 EA) from the remaining side panels, then detach the side panels.

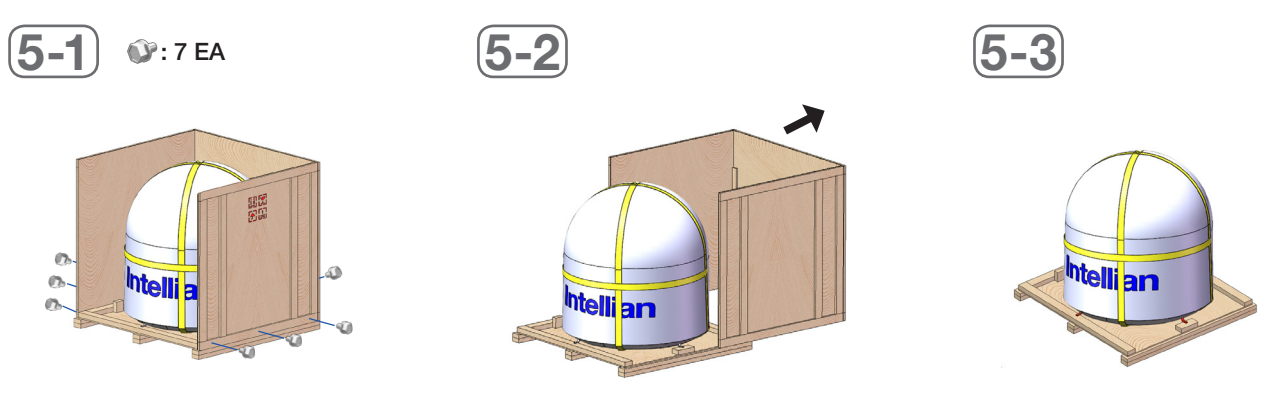

#### Removing Antenna from Wooden Crate

Four radome brackets secure the antenna to the pallet. To remove the radome bracket, follow the procedures below.

1. Remove the hex head wrench bolt (2 EA) on the radome bracket that secures the antenna to the pallet using a wrench.

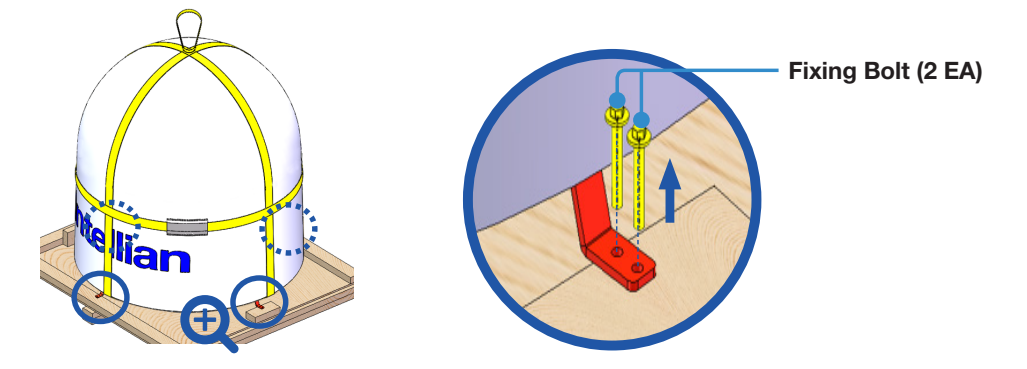

2. Check the condition of lifting strap to make sure the shackles (2 EA) are tightened. Re-wrap the shackles with the existing protection to avoid radome damage.

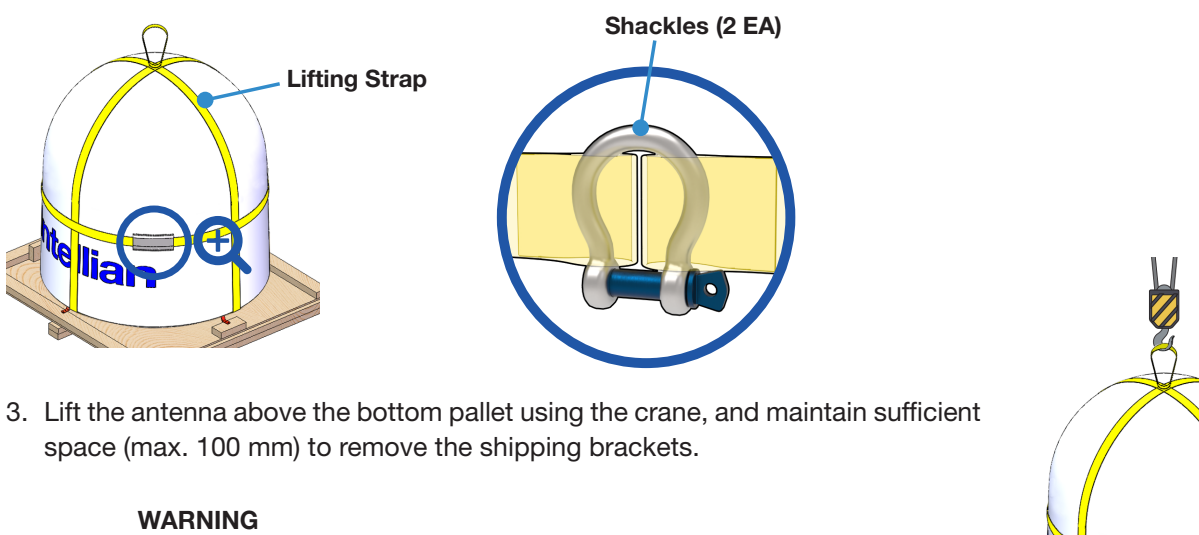

# **WARNING**

• When lifting the antenna using the lifting straps, make sure to remove the securing radome brackets to separate antenna from the pallet.

• Be careful when lifting the heavy object. Incorrect handling of the heavy object may lead to injury to the installers and/or cause significant damage to the unit.

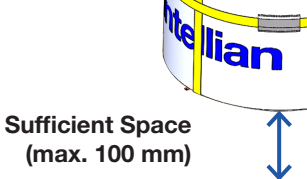

- <span id="page-28-0"></span>4. Remove the radome bracket bolt (1 EA) using a wrench, then detach the radome bracket from the radome.
- 5. After removing radome bracket, apply Loctite #263 to the bolt's threads to ensure the bolts are fastened firmly. Fully tighten the detached radome bolt (1 EA) using a wrench. Apply the same procedure to all four parts.

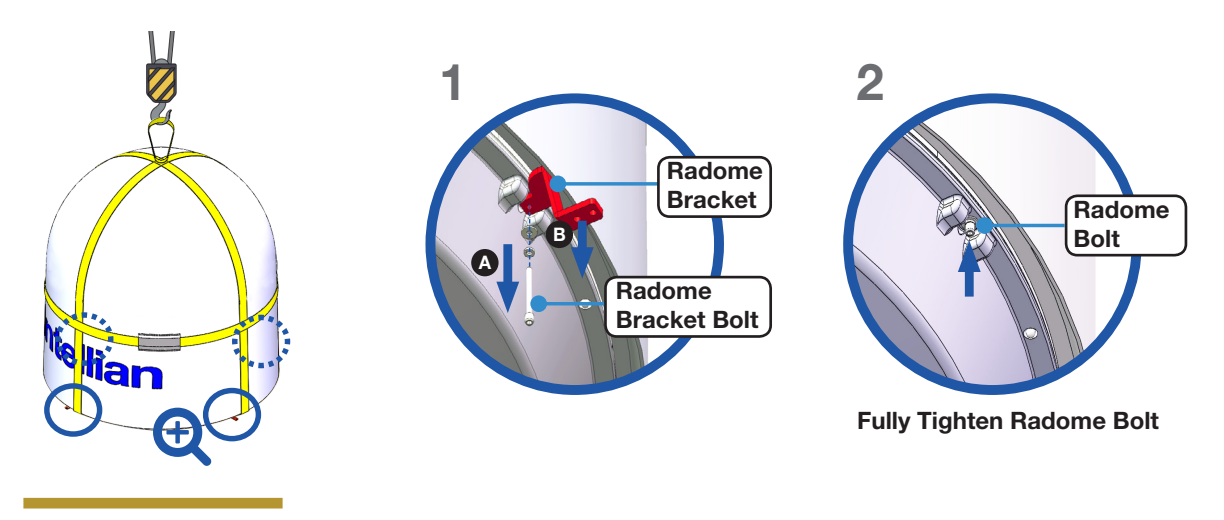

### Placing Antenna on Mast

The Intellian antenna comes with the lifting straps pre-mounted from the factory. Check the condition of the lifting strap ensure the shackle is tightened up. Lift the antenna above the mast using a crane and carefully put the antenna down on the mast. When placing the radome, consider that the antenna should be positioned with the BOW marker aligned as close as possible to the ship's heading.

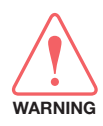

#### WARNING

WARNING Be careful when handling the antenna. The antenna may be subject to swaying motions in windy conditions.

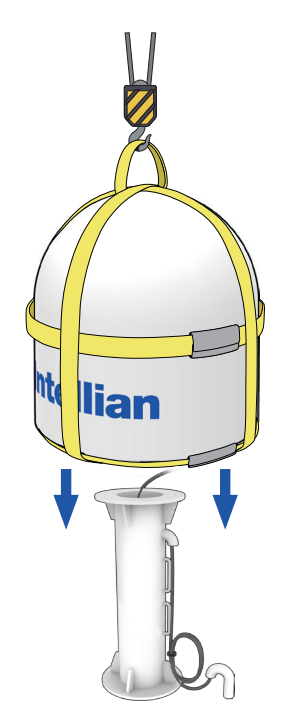

### <span id="page-29-0"></span>Attaching Waterproof Foam

The waterproof foam must be attached to prevent water from penetrating inside the Radome before fully mounting the radome to the mast. Make sure the foam is attached in the same position as in the picture below.

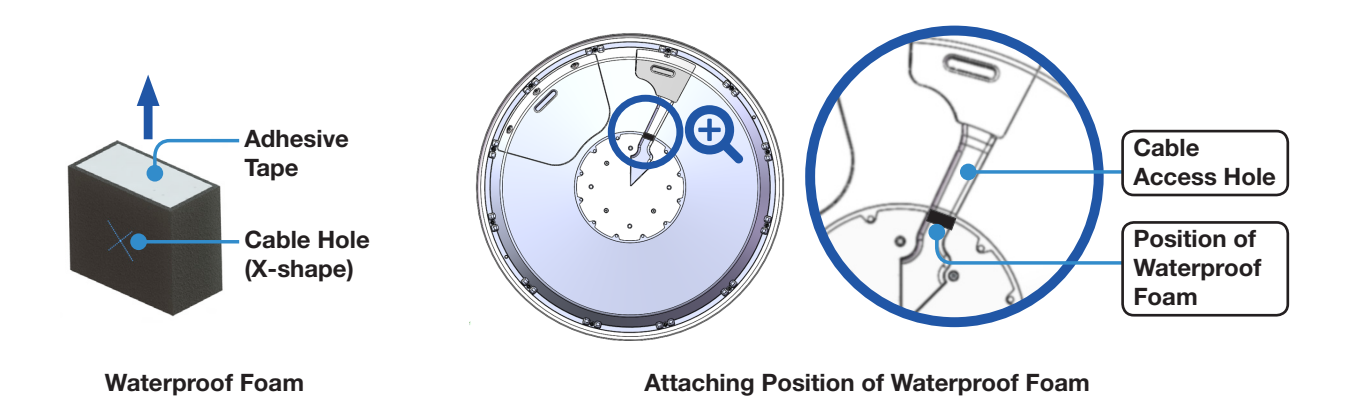

#### *Case 1. When Placing Cable Outside Mast*

- 1. Peel off the paper from the supplied waterproof foam to expose the adhesive.
- 2. Attach the waterproof foam firmly onto the surface of the cable access hole.
- 3. Pull the RF cable from the mast.

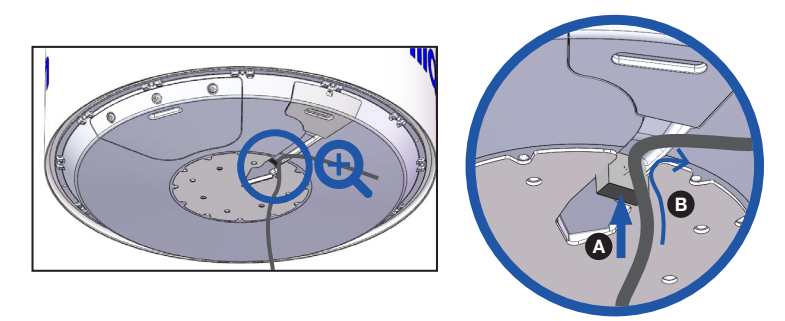

#### *Case 2. When Placing Cable Inside Mast*

- 1. Peel off the paper from the supplied waterproof foam to expose the adhesive.
- 2. Pull the RF cable from the mast through the cable hole (X-shape).
- 3. Then attach the waterproof foam firmly onto the surface of the cable access hole. When moving the radome, be careful not to let the waterproof foam or the cable fall down.

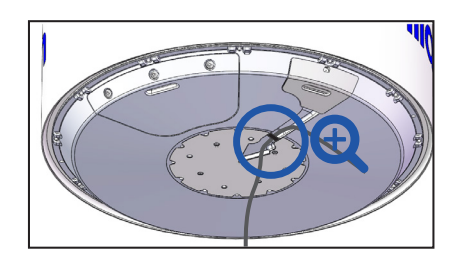

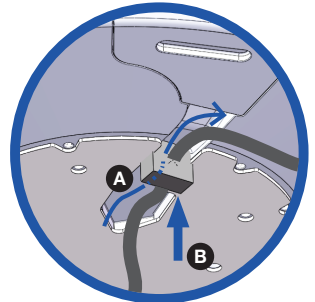

### <span id="page-30-0"></span>Mounting Radome

Bring the Bolt Kit (4 EA) from the BDT box. Before assembling bolts, apply Loctite #263 to the bolt's threads to ensure the bolts are fastened firmly. Insert the bolts and washers from under the mast into the radome, and fasten them to the nuts assembled inside the radome. After mounting the antenna on the mast, remove the lifting strap.

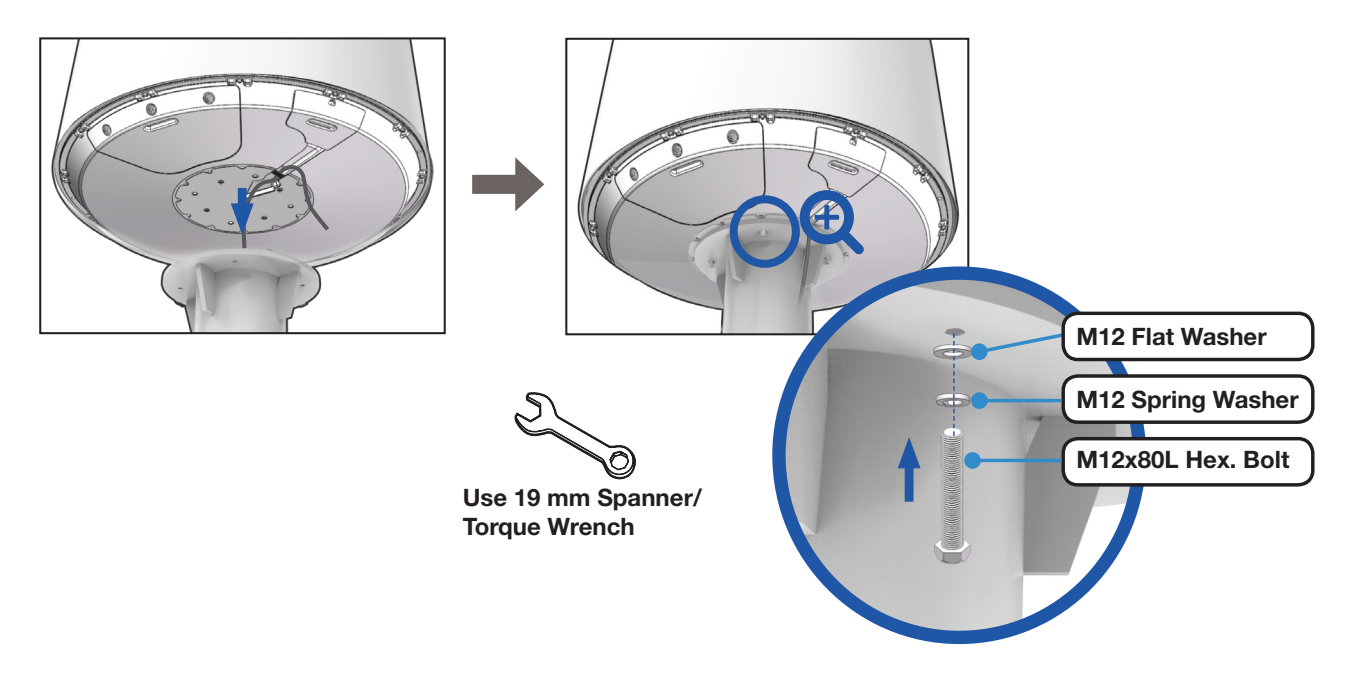

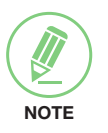

#### **NOTE**

- Make sure the cable from the mast is aligned with the cable entry of antenna bottom for a stable connection.
- If the mast's surface thickness is greater than 20 mm, use a M12x100L Hex Bolt.
- To fasten the M12 bolts use a torque setting of 110Nm.

### <span id="page-31-0"></span>Connecting RF Cable (Customer Supplied)

Connect the "RF Cable" from the "ANTENNA" connector on the rear of the BDT to the "RF Connector" inside the cable entry of radome. In the cable connection on both sides, cable termination should be completed using suitable tools. After connecting, securely fix the cable by using the cable ties in place.

1. Remove the M4x15L Wrench Bolt by using the wrench set then open the cable entry cover.

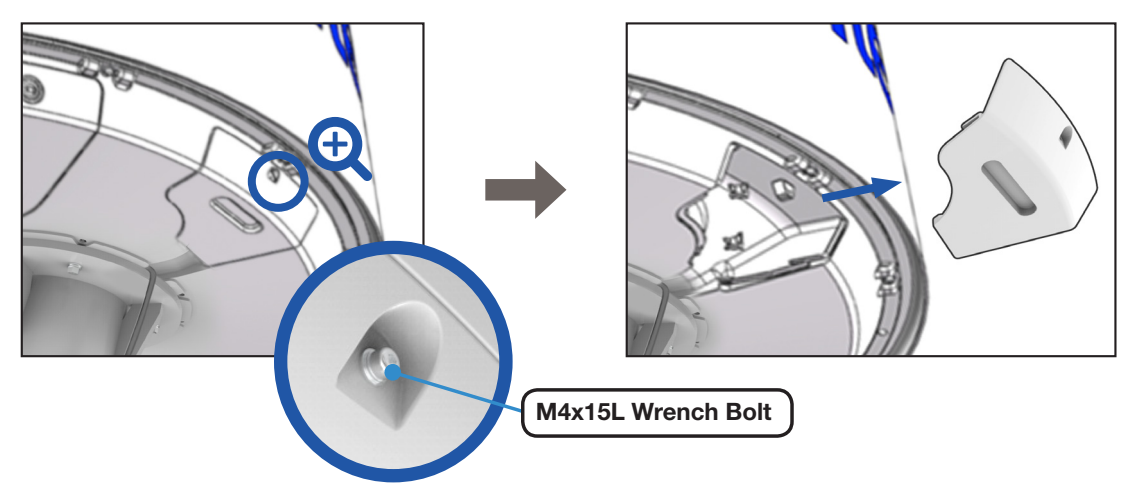

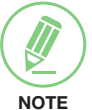

#### **NOTE**

After removing the M4x15L Wrench Bolt from the cover of cable entry, Keep it in a safe place for the next step. When closing the cover of cable entry, this bolt must be used.

- 2. Terminate N(M) connector on the end of the RF Cable. Intellian recommends using a genuine cable connector and tools. Refer to the cable termination instructions provided by the manufacturer to terminate the N connector.
- 3. Connect the terminated RF cable to the connector as shown in the figure below. Ensure the cable is firmly fastened to the connector. Fasten the cable with cable ties using the cable mount or cable clamp along the routing path.

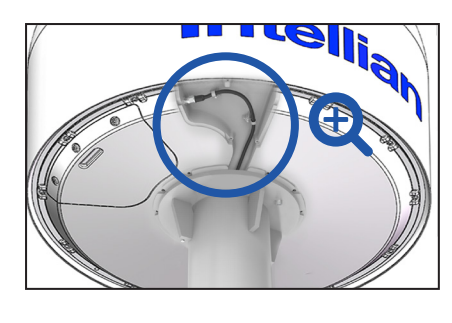

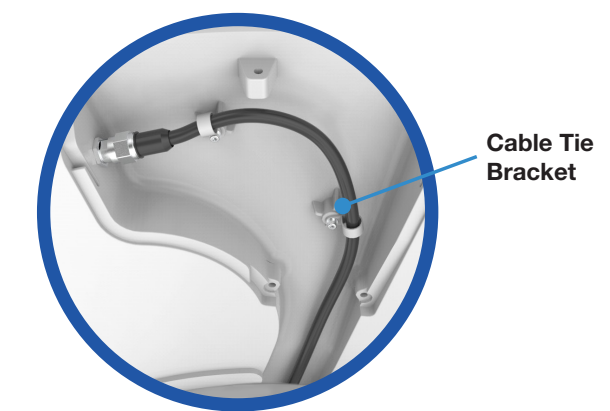

4. After completing cable connection, put the cover in the right place and tighten the M4x15L Wrench Bolt by using the wrench set.

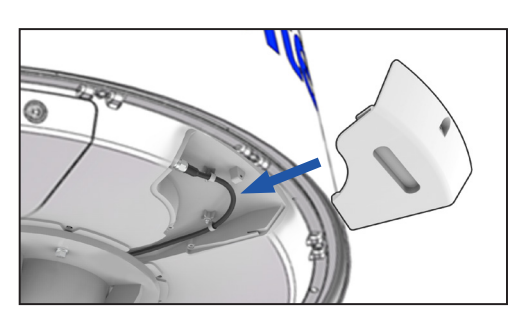

## <span id="page-32-0"></span>Switching On Power Box

Access the ADU modules inside the radome to check that the power switch is on through the radome hatch. Make sure that there is sufficient free space underneath the ADU to open the radome hatch.

1. Bring the radome door key from the BDT box. Open the radome hatch by turning the fixed bolts counterclockwise by using the radome door key.

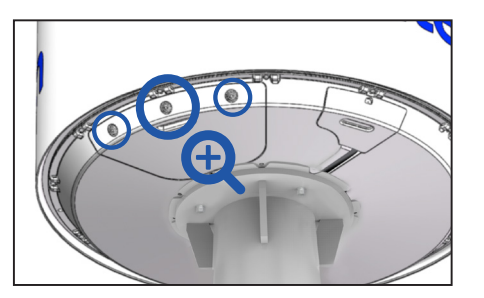

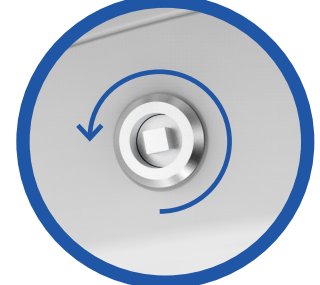

2. The power box switch was turned on and shipped from the factory. Check the power box inside the radome is switch on. If not, switch on the power box.

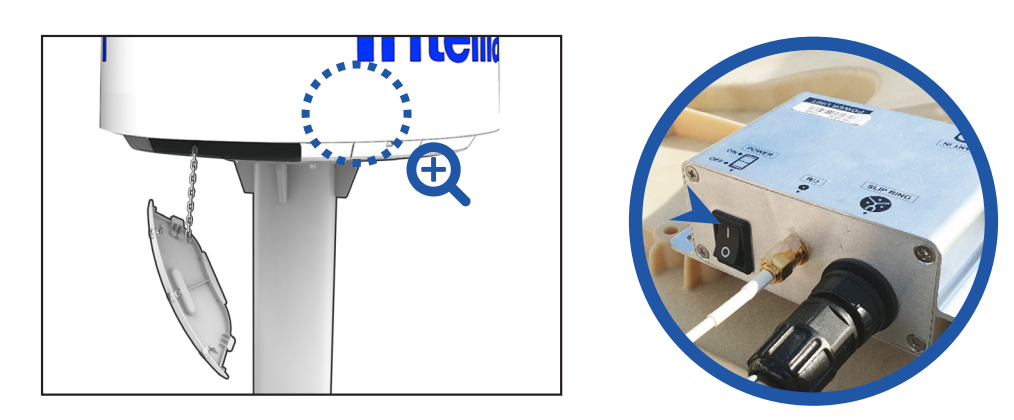

3. Put the radome hatch in the right place. Close the radome hatch by turning the fixed bolts clockwise by using the radome door key.

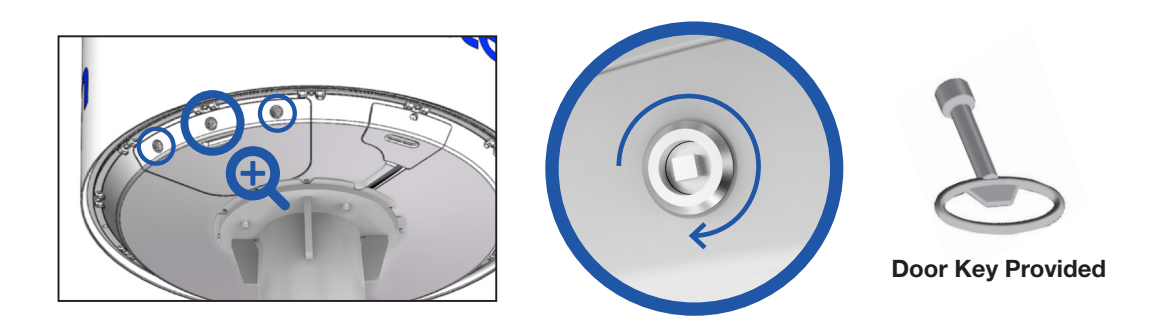

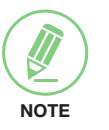

## **NOTE**

After using the door key, store it in a safe place for future use.

# <span id="page-33-0"></span>Installing Below Deck Unit (BDU)

## Selection of BDU Installation Site

The BDU should be installed below deck, in a location that is:

- Dry, cool and ventilated.
- The front panel should be easily accessible to users.

## BDT Dimensions

Confirm the dimension of the BDT before installing it.

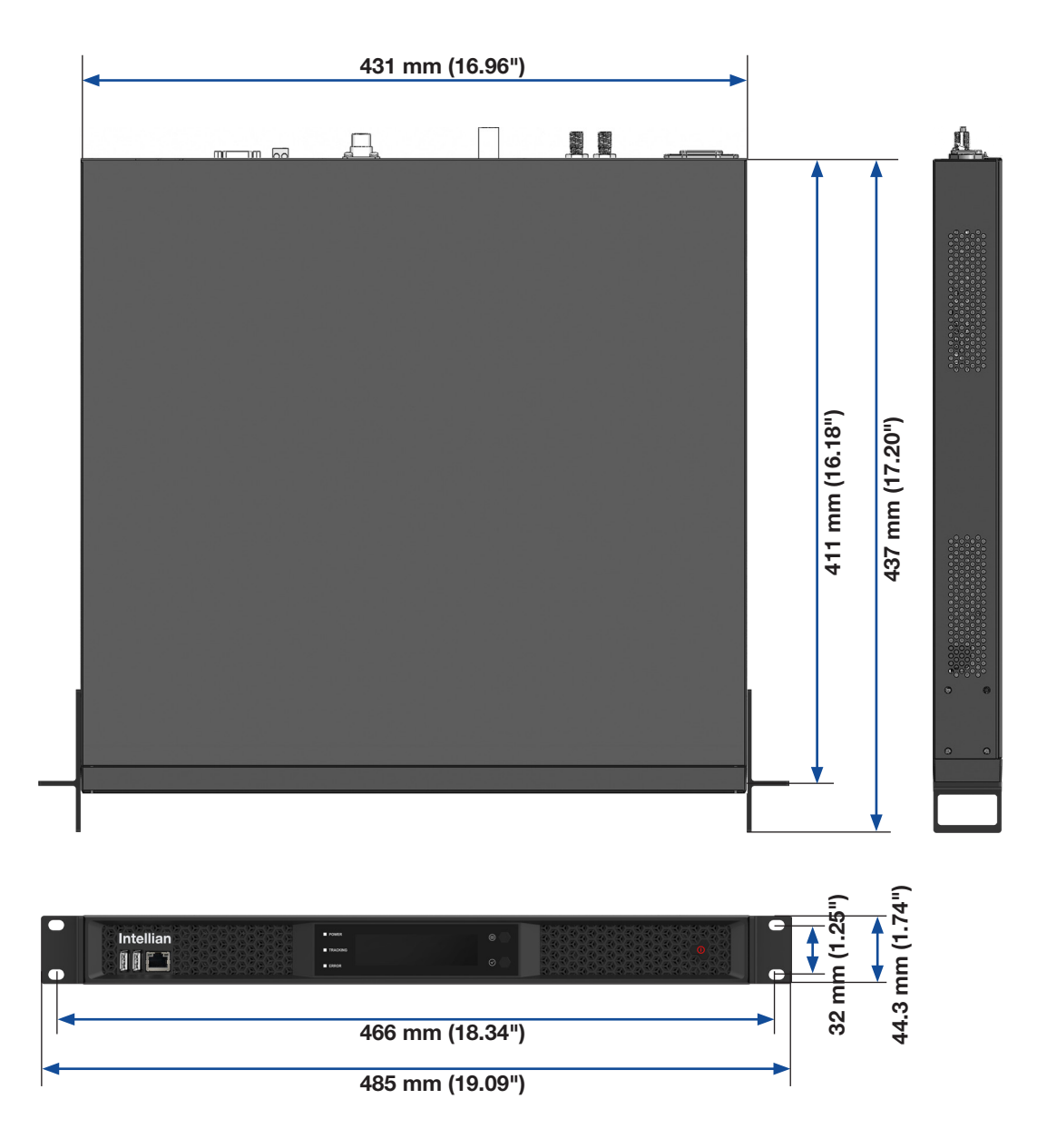

*Figure: BDT Dimensions*

## <span id="page-34-0"></span>Mounting BDT

Intellian supplies 19" Rack Mounting Brackets to mount the BDT in a rack.

### 19" Rack Mount Type

The BDT should be installed using the two supplied 19" Rack Mounting Brackets. Using the Flat Head Screw supplied, attach the mounting brackets to the sides of the BDT. Place the BDT in the location where it is going to be installed. Connect the cables to the rear of the BDT.

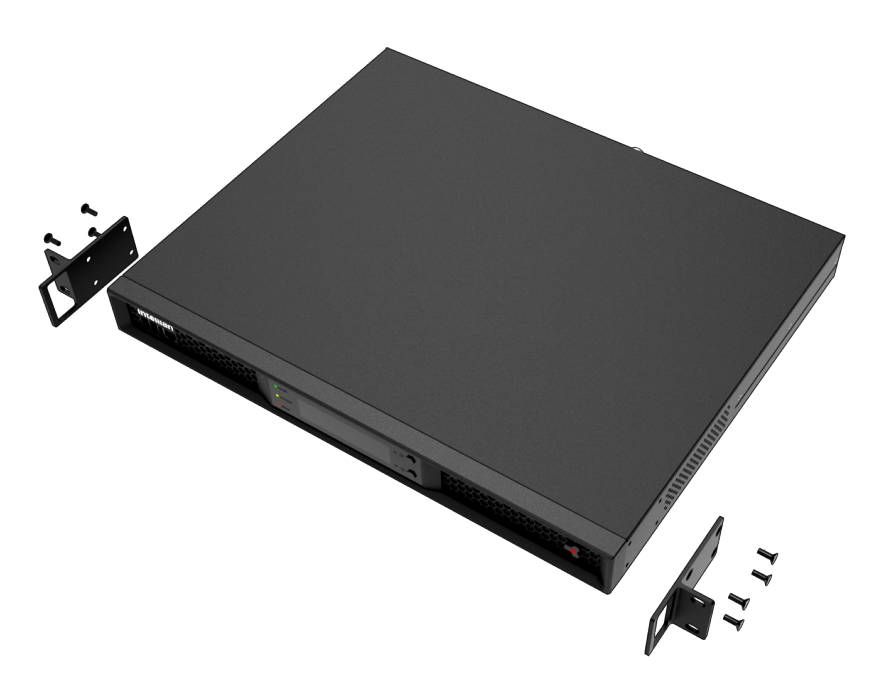

*Figure: 19" Rack Mount Type BDT*

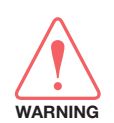

### WARNING

Ensure that the cables connected to the BDT are long enough to prevent damage when the BDT is pulled out from the rack.

## <span id="page-35-0"></span>ACU Dimensions (Optional: For Dual Antenna System)

Confirm the dimension of the ACU before installing it.

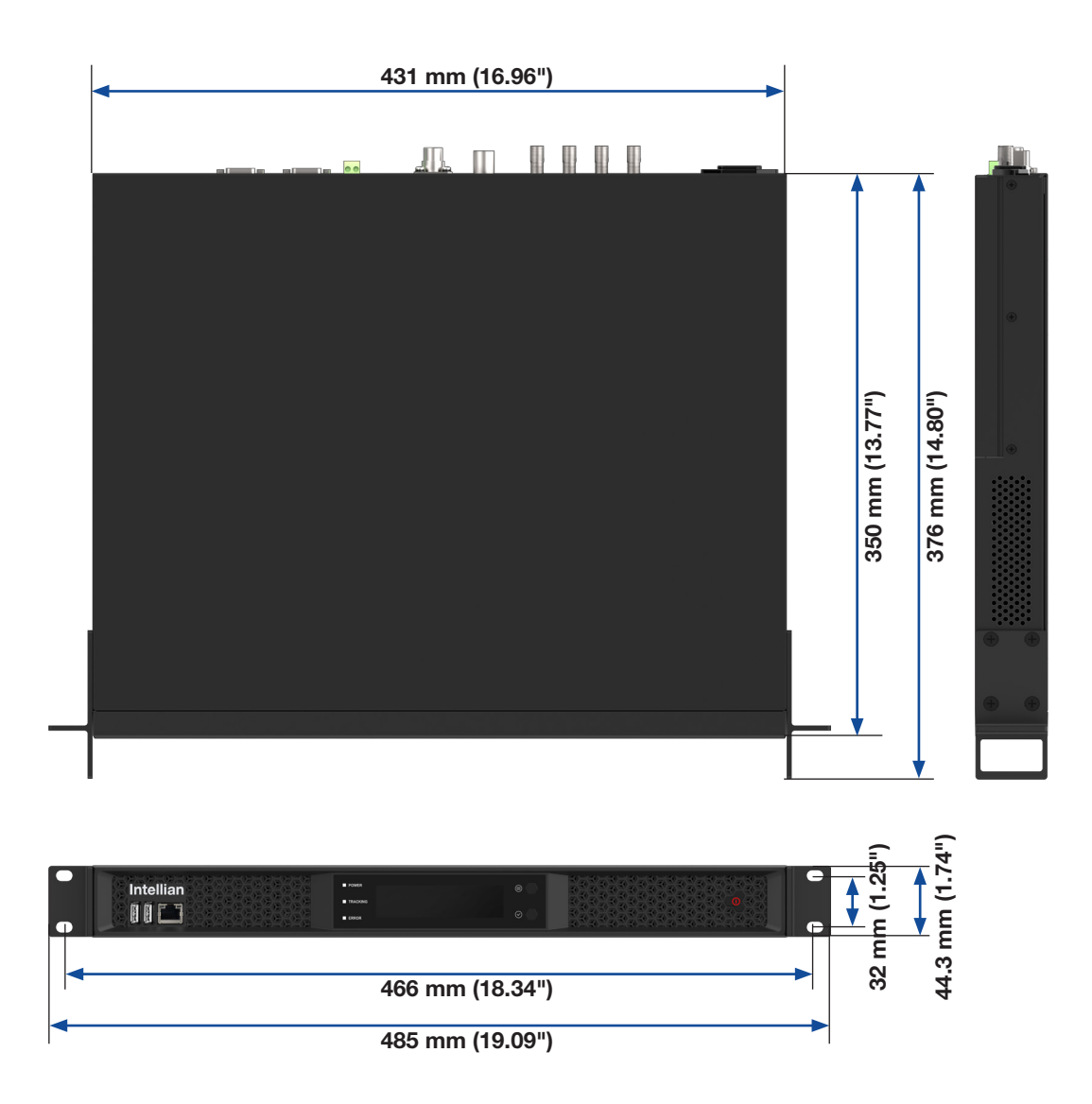

*Figure: ACU Dimensions*
# Mounting ACU (Optional: For Dual Antenna System)

Intellian supplies 19" Rack Mounting Brackets to mount the ACU in a rack.

# 19" Rack Mount Type

The ACU should be installed using the two supplied 19" Rack Mounting Brackets. Using the Flat Head Screw supplied, attach the mounting brackets to the sides of the ACU. Place the ACU in the location where it is going to be installed. Connect the cables to the rear of the ACU.

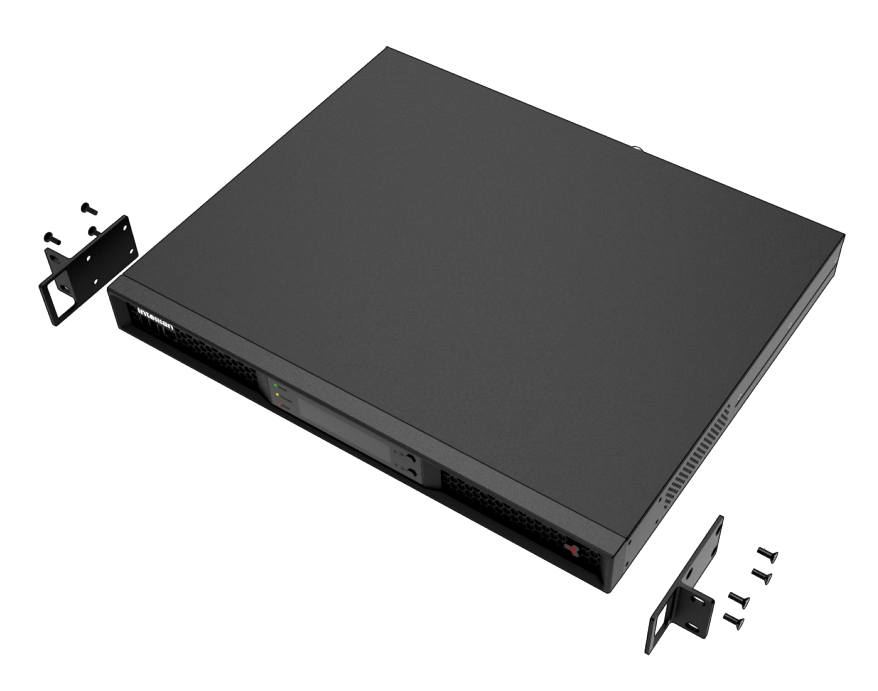

*Figure: 19" Rack Mount Type ACU*

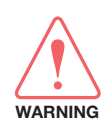

## WARNING

Ensure that the cables connected to the ACU are long enough to prevent damage when the ACU is pulled out from the rack.

# System Configurations

For your satellite communication system to work properly, the system will have to be connected with all of the provided components as shown in the figure below. Separate purchase of a switch router and ship's gyrocompass may be required.

# Single Antenna System Configuration (Basic Antenna System)

The Basic system consists of one VSAT antenna and one BDT. As shown in the configuration below, connect the cables correctly.

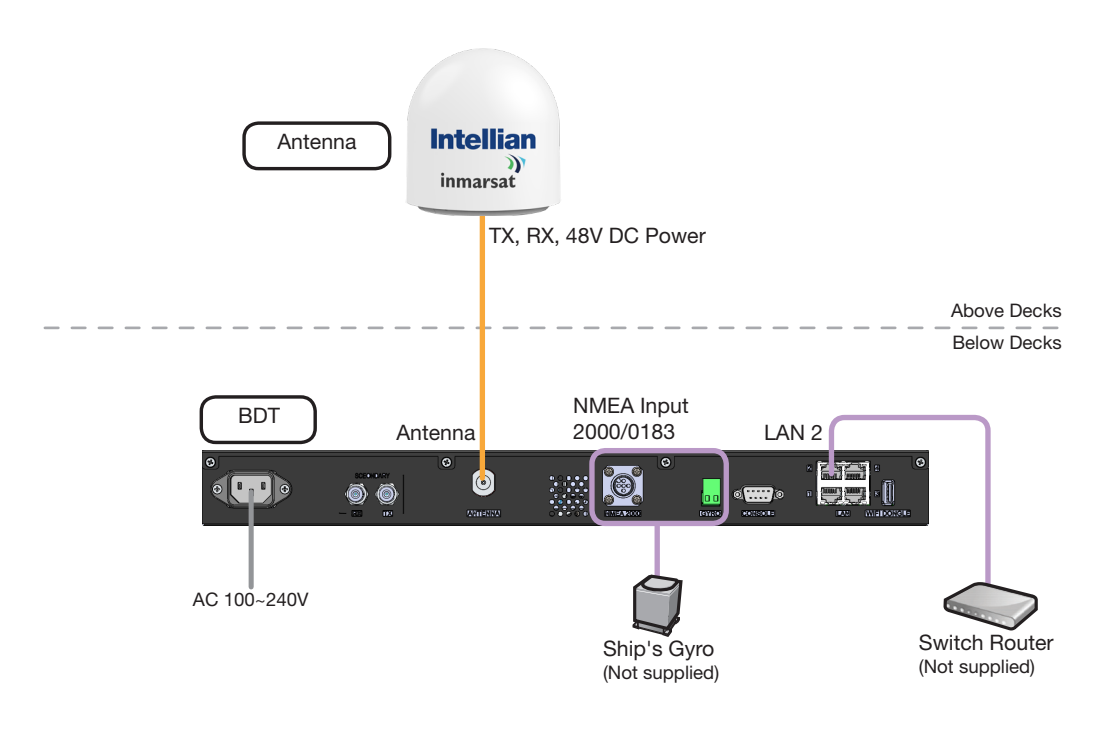

*Figure: Single Antenna System Configuration (Basic Antenna System)*

# Dual Antenna System Configuration (Optional)

The dual system configuration consists of two VSAT antennas, one BDT, one ACU. The BDT has embedded Dual Antenna Mediator function, which is capable of controlling and managing two VSAT antenna systems simultaneously. As shown in the configuration below, connect the cables correctly.

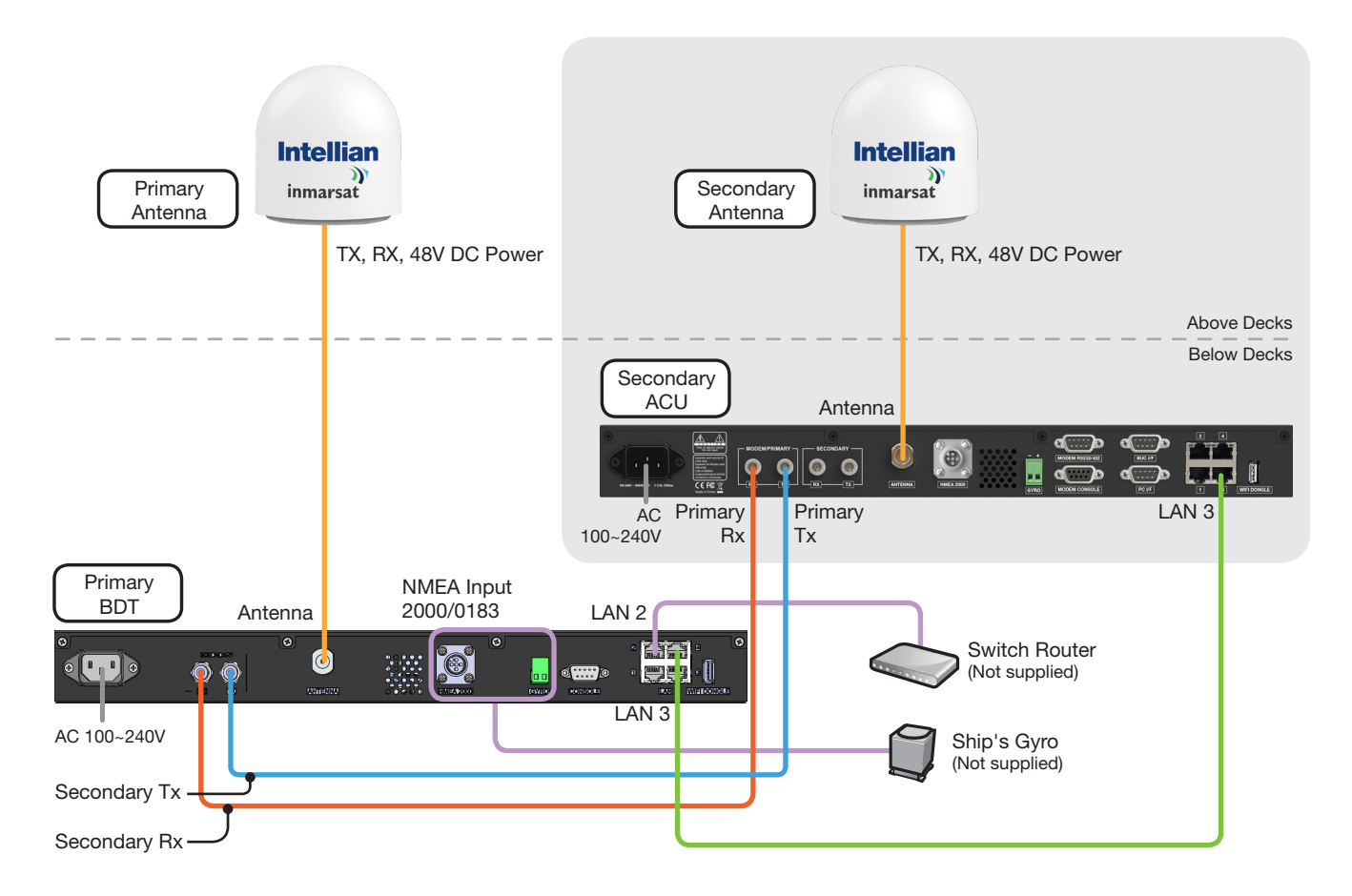

*Figure: Dual Antenna System Configuration* 

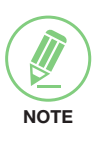

## **NOTE**

The description of this Dual Antenna System is written on the "Appendix A" chapter. Refer to the ["Using Dual Antenna System \(Optional\)" on page 116](#page-115-0) for more details.

# BDT Cable Connection

# Name of BDT Rear Panel

The following figure shows the BDT's rear panel.

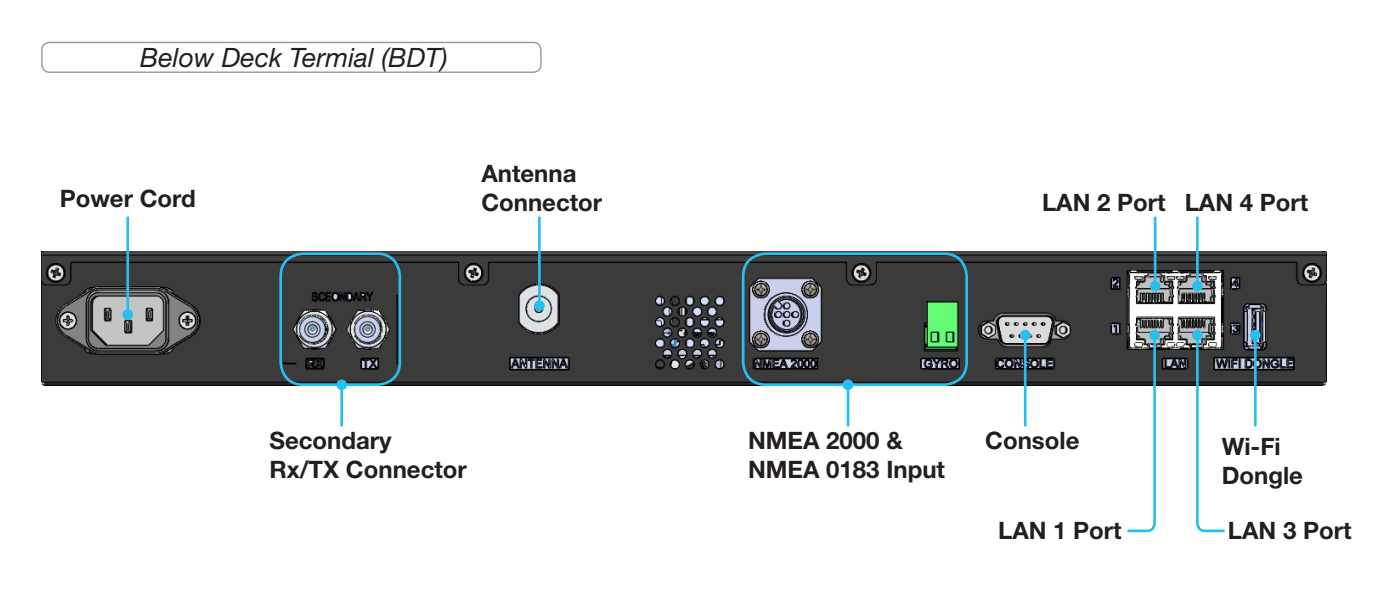

*Figure: Name of BDT Rear Panel*

# Connecting to Antenna

Connect the "RF Cable (not supplied by Intellian)" from the "ANTENNA" connector on the rear of the BDT to the "RF Connector" inside cable entry of radome (Antenna).

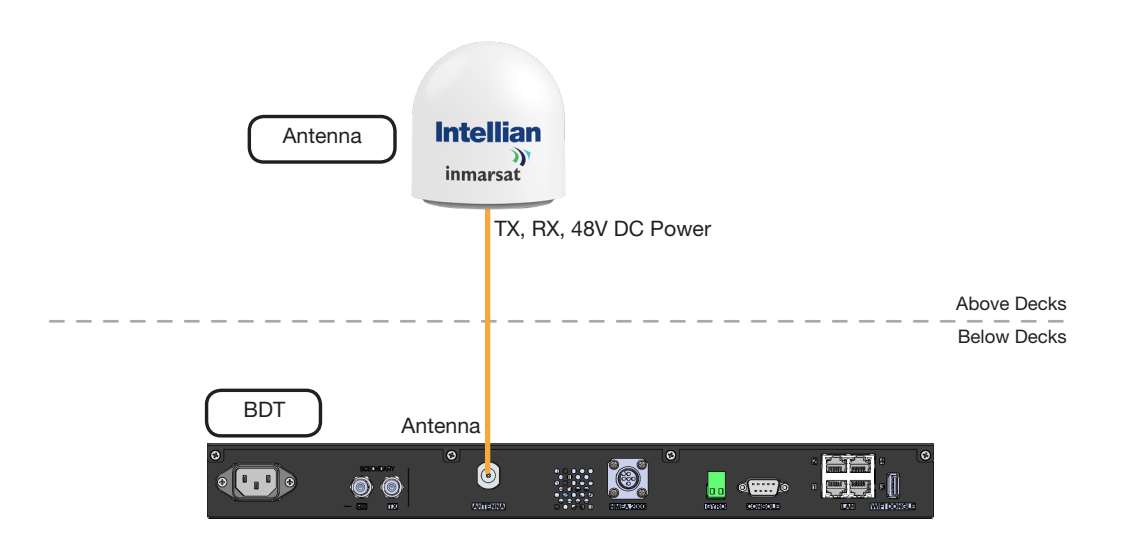

*Figure: BDT to Antenna Cable Connection*

# Connecting to the Switch Router

Connect the "Ethernet cable" from the "LAN 2" port on the rear of the BDT to the "LAN" port on the Switch Router.

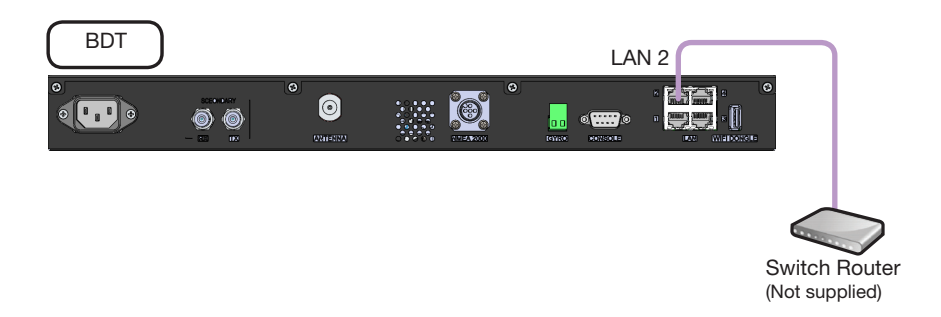

*Figure: BDT to Switch Router Cable Connection*

# Connecting Ship's Gyrocompass

For satellite tracking, you must connect a ship's gyrocompass to the antenna system through the gyrocompass interface on the rear of the BDT. Intellian's BDT supports NMEA 0183 and NMEA 2000 gyrocompass inputs. If the ship's gyrocompass output uses a different standard, a compass converter should be installed to supply the required NMEA input. The NMEA 2000 gyrocompass needs to be purchased separately, please refer to the "BDT Connector Pinouts Guide[" on page 43](#page-42-0) for pin configuration.

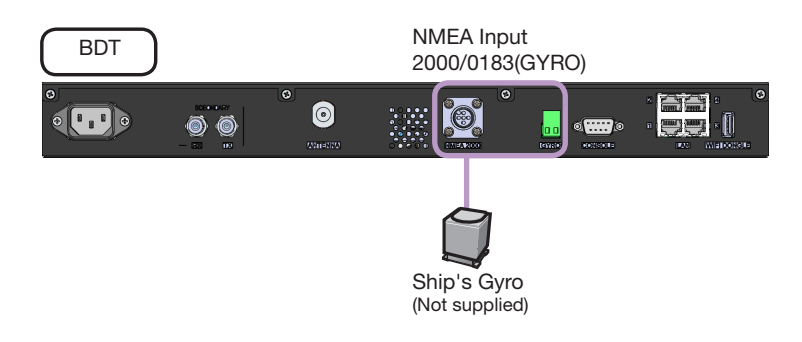

*Figure: BDT to Ship's Gyrocompass Cable Connection*

2

1

# How to Connect NMEA 0183 Gyrocompass Cable

- 1. Turn the screw located on the top of the 2-position terminal block counterclockwise enough using the Phillips Screwdriver.
- 2. Connect NMEA 0183 Gyrocompass Cable to the terminal block.

## **NOTE**

**NOTE** 

When connecting the NMEA 0183 gyrocompass cable:

- 1. The positive and negative marks are shown on the top of the terminal block. Check the positive and negative and correctly connect the cables.
- 2. Strip the end of the cables up to 5 mm (0.2"). Do not solder the cables.
- 3. Fully turn the screw clockwise to secure the cable. Apply equally to both positive and negative cables.

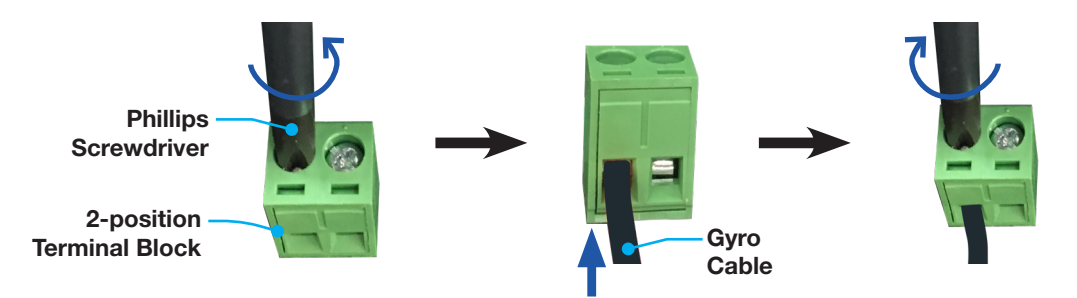

*Figure: NMEA 0183 Gyrocompass Cable Connection*

## Connecting to Additional Secondary ACU (Optional: For Dual Antenna System)

To use the Dual Antenna System, the antenna system needs to be installed with the BDT and an addtional ACU, which connected to each antenna to support the Dual Antenna System operation. The Primary BDT is connected to the additional Secondary ACU as follows.

Connect the "RG-6 RF cable" from the "SECONDARY-Rx" connector on the rear of the "Primary BDT" to the "PRIMARY-Rx" connector on the rear of the "Secondary ACU".

Connect the "RG-6 RF cable" from the "SECONDARY-Tx" connector on the rear of the "Primary BDT" to the "PRIMARY-Tx" connector on the rear of the "Secondary ACU".

Connect the "Ethernet cable" to the each "LAN 3" connector on the rear of the "Primary BDT" and "Secondary BDT".

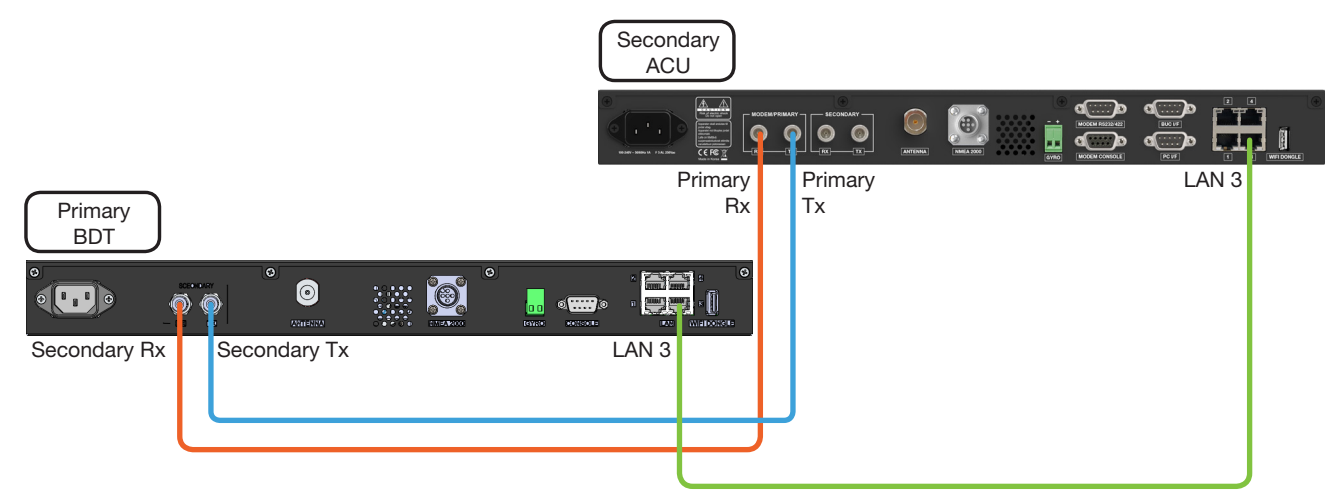

*Figure: Additional Secondary ACU Cable Connection for Dual Antenna System*

# <span id="page-42-0"></span>BDT Connector Pinouts Guide

The BDT connector pins and their corresponding descriptions are shown in the figure and table.

# RS232 Connector (iARM Interface)

Below Deck Termial (BDT):

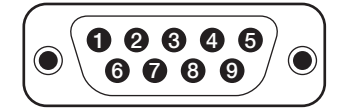

*D-Sub 9 Pin: PC I/F (Male Connector Type)*

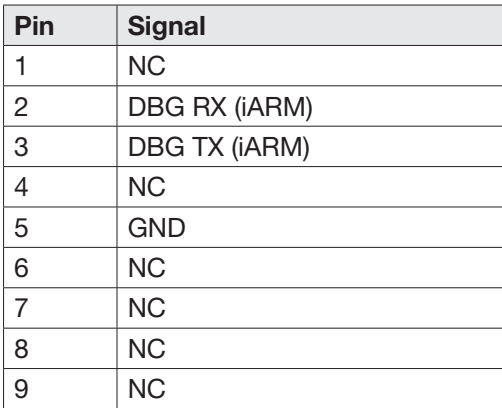

Cable Connector:

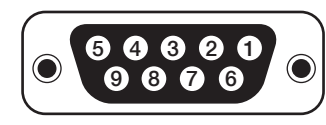

*D-Sub 9 Pin (Female Connector Type)*

# NMEA 2000 Connector

Below Deck Termial (BDT):

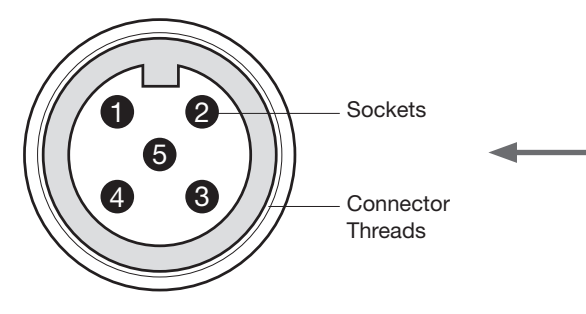

*NMEA 2000 Connector (Male Connector Type)*

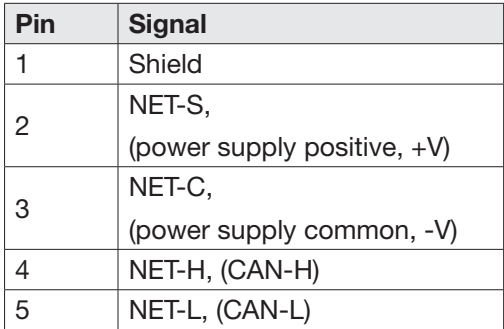

Cable Connector:

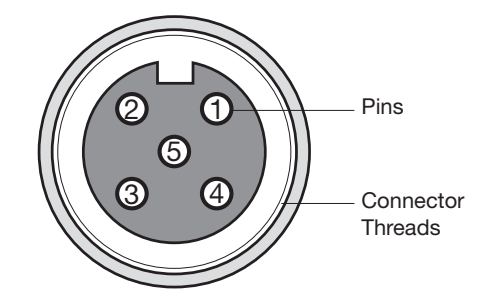

*NMEA 2000 Connector (Female Connector Type)*

# LAN 1~4 Ports

Below Deck Termial (BDT):

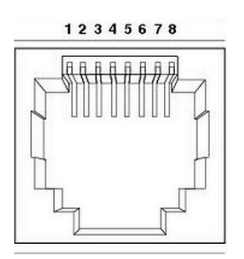

*LAN Ports*

Cable Connector:

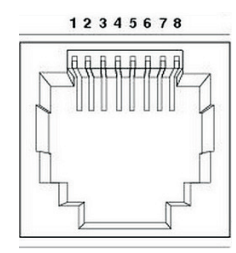

*LAN Ports*

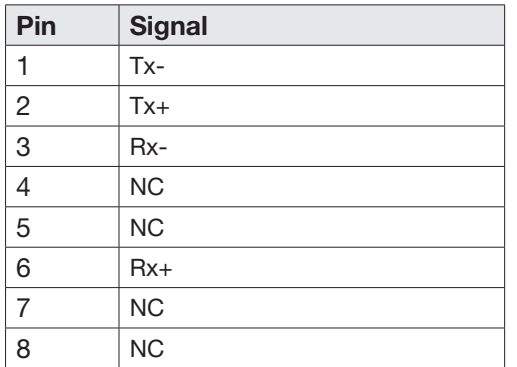

# BDT to PC Communication Setup

You can establish data communication between the Below Deck Termial (BDT) and a PC the using one of the following methods.

## TCP/IP Connection

#### Connection through Front Panel Management Port

The network is automatically configured by DHCP without the need for additional PC IP configuration.

- 1. Connect an Ethernet cable from the Management LAN port on the front of the BDT to the LAN port of PC.
- 2. The network connection is established automatically.
- 3. Use the following IP address to access Intellian AptusNX page.
- IP Address: 192.168.2.1 (Default)

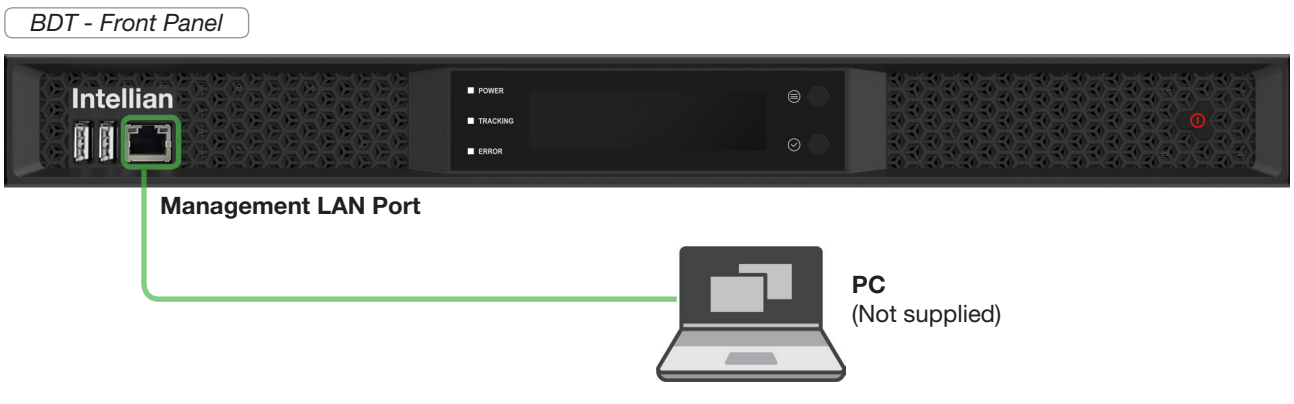

*Figure: Front Panel Management LAN Port Connection*

## USB Connection:

## Connection through Front Panel Right USB Port

The "Right USB port" just allows the USB device to be connected to each other for log download, backup/ restore antenna settings, and firmware upgrade. The "Left USB port" is only for a service engineer.

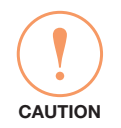

## **CAUTION**

Make sure that the USB is connected to the "Right USB port" to communicate with the antenna. Do not connect to the "Left USB port".

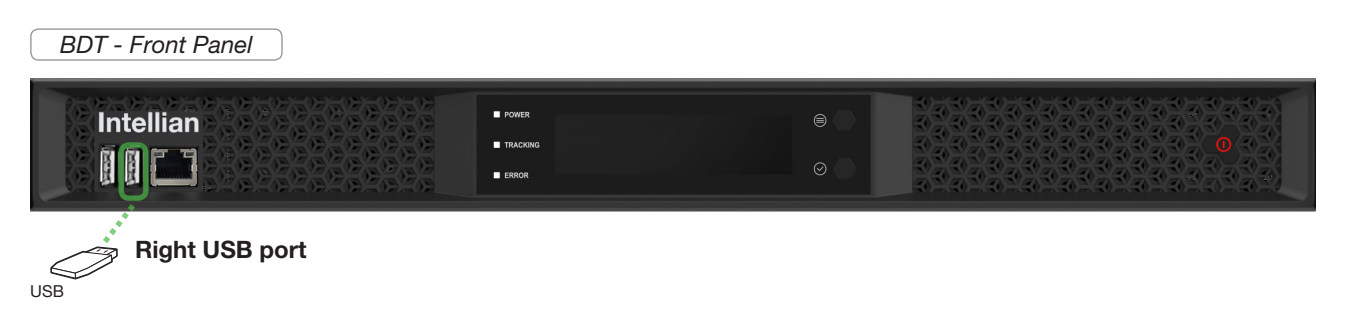

*Figure: Front Panel Right USB Port Connection*

## Wi-Fi Connection

#### Connection through Rear Panel Wi-Fi Dongle

Intellian provides the Wi-Fi Dongle for Wi-Fi connection. You can connect to the BDT via Wi-Fi for easy management and control whenever you are on the vessel.

- 1. Connect an Ethernet cable from the Management LAN port on the front of the BDT to the LAN port of PC. The network connection is established automatically.
- 2. Bring the Wi-Fi Dongle located in the BDT package. Plug the Wi-Fi Dongle into the USB port on the rear of the BDT.

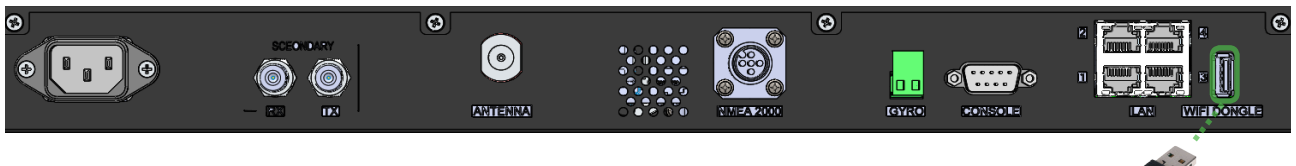

**Figure: Rear Panel Wi-Fi Dongle Connection** 

- 3. Use the following IP address to access Intellian AptusNX page.
- IP Address: 192.168.2.1 (Default)
- 4. Log into the AptusNX by typing in User Name and Password information. If this system has not been changed from the factory default:
- User Name: intellian
- Password: 12345678
- 5. Select the "SETUP" on the main menu then select the "Network" menu. Choose the AP "Enable" button on the "Wi-Fi Access Point Configuration". If you don't want to use Wi-Fi Connection, choose the AP "Disable" button.
- 6. Check the "SSID (Wi-Fi AP Name)" information.
- 7. Choose the SSID Broadcast "Enable" button to show the SSID (Wi-Fi AP Name) on the Wi-Fi list.
- 8. Click the "Apply" button to apply the settings to the system. Then perform the ["iARM Save & Reboot" on](#page-92-0)  [page 93](#page-92-0).
- 9. After rebooting, connect to the Wi-Fi.

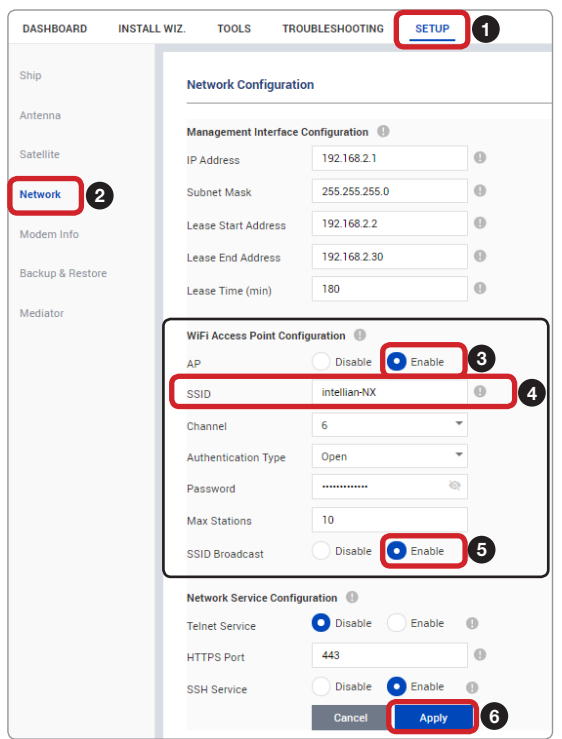

# Operating Install Wizard

# Turning On System

Make sure the antenna has a clear view of the sky. Press the Power button on the front of the Below Deck Termial (BDT) then a wait few minutes for system startup. Once the antenna finds the satellite, the "POWER" status lights will be lit Green.

# Accessing AptusNX

The network is automatically configured by DHCP without the need for additional PC IP configuration.

- 1. Connect an Ethernet cable from the Management LAN port on the front of the BDT to the LAN port of PC.
- 2. The network connection is established automatically.
- 3. Use the following IP address to access Intellian AptusNX page.
- IP Address: 192.168.2.1 (Default)
- 4. Log into the AptusNX by typing in User Name and Password information. If this system has not been changed from the factory default:
- User Name: intellian
- Password: 12345678

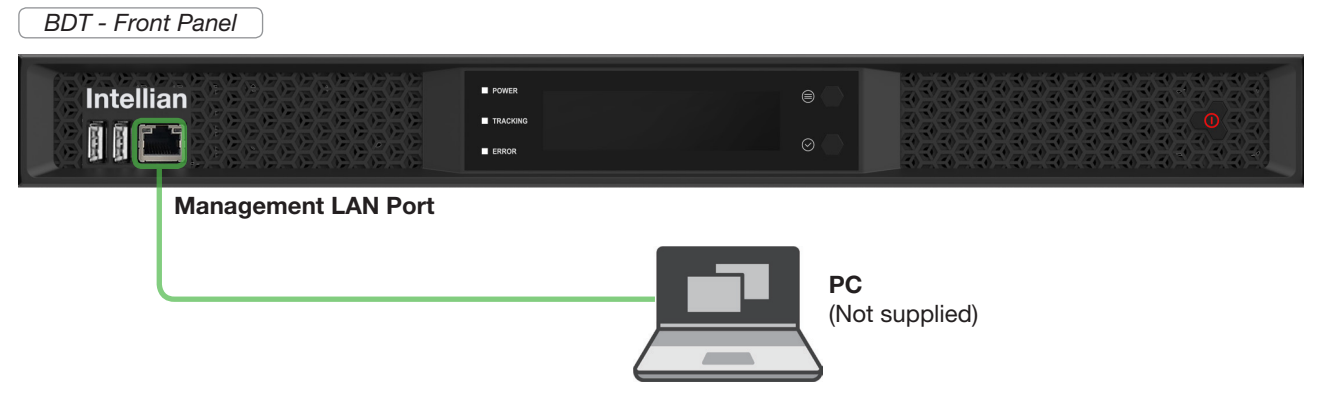

*Figure: Front Panel Management LAN Port Connection*

# Starting Install Wizard

The Install Wizard will guide you through the steps of setting up the antenna system for commissioning. We highly recommend using this wizard to complete your installation and commissioning the system. You can choose to exit the wizard at any time by clicking the Finish button. You can also skip a step by clicking the Next button. However, it is recommended to follow the procedure for the initial commissioning. Before you start, please make sure the basic device connections (antenna, modem, etc) are connected to BDT properly. This wizard includes a brief explanation of the purpose and action buttons to set the values. After accessing the AptusNX main page, go to the "INSTALL WIZ." on the main menu then follow these steps.

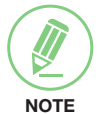

**NOTE** 

The detailed description of each function is written on the ["Using AptusNX" chapter on page 80.](#page-79-0)

#### ü *Welcome Page*

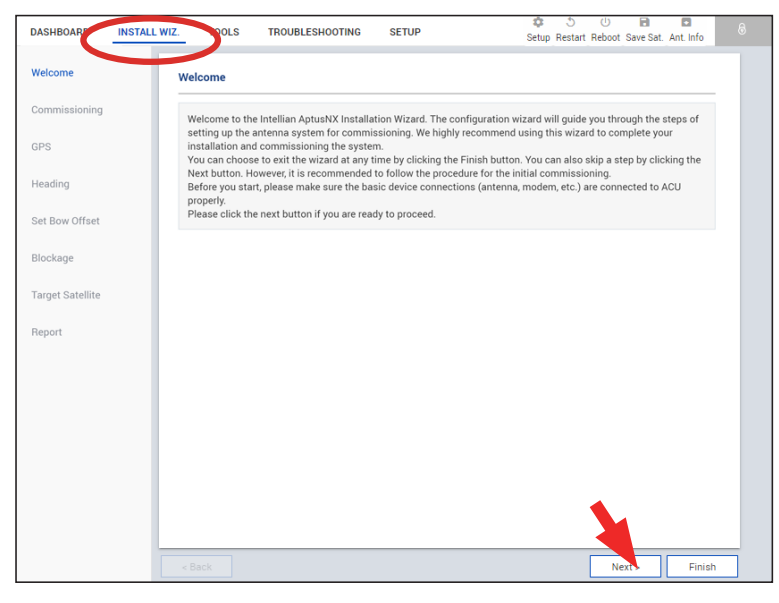

#### *Description*

Displays the welcome message. Click the "Next" button to start.

ü *Step 1: Commissioning*

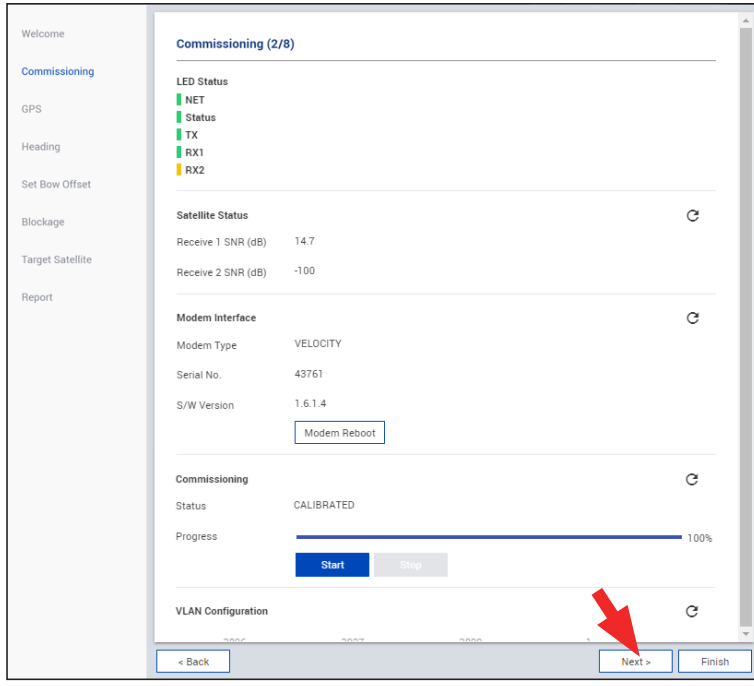

#### *Description*

Performs the commissioning test to calibrate the modem to receive the optimal signal. The RF uplink frequency, the BUC LO frequency, the TX frequency, and the attenuator will calibrate automatically. Click the 'Start' button to perform the commissioning test automatically.

Ensure that the commissioning test is performed after the first-time connection of the GX terminal, the BDT/cable replacement, or band conversion.

## ü *Step 2: GPS*

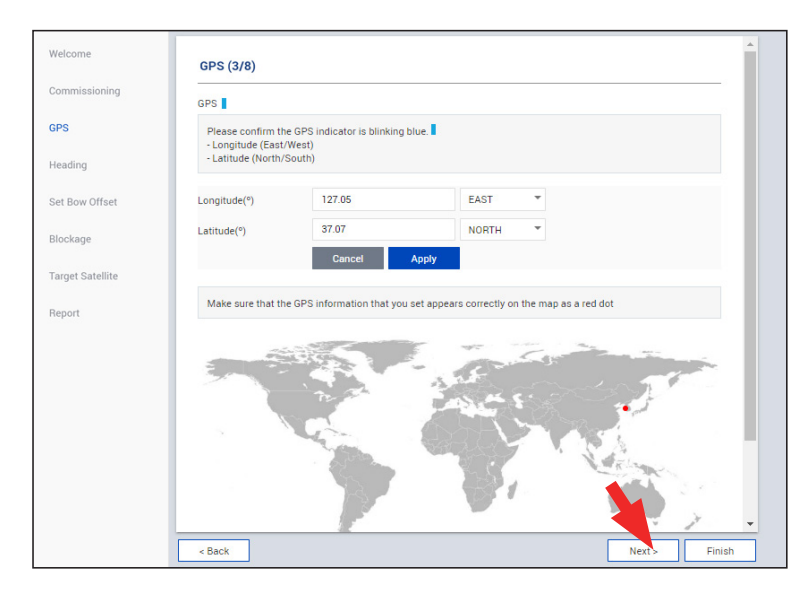

## *Description*

Set the GPS position of the vessel for searching for a satellite. Check the GPS status connected to the antenna system. The indicator right of the title shows the GPS status. Please confirm the GPS indicator is Blue (blinking).

- Blue (blinking): the system received a correct GPS signal.
- Red: the GPS signal is abnormal or the received value is incorrect (Error).
- Black: the system has not received a GPS signal. You can enter the GPS value manually to set the GPS position.

If you have no problems, click the "Next" button.

# ü *Step 3: Heading*

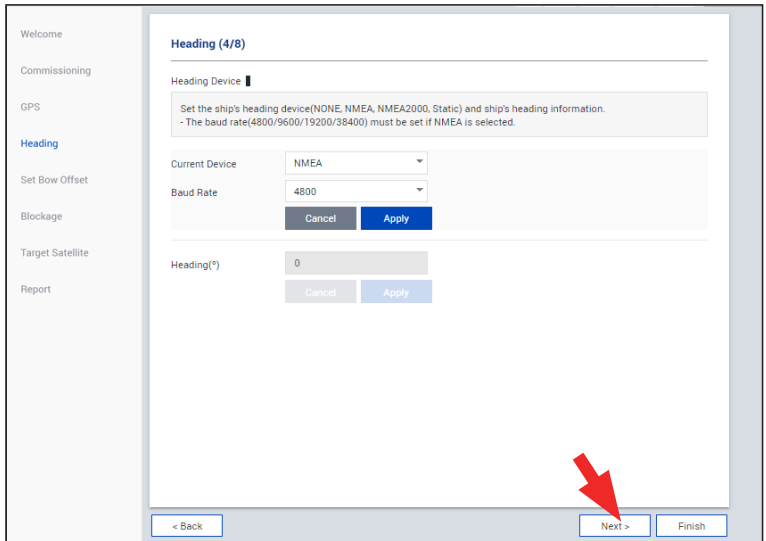

## *Description*

Set the ship's heading device. Choose the device type from the "Current Device" drop-down list. The indicator right of the title shows the device connection status.

- Blue: a ship's heading device is connected.
- Black: a ship's heading device is not connected.

#### ü *Step 4: Set Bow Offset*

For setting bow offset, a trackable satellite must be selected. When Antenna tracks the selected satellite, the bow offset will be set up automatically based on the GPS information.

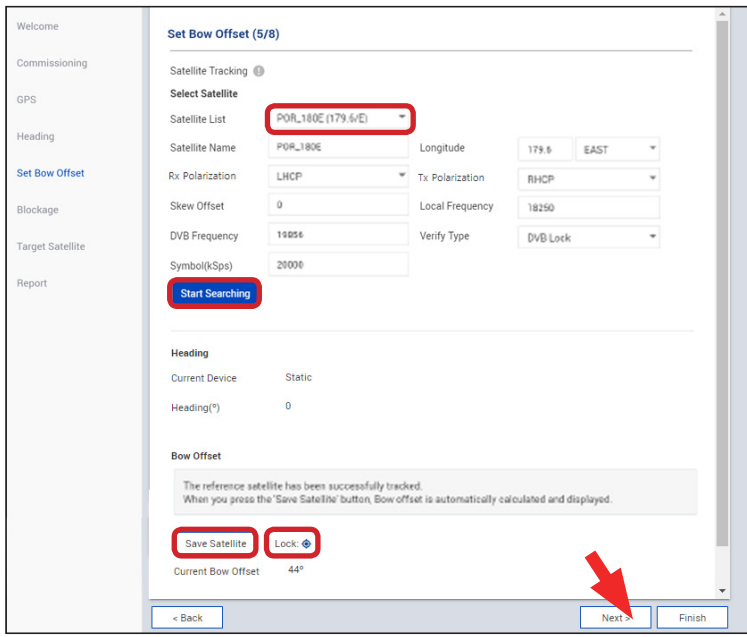

#### *Description*

• Step 1: select a satellite in satellite list then click the "Start Searching" button.

Please wait until antenna terminal is tracking the satellite. The bow offset will be set up automatically.

• Step 2: check the "Lock On" mark and click the "Save Satellite" button in the "Bow Offset" menu to save the bow offset information to BDT.

If you have no problems, click the "Next" button.

## ü *Step 5: Blockage*

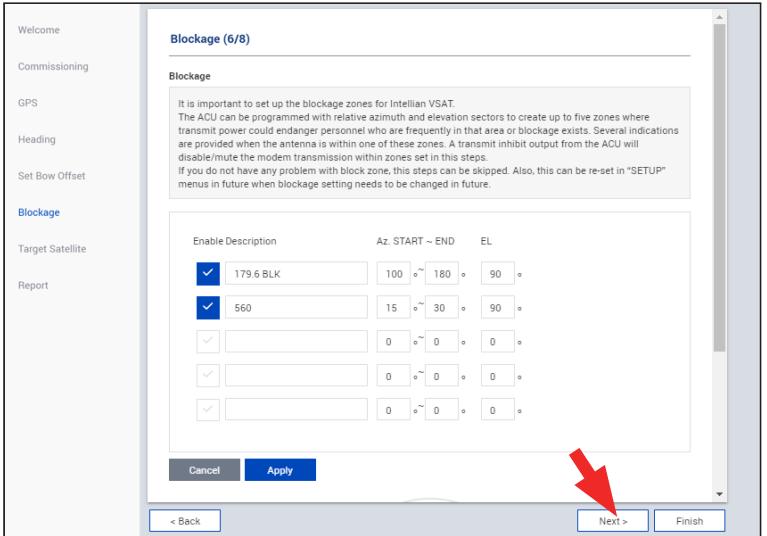

#### *Description*

It is important to set up the blockage zones for Intellian VSAT. The BDT can be programmed with relative azimuth and elevation sectors to create up to five zones where transmit power could endanger personnel who are frequently in that area or blockage exists. The "AZ Start" is where the relative azimuth starts and the "AZ End" is where the relative azimuth ends (Range:  $0 \sim 360$ ). The "EL" is where the elevation block starts (Range: 0 ~ 90).

#### ü *Step 6: Target Satellite*

Sets the target satellite that you want to track. There are two methods for selecting a target satellite.

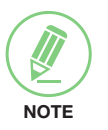

# **NOTE**

The following images in this step show when the system is using the Open AMIP modem.

#### *(Option 1: Using Controlled by Modem)*

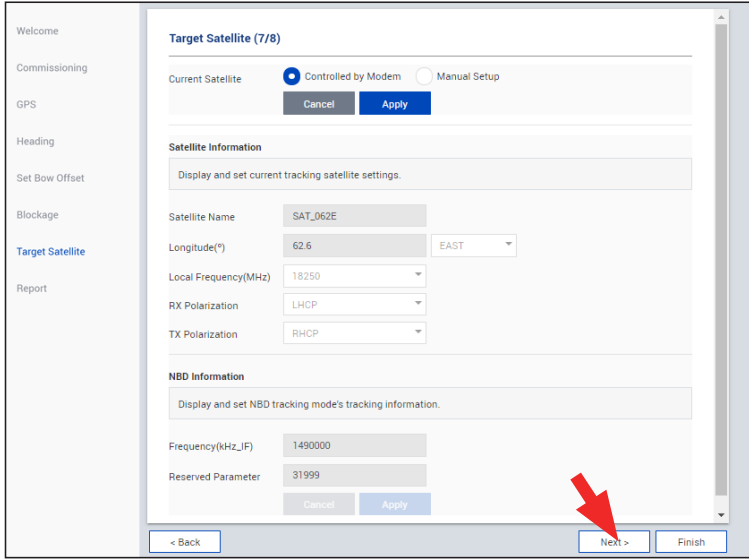

#### *Description*

This method is recommended.

The "Controlled by Modem" button on the "Current Satellite" is selected and current satellite information and NBD information is displayed automatically.

If you have no problems, click the "Next" button.

## *(Option 2: Using Manual Setup)*

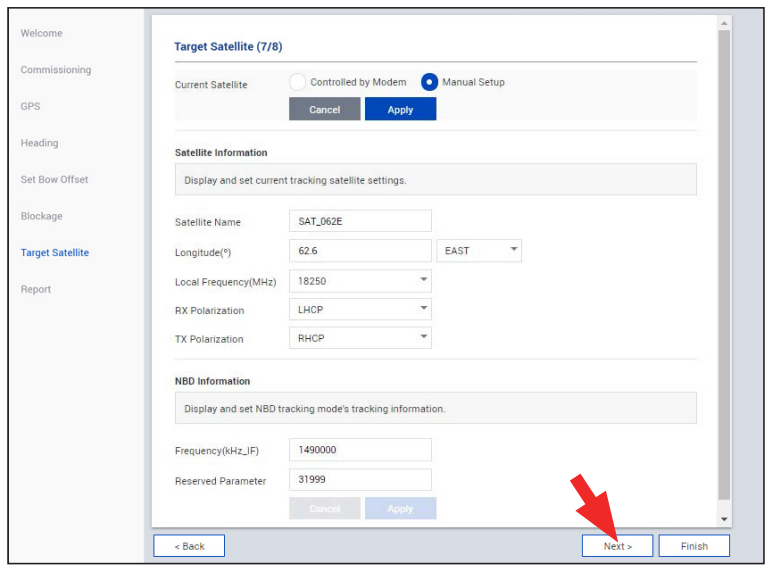

## *Description*

When you did not set the modem connection, select the "Manual Setup" button and enter the satellite information and NBD information manually to track a satellite. Click the "Apply" button.

#### ü *Step 7: Report*

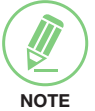

## **NOTE**

The following image in this step shows when the system is using the Open AMIP modem.

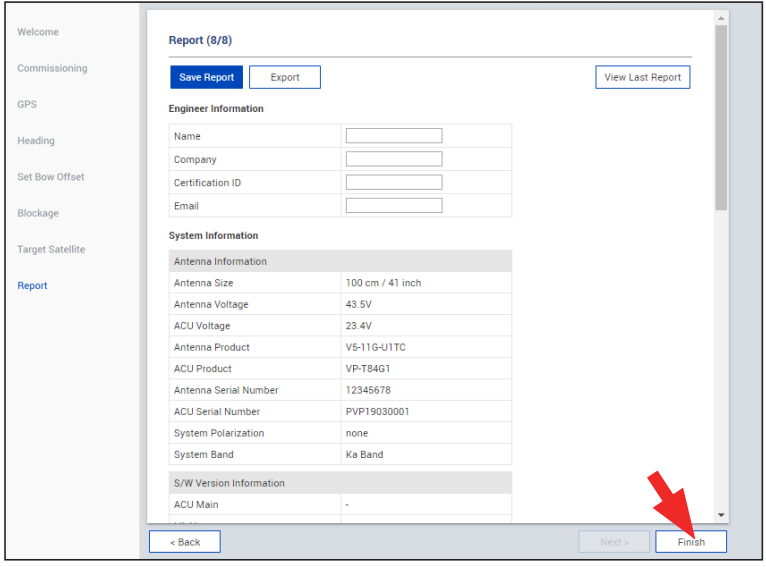

#### *Description*

Displays the configuration report. You can save the results to the BDT by clicking the "Save Report" button and download the report file (.json) by clicking the "Export" button.

Click the "View Last Report" button to check the recently saved report information including the save date and time.

After completing the steps, click the "Finish" button.

# Operating BDT

# Introduction

# Below Deck Termial (BDT)

The BDT has embedded Dual Antenna Mediator function, which is capable of controlling and managing two VSAT antenna systems simultaneously in dual antenna system.

The Below Deck Termial (BDT) controls the various settings of the antenna.

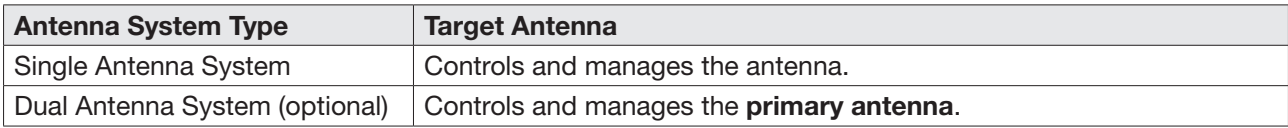

# BDT Front Panel

The following figure shows the BDT's front panel.

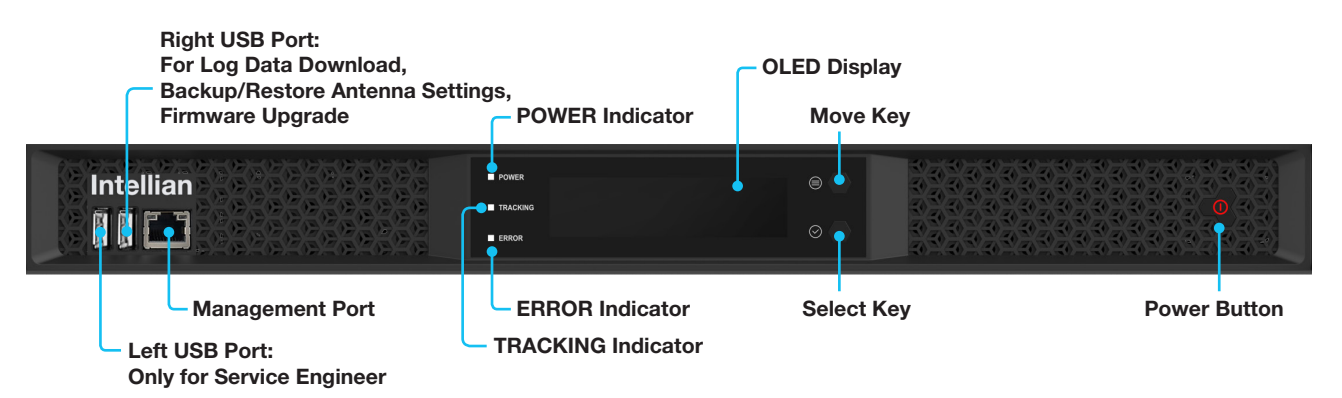

## *Figure: Name of BDT Front Panel*

The following table shows the function of each touch key.

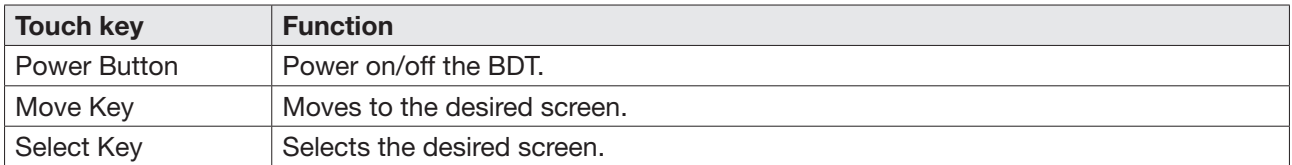

The following table shows status indicators on the face of BDT.

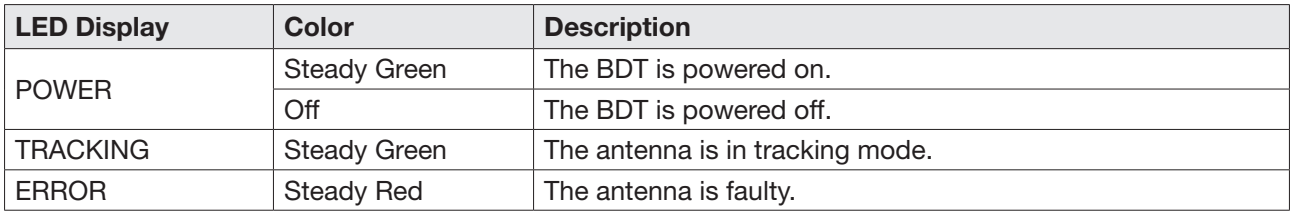

# BDT Display Menu

The following figure shows the BDT display menu.

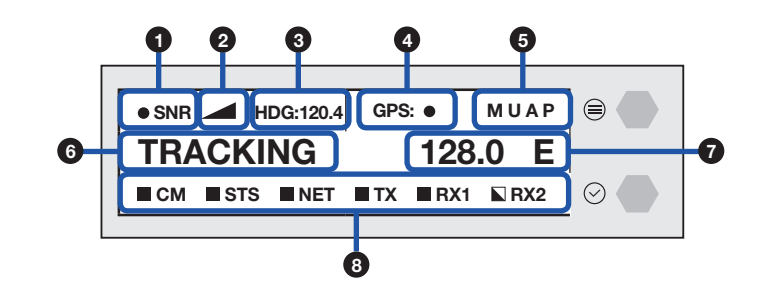

The following table shows the function of each touch key.

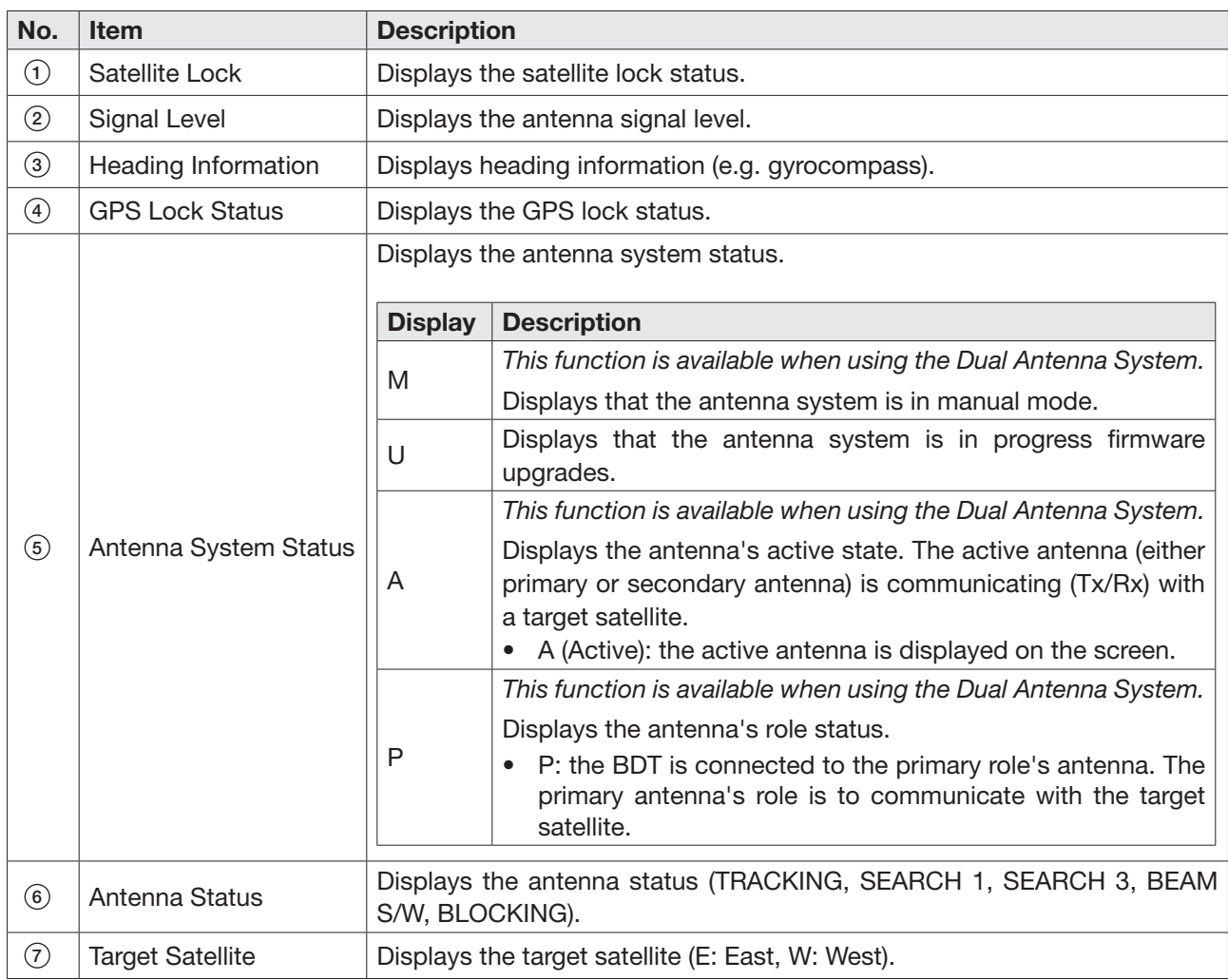

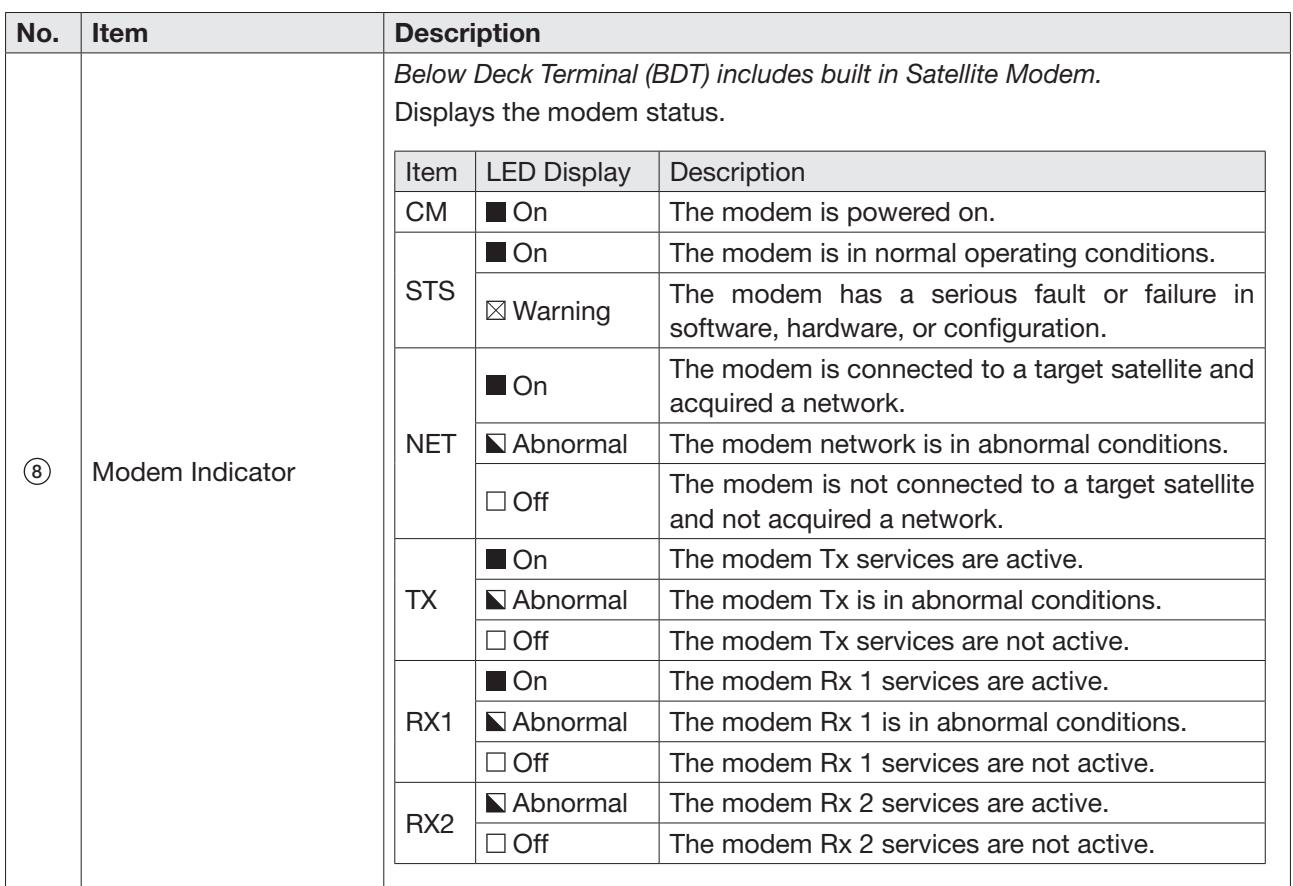

# **Startup**

With the system is installed and power is applied, the BDT display will show the following sequence.

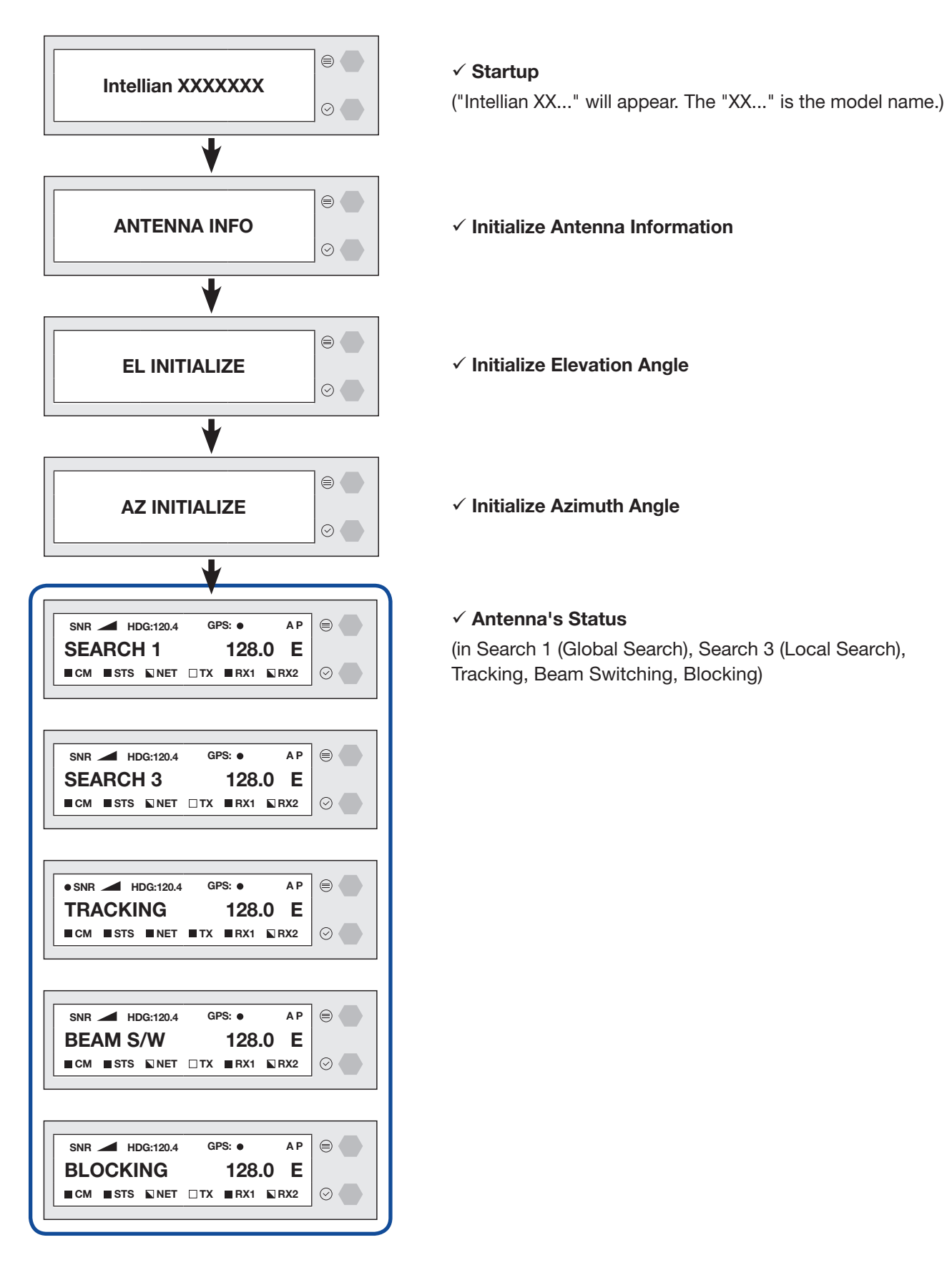

When the antenna is controlled by AptusNX, the BDT displays the control mode status.

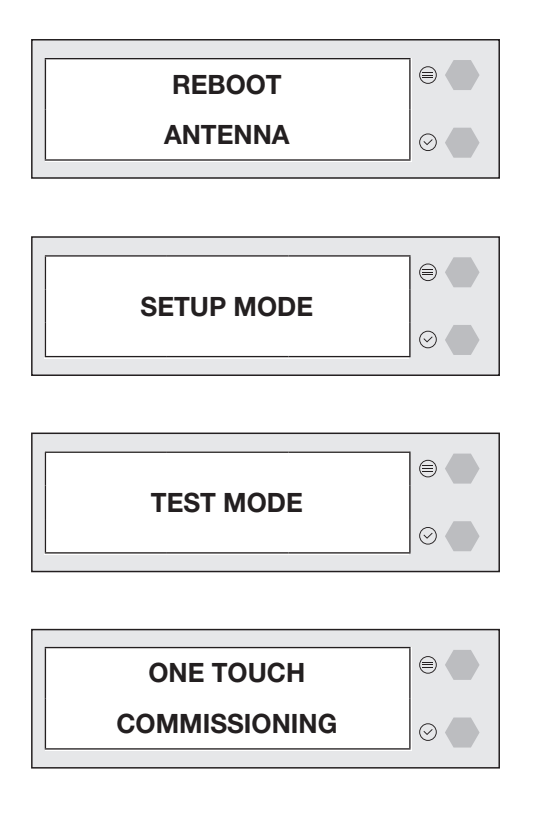

## $\checkmark$  Control Mode Status

(in Reboot Mode, Setup Mode, Test Mode, One Touch Commissioning)

If the antenna is not communicating with BDT, the "COMMUNICATION ERROR" message will appear.

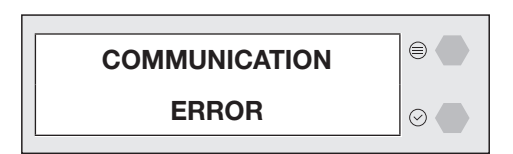

# **Diagnosis**

Executes antenna Diagnosis test and shows the real-time diagnosis result.

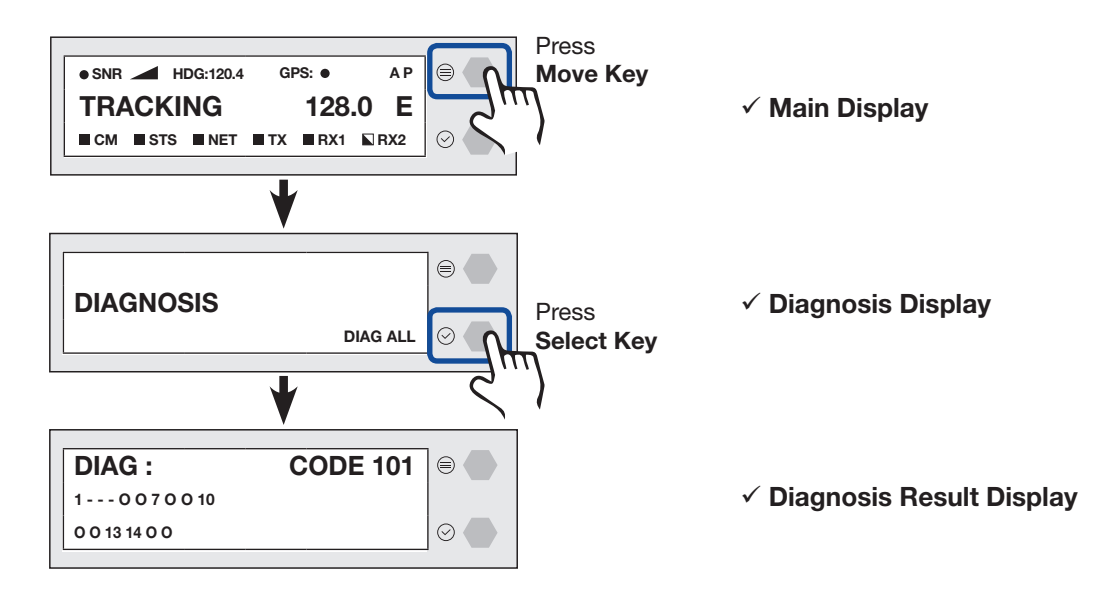

Refer to the diagnosis codes for the test results.

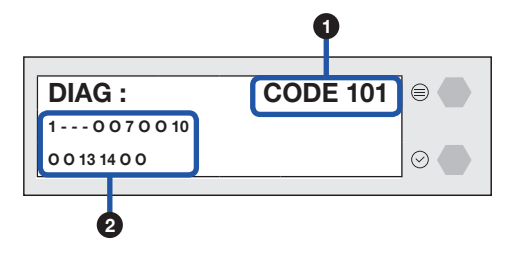

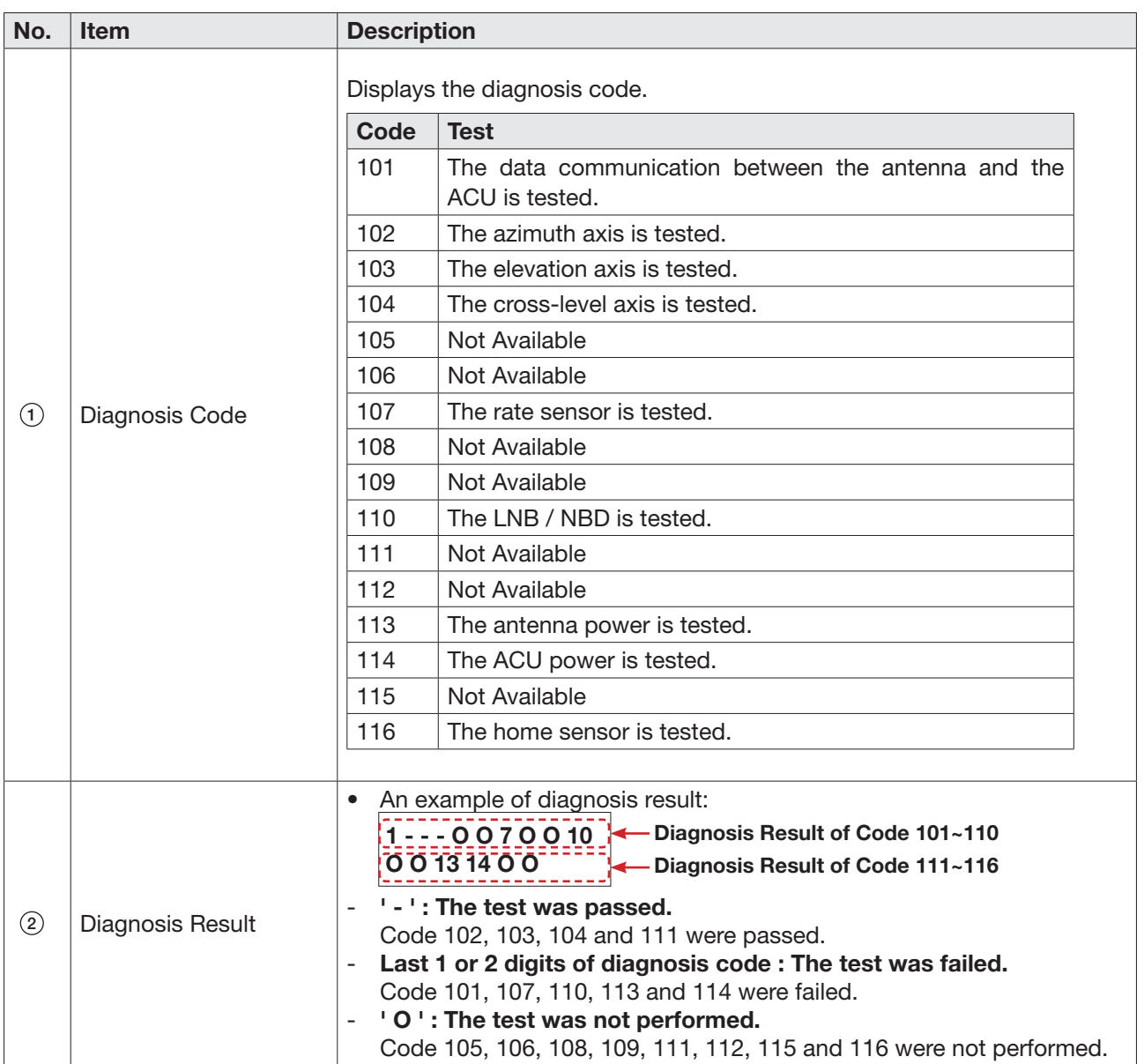

# Antenna Information

Displays the Antenna/BDT serial number, PCU/STAB/BDT/iARM Version of the product.

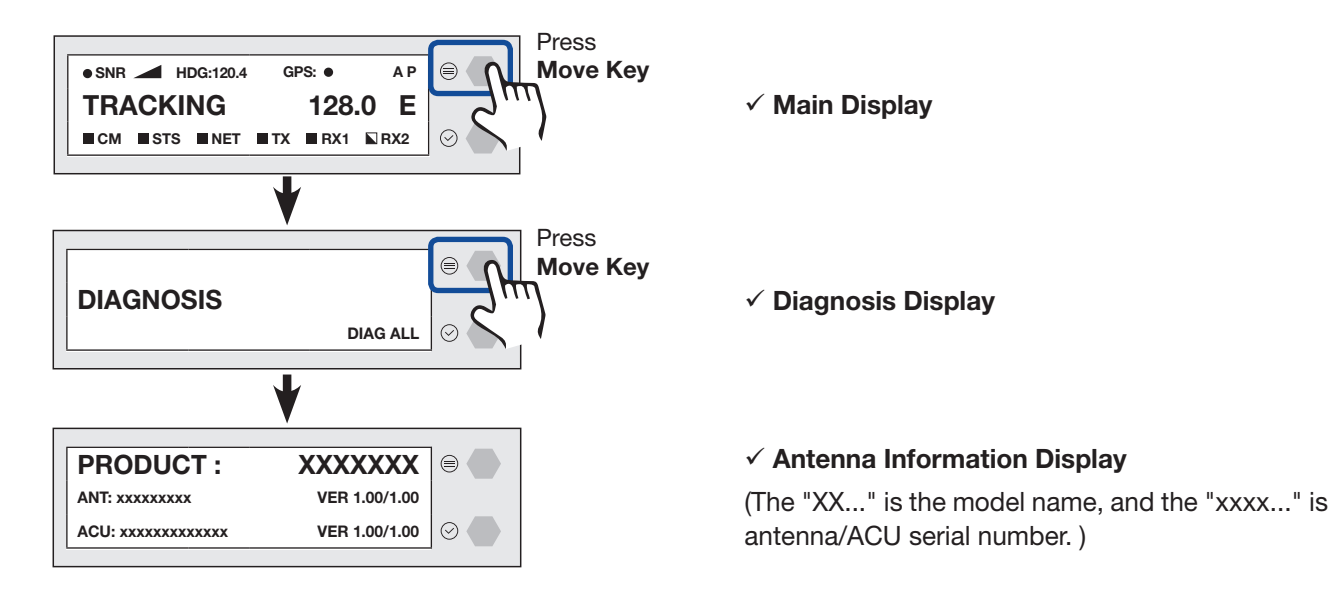

Refer to the Antenna Information display.

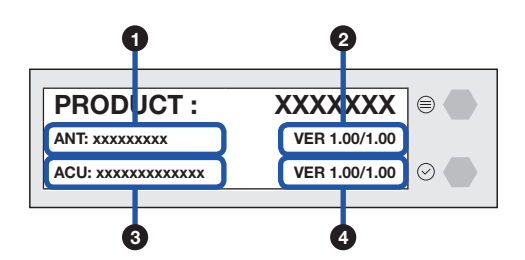

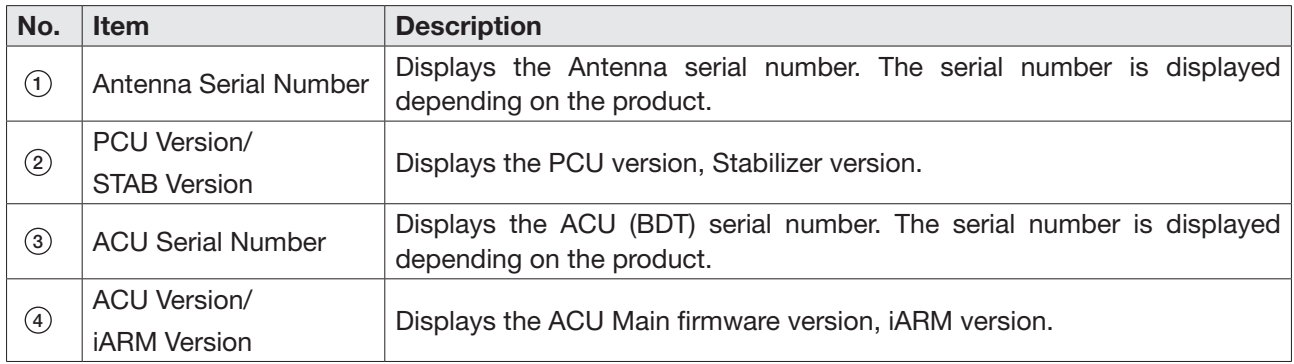

# Interface Information

Displays the modem/heading type in use and the network connection status.

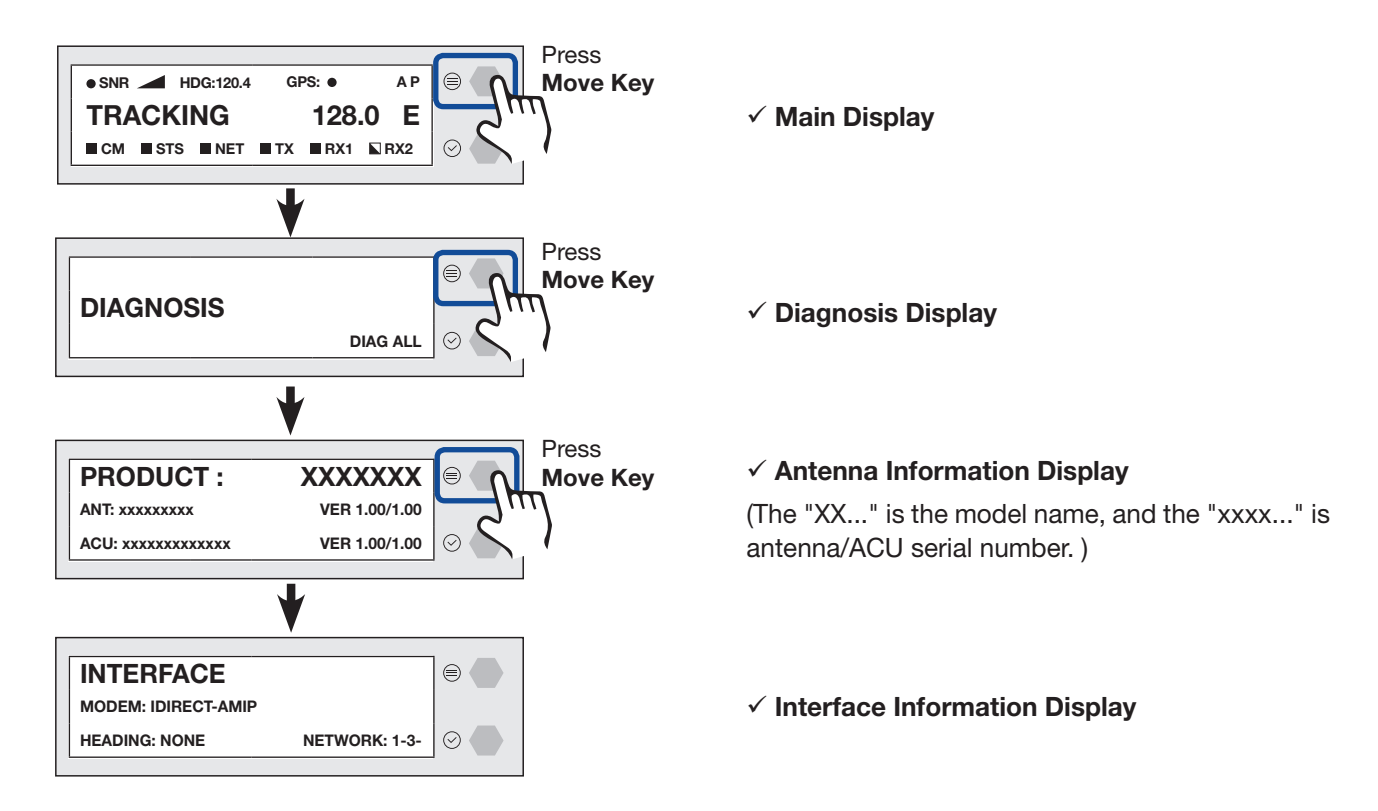

Refer to the Interface Information.

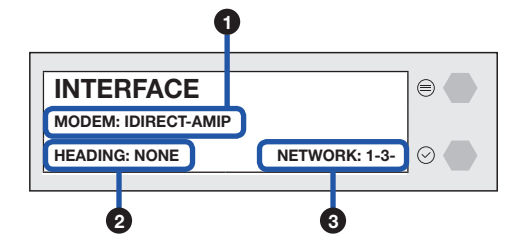

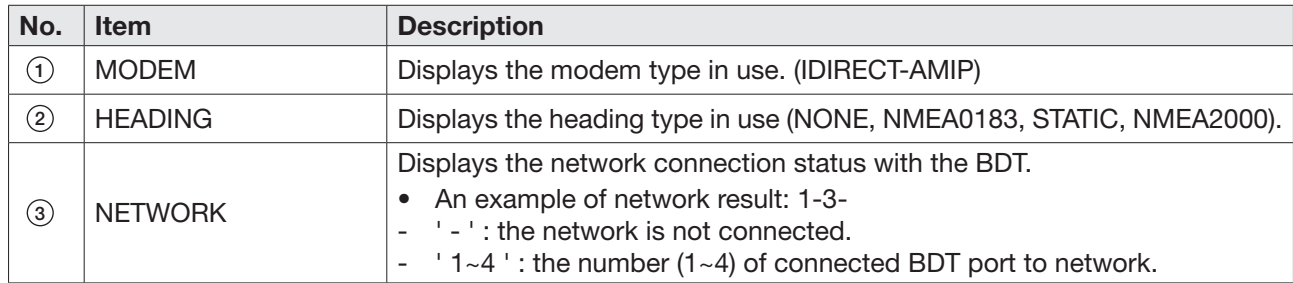

# USB Function

To use this function, a USB Memory Stick must be connected to the USB port (the right USB port on the fron of the BDT). The USB Function supports the four menus (LOG DOWNLOAD, FIRMWARE UPLOAD, BACKUP TO USB, RESTORE FROM USB). For detailed information about each function, refer to the next page.

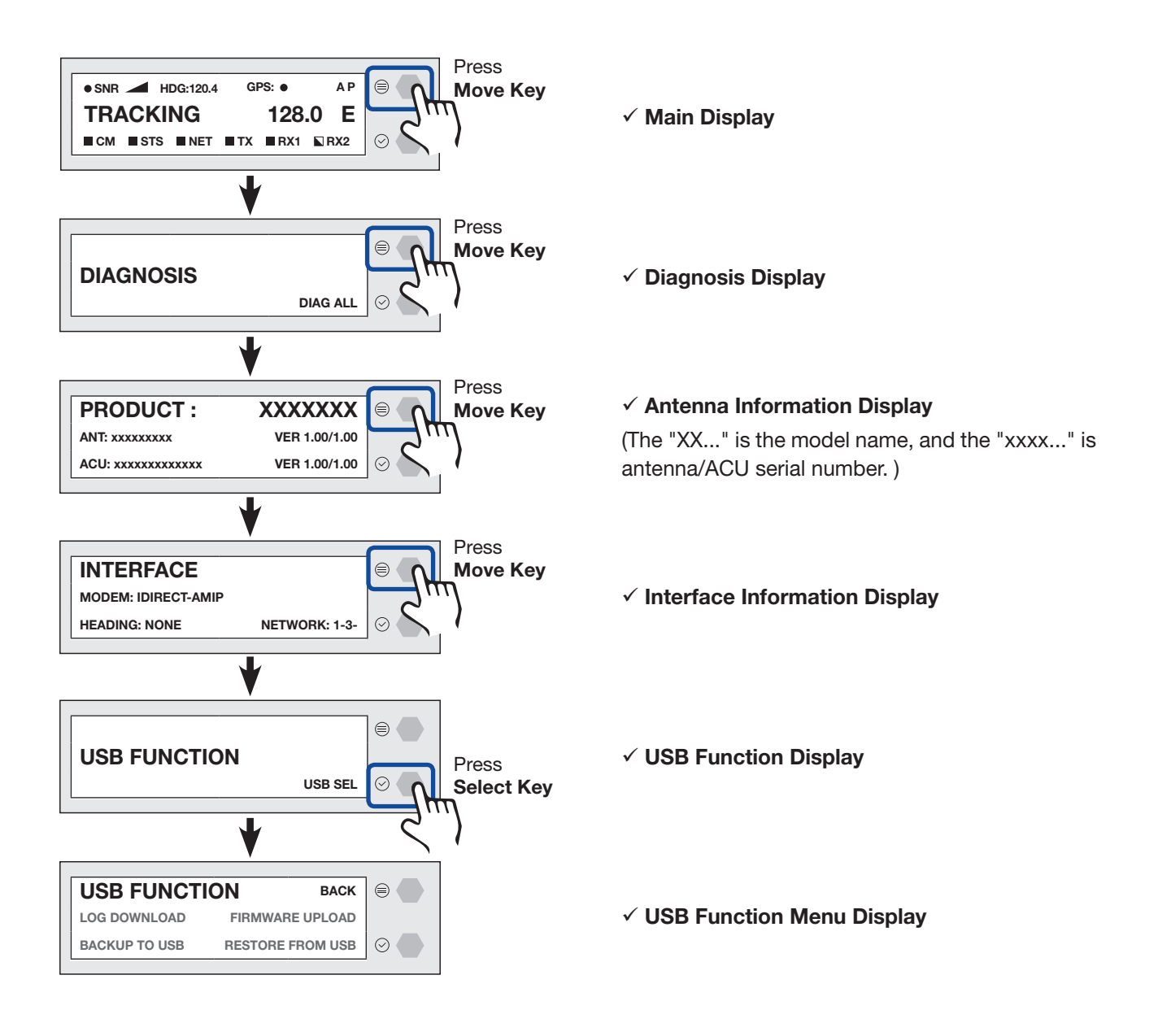

## LOG DOWNLOAD

Downloads all data logs to the USB memory stick

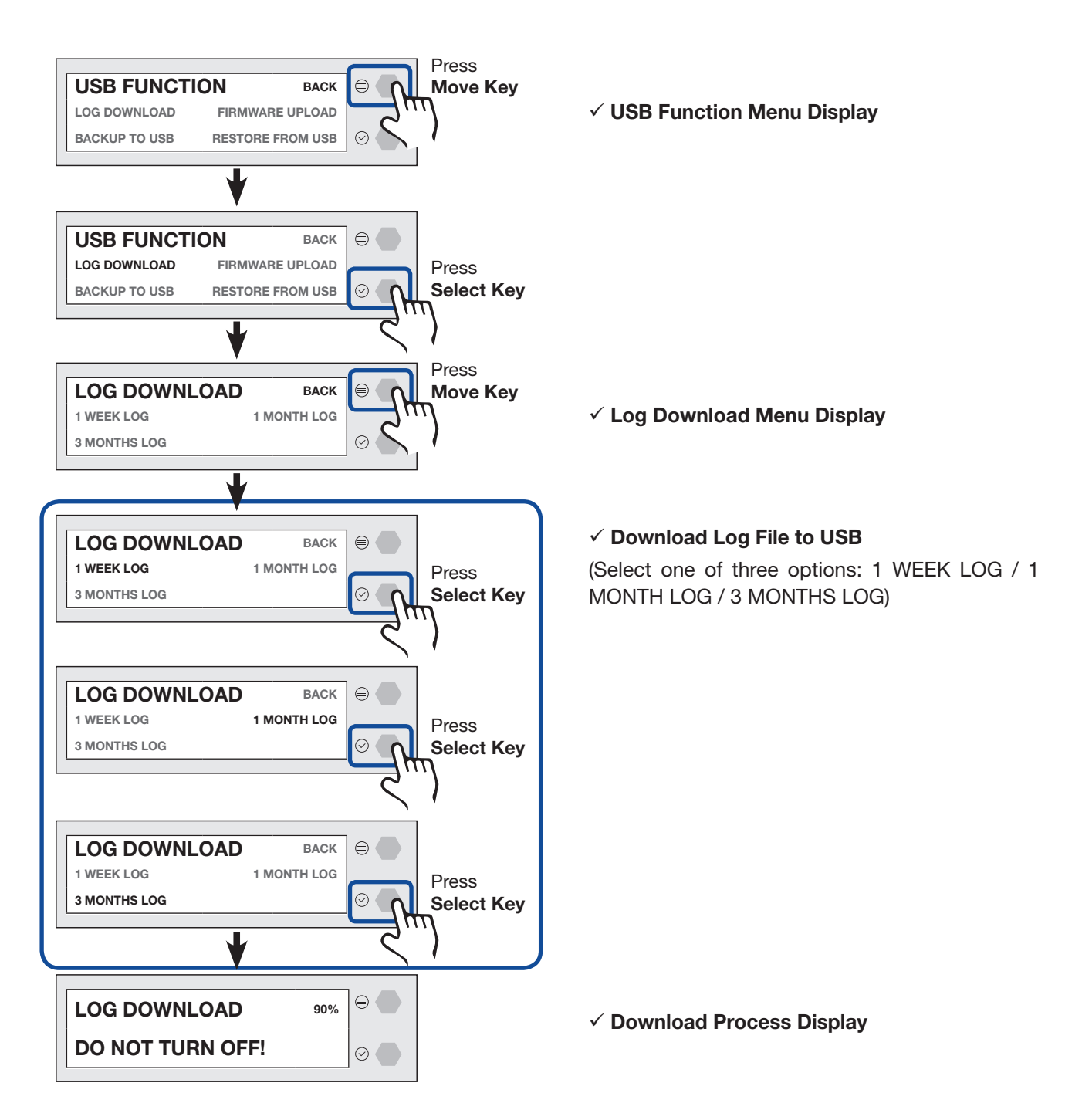

If there is not enough space on the USB memory stick, the "NOT ENOUGH SPACE" message will appear.

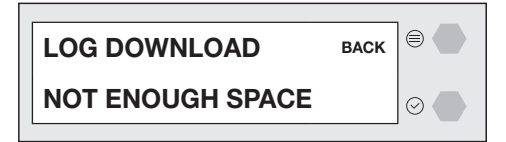

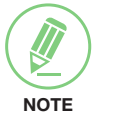

## **NOTE**

#### FIRMWARE UPLOAD

To use Firmware Upload function, you must follow the folder structure guide to configure the folders properly. It supports up to FAT32. The antenna system is upgraded with the FWP file in the designated folder of a USB memory stick.

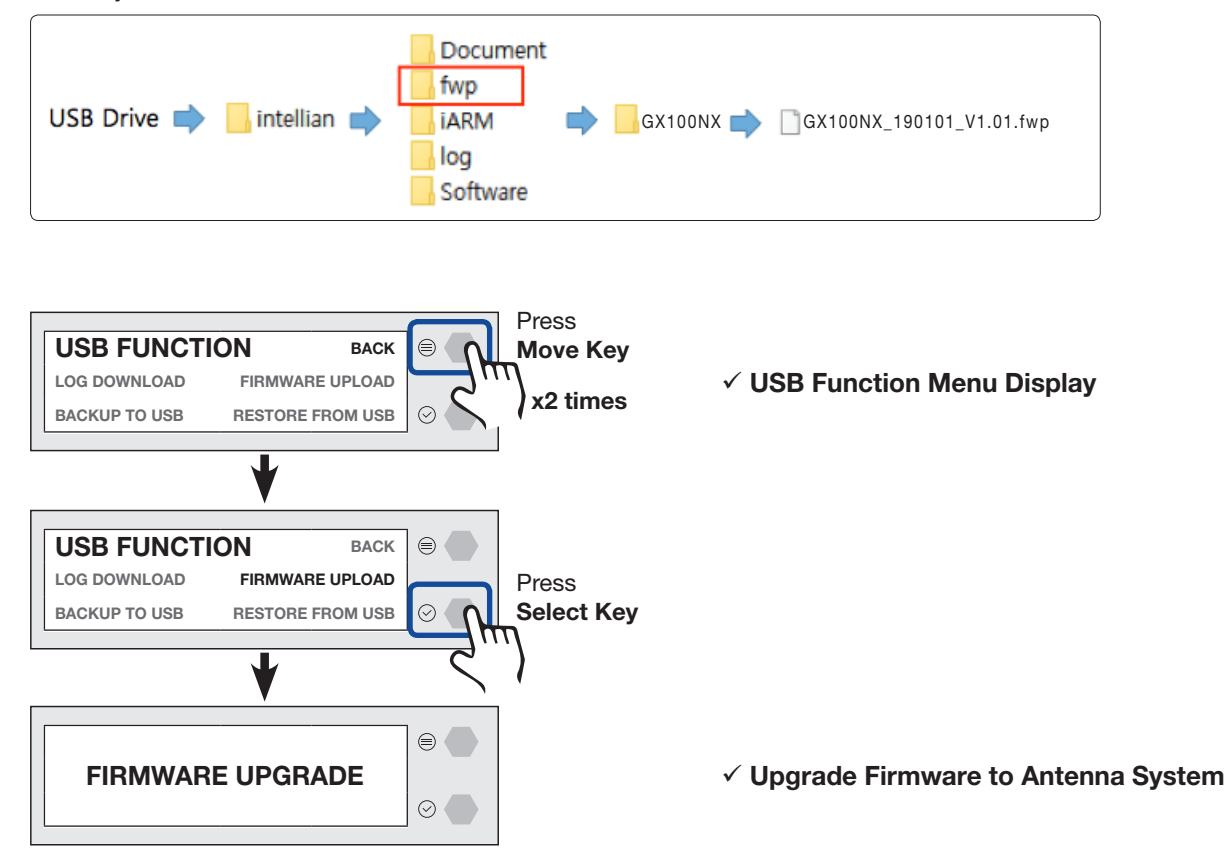

If the firmware file does not match the file format, the "INVALID FILE FORMAT" message will appear.

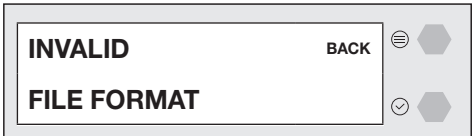

If there is no firmware file on the USB memory stick, the "FILE NOT FOUND" message will appear.

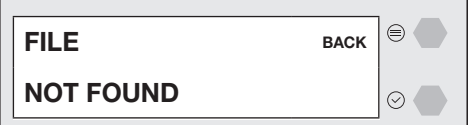

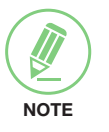

## **NOTE**

## BACKUP TO USB

Backs up the antenna setting files to the USB.

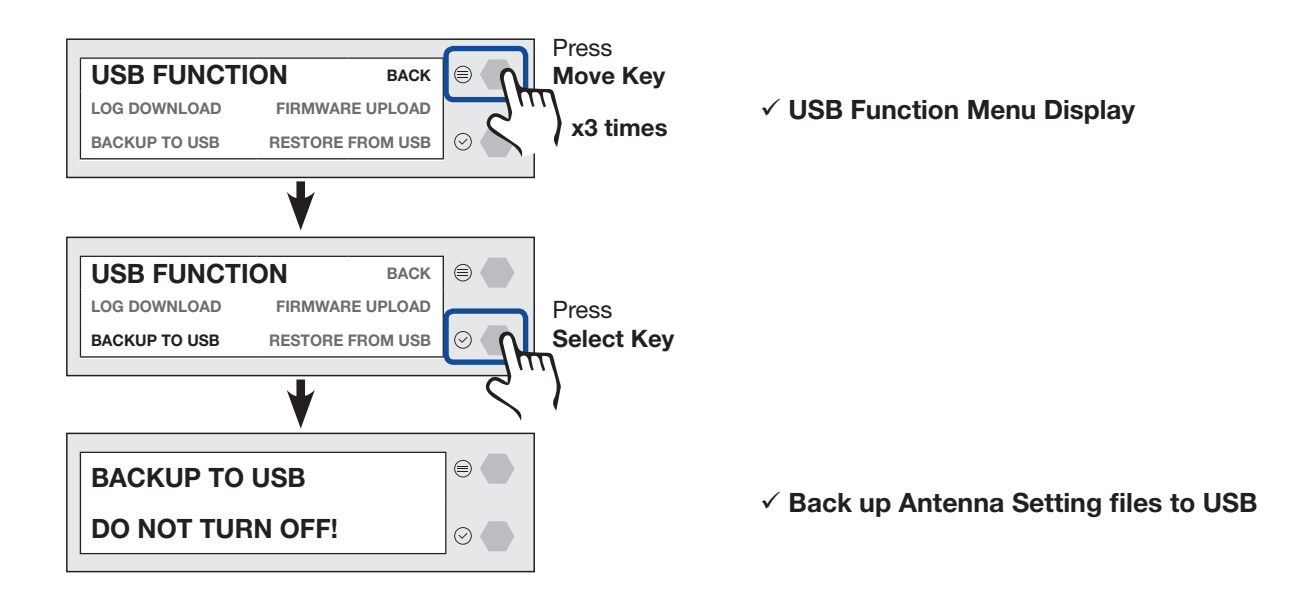

If there is not enough space on the USB memory stick, the "NOT ENOUGH SPACE" message will appear.

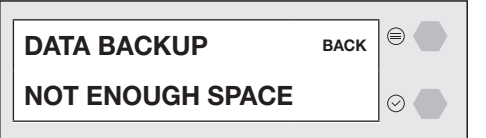

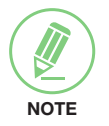

#### **NOTE**

## RESTORE FROM USB

Restores the antenna setting by using the setting files saved in USB.

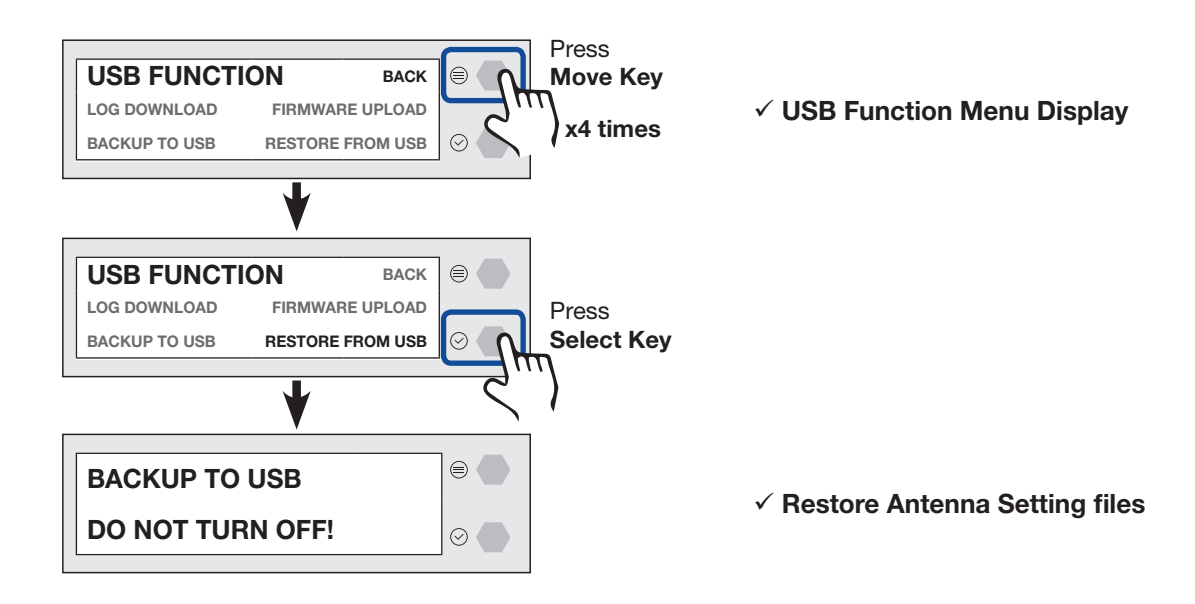

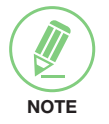

# **NOTE**

# Operating ACU (Optional)

# Introduction

# Antenna Control Unit (ACU)

To use the Dual Antenna System (optional), the antenna system needs an additional Secondary ACU and antenna to support the Dual Antenna System operation.

The Antenna Control Unit (ACU) controls the various settings of the antenna.

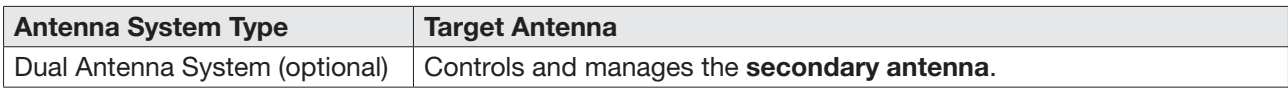

# ACU Front Panel

The following figure shows the ACU's front panel.

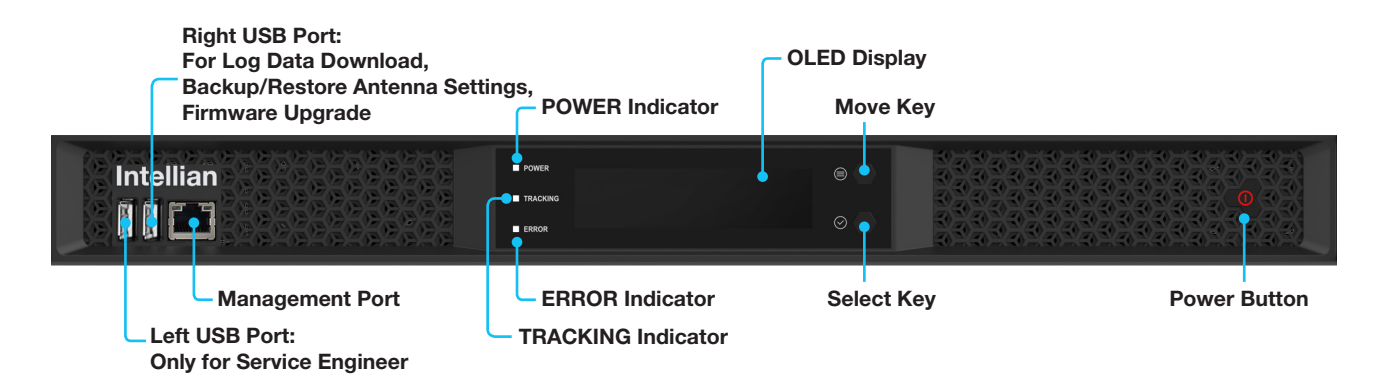

# *Figure: Name of ACU Front Panel*

The following table shows the function of each touch key.

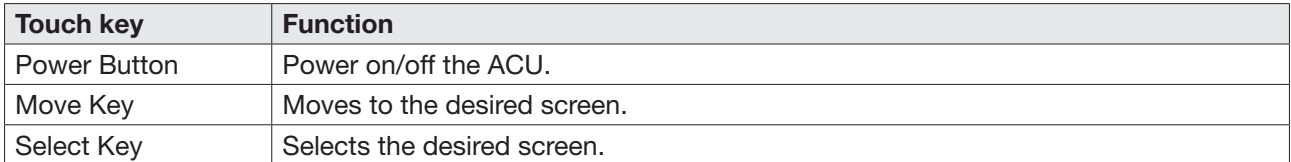

The following table shows status indicators on the face of ACU.

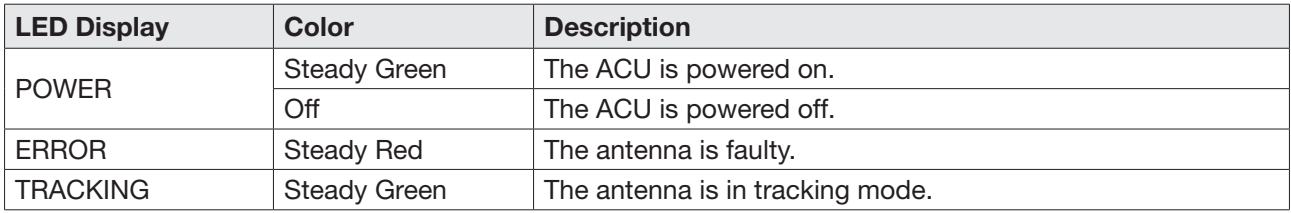

# ACU Display Menu

The following figure shows the ACU display menu.

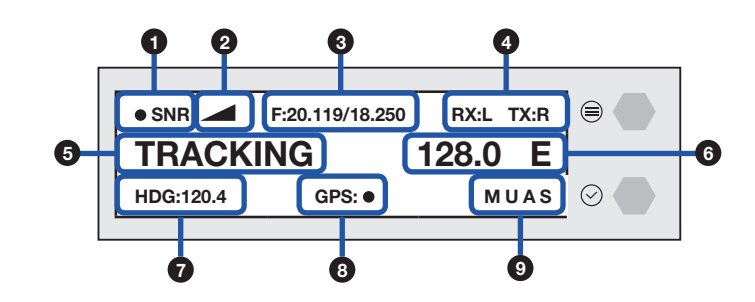

The following table shows the function of each touch key.

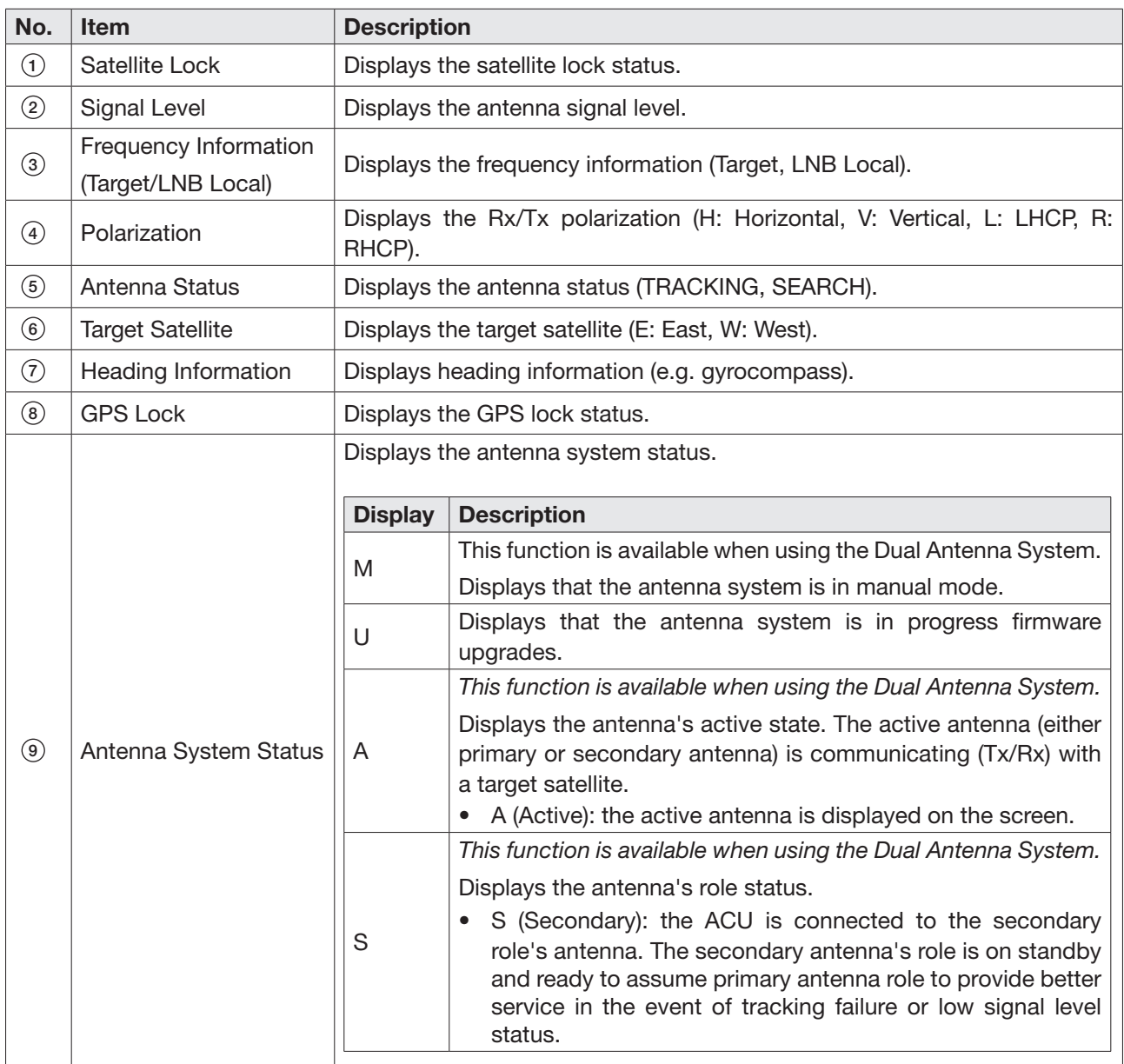

# **Startup**

With the system is installed and power is applied, the ACU display will show the following sequence.

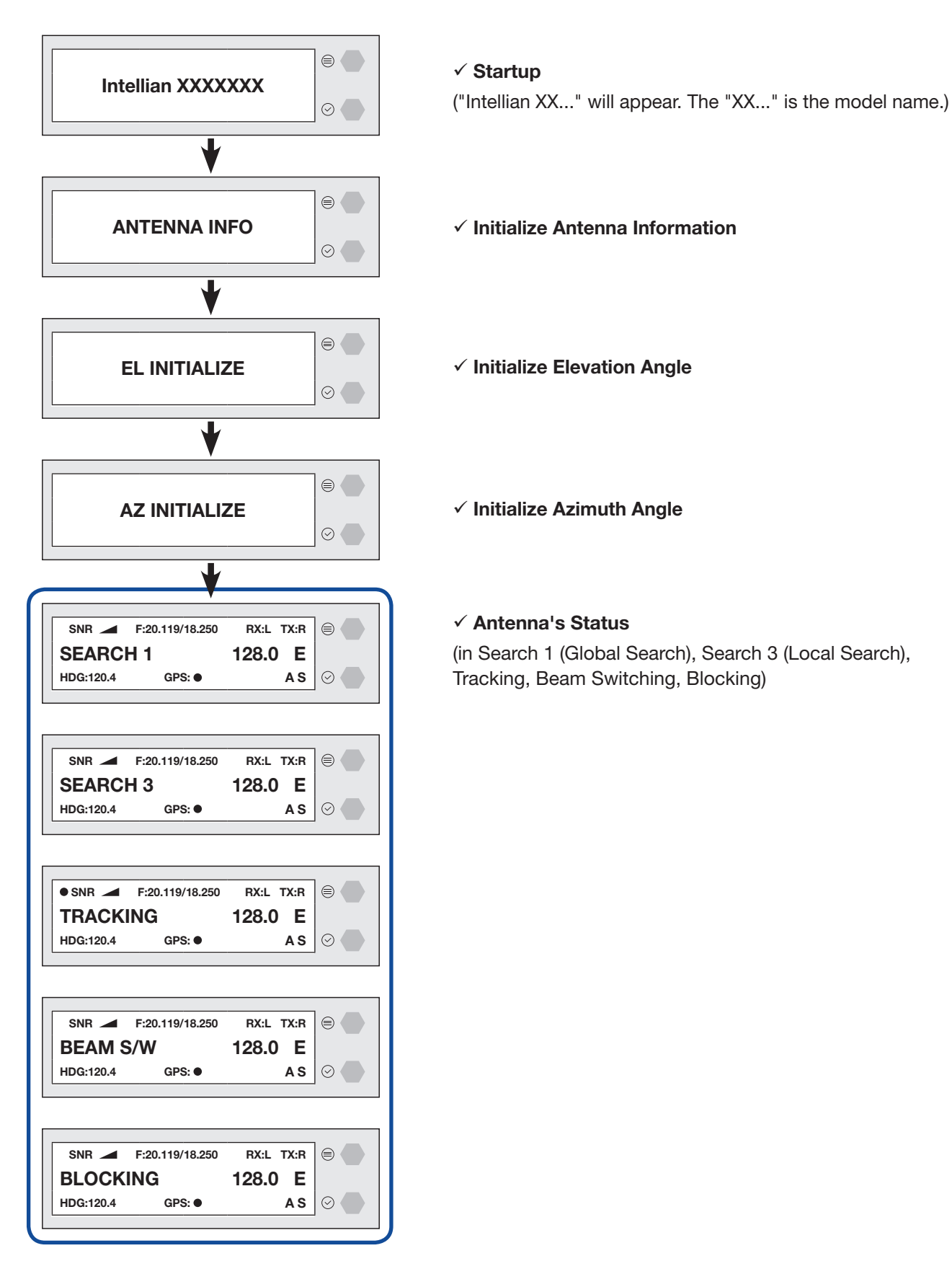

When the antenna is controlled by AptusNX, the ACU displays the control mode status.

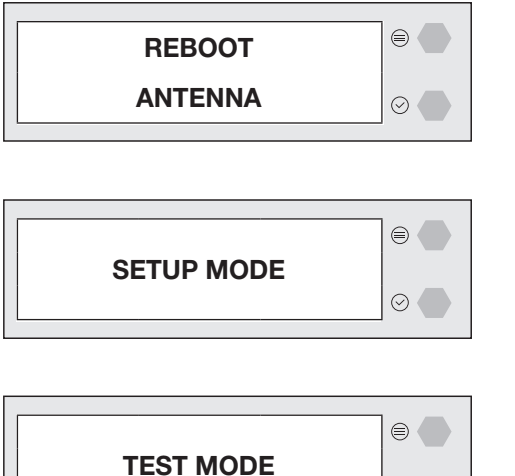

 $\circ$ 

 $\checkmark$  Control Mode Status (in Reboot Mode, Setup Mode, Test Mode)

If the antenna is not communicating with ACU, the "COMMUNICATION ERROR" message will appear.

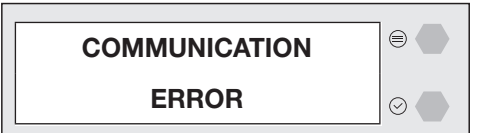

# **Diagnosis**

Executes antenna Diagnosis test and shows the real-time diagnosis result.

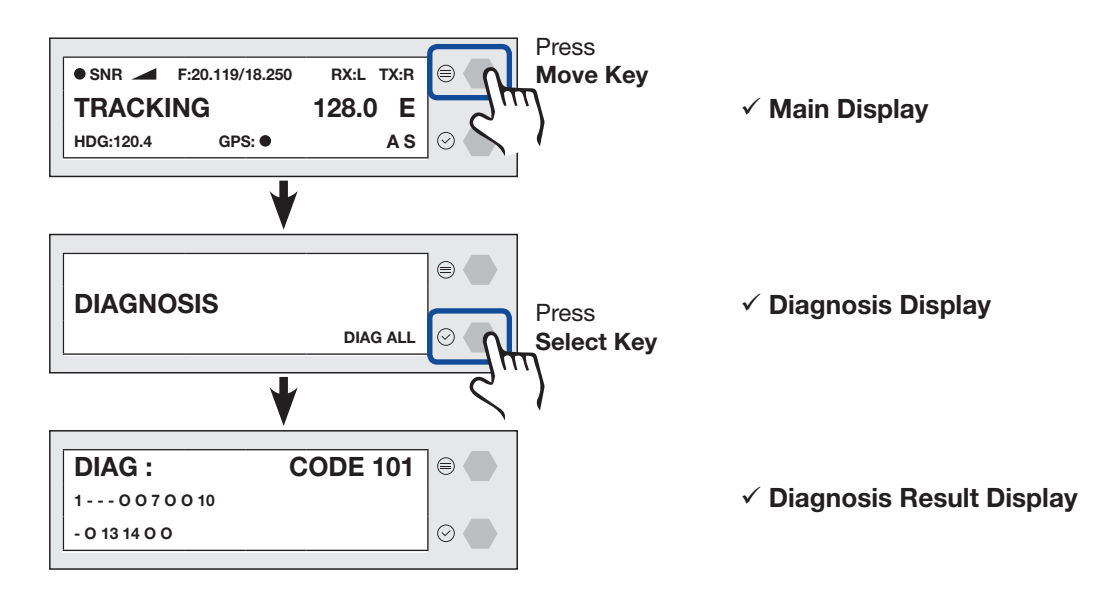

Refer to the diagnosis codes for the test results.

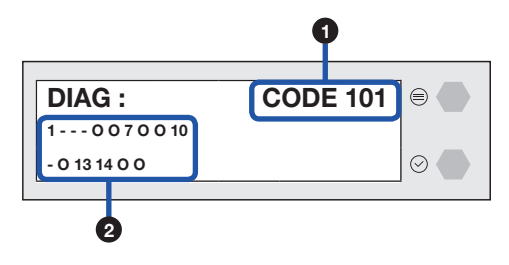

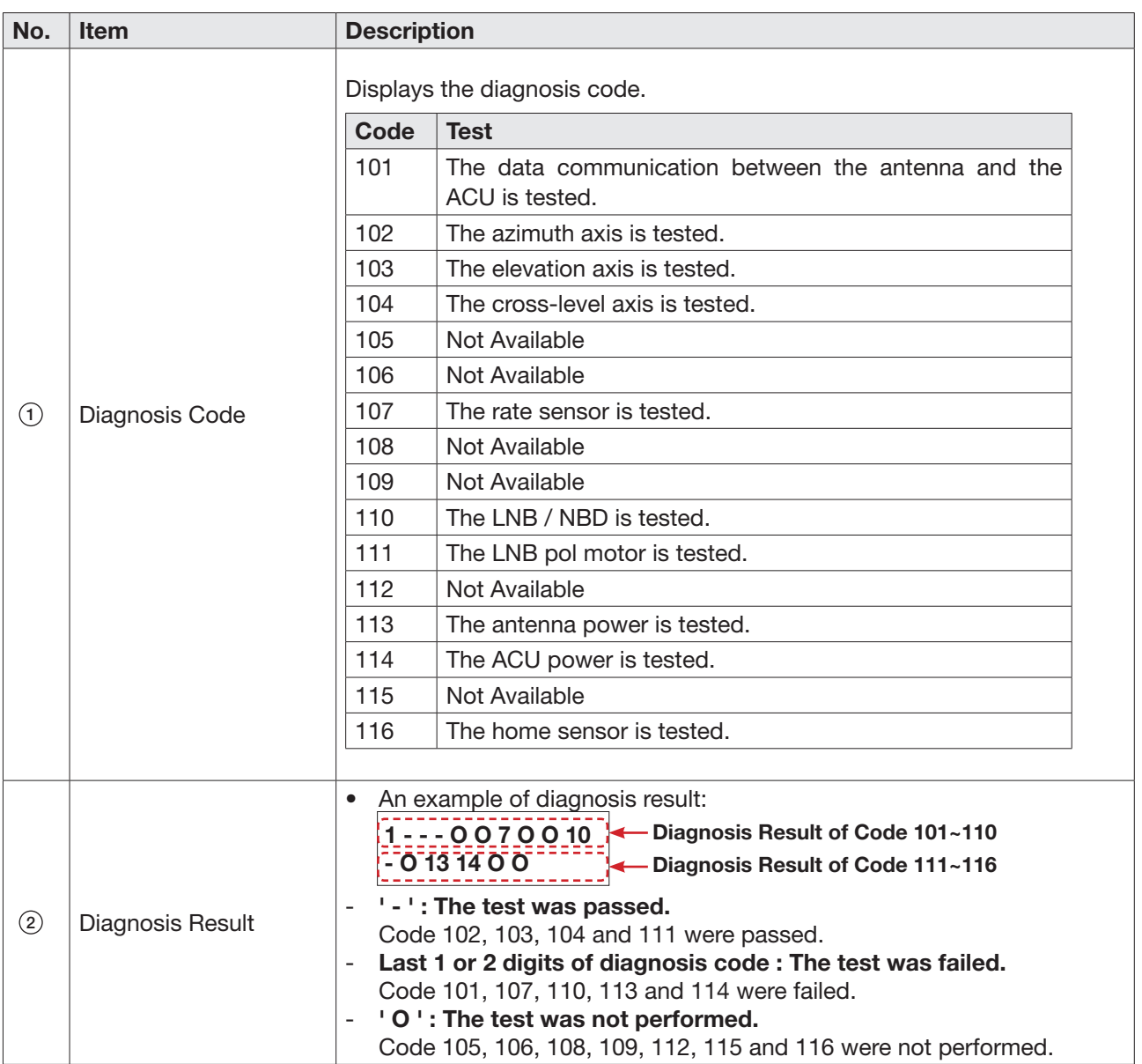
## Antenna Information

Displays the Antenna/ACU serial number, PCU/STAB/ACU/iARM Version of the product.

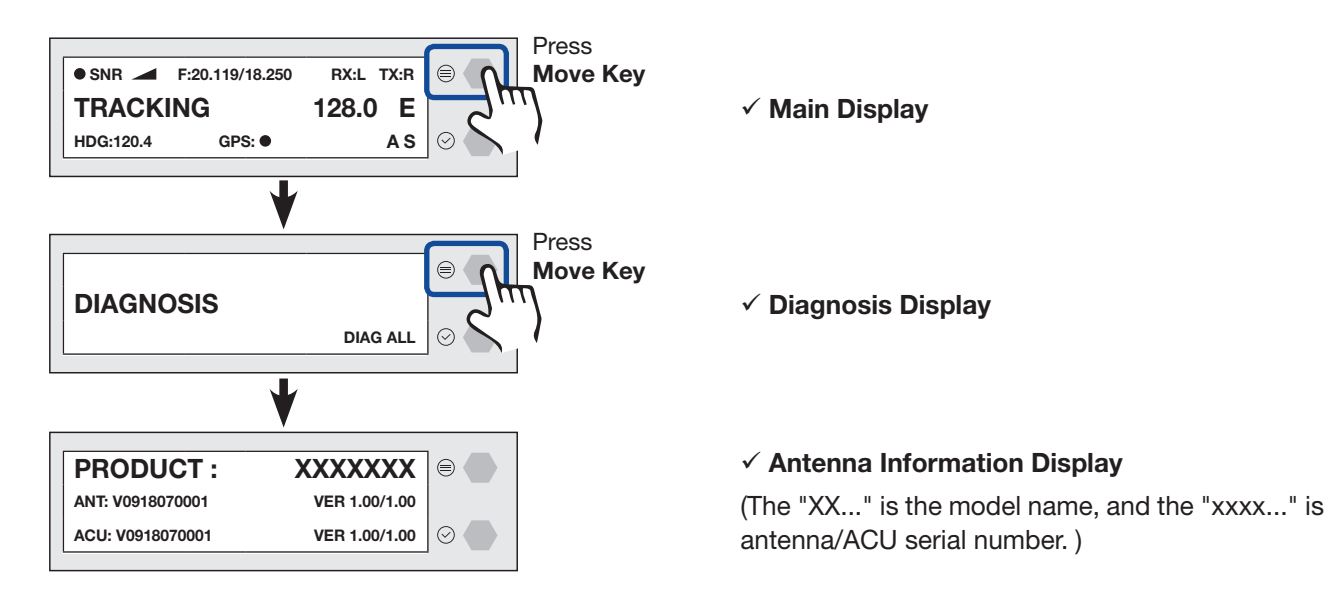

Refer to the Antenna Information display.

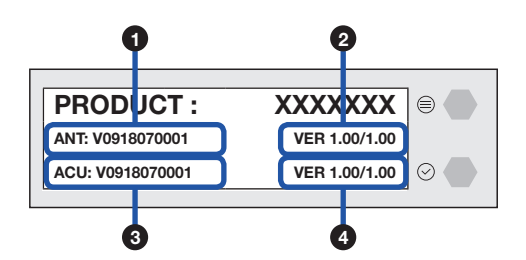

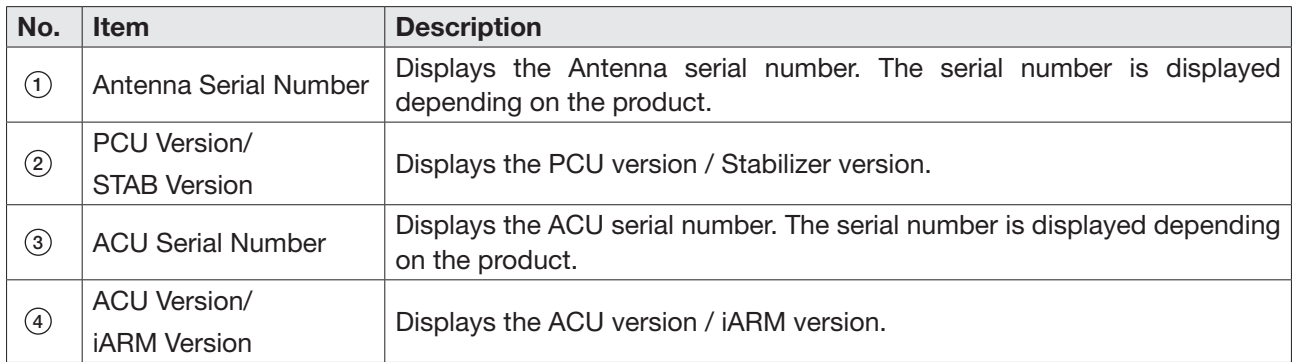

## Interface Information

Displays the modem/heading type in use and the network connection status.

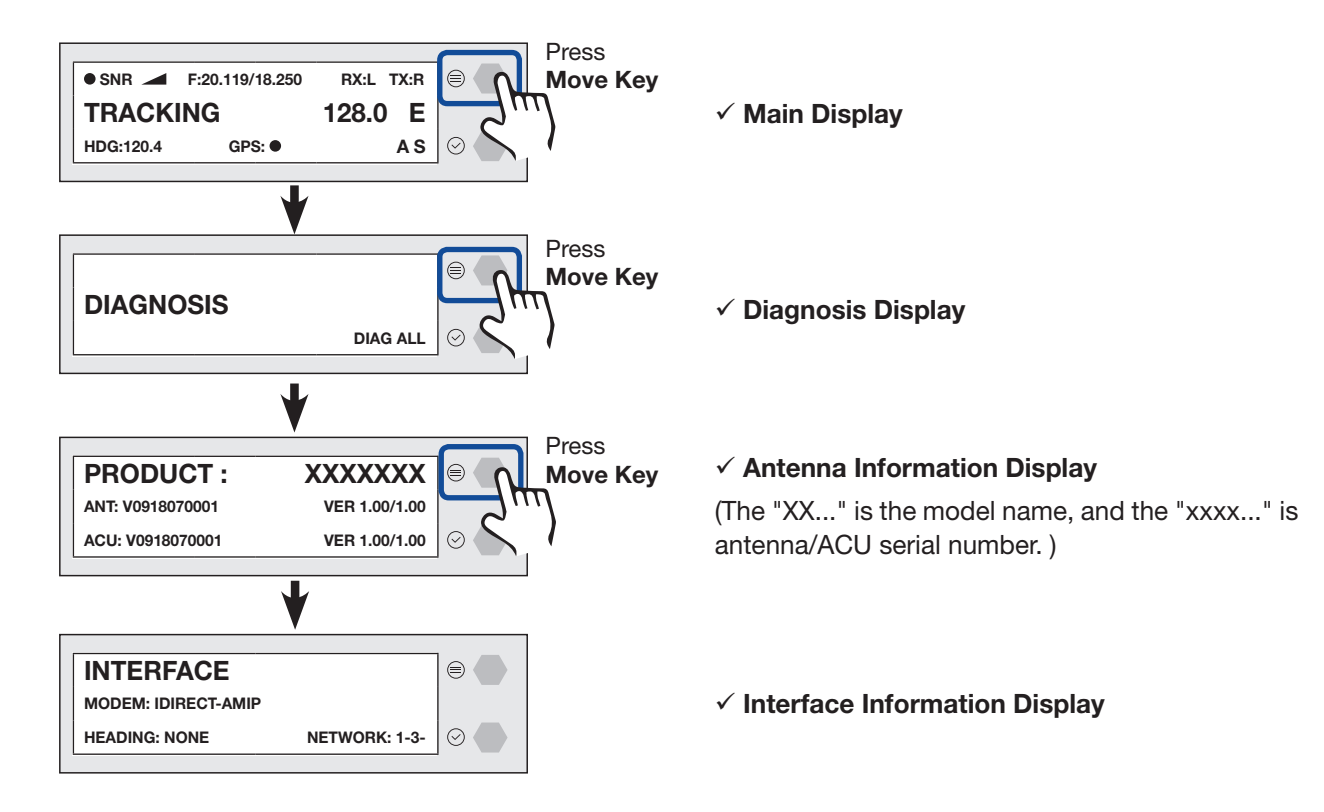

Refer to the Interface Information.

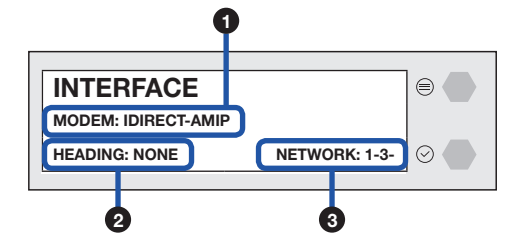

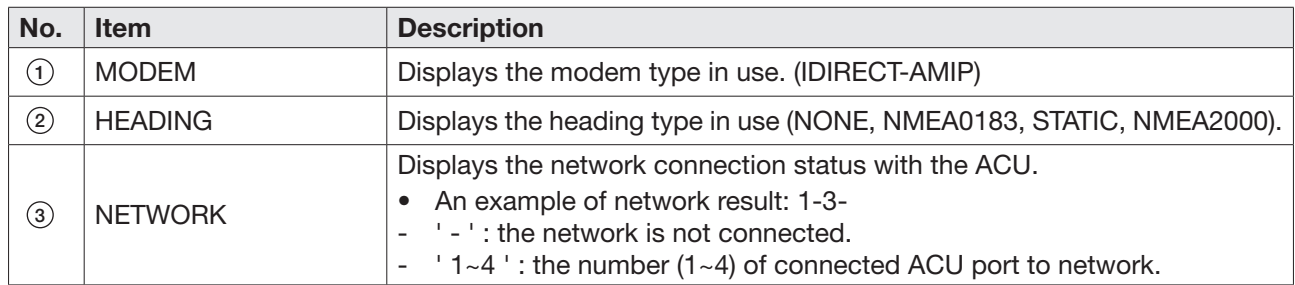

### USB Function

To use this function, a USB Memory Stick must be connected to the USB port (the right USB port on the front of the ACU). The USB Function supports the four menus (LOG DOWNLOAD, FIRMWARE UPLOAD, BACKUP TO USB, RESTORE FROM USB). For detailed information about each function, refer to the next page.

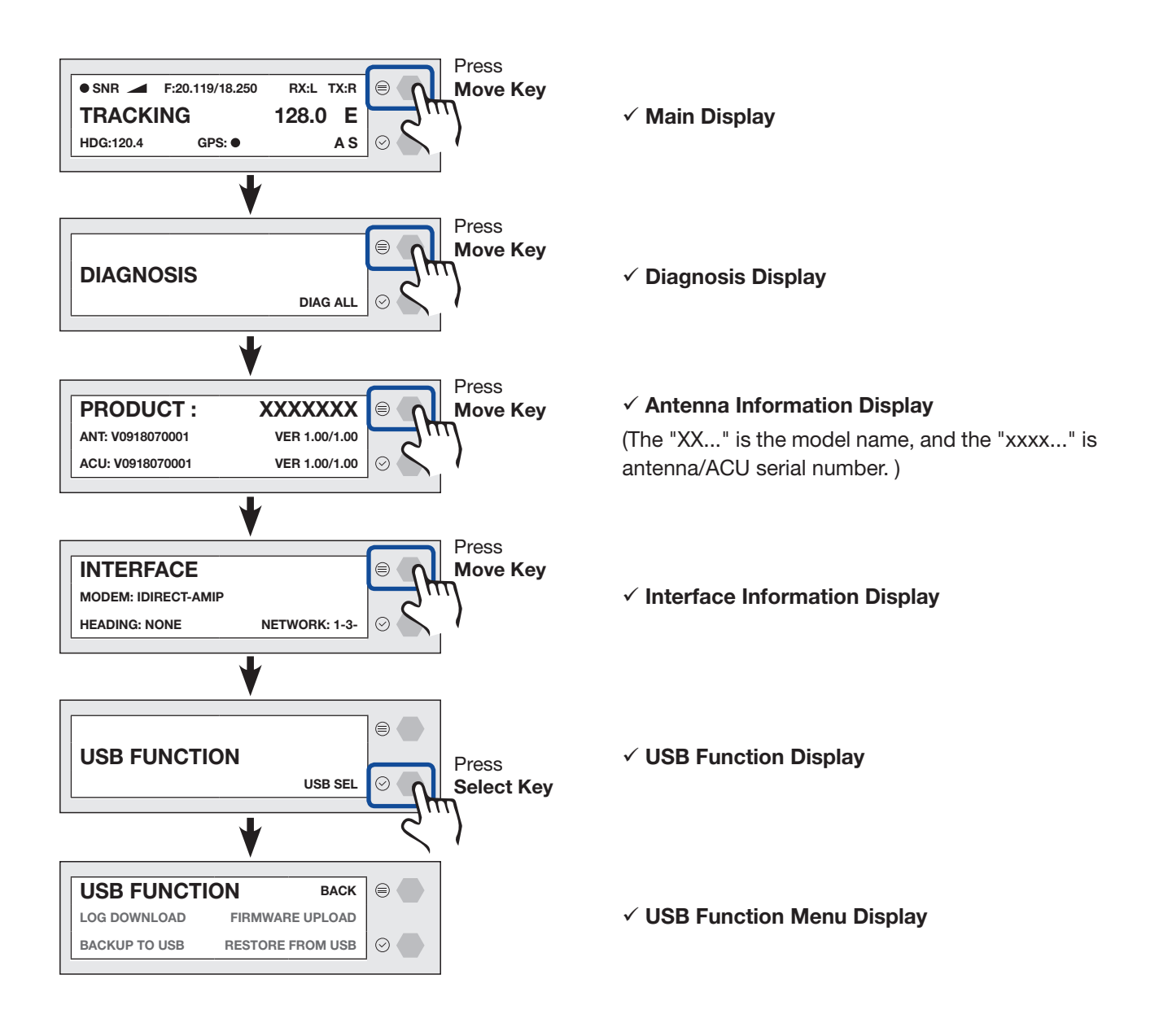

#### LOG DOWNLOAD

Downloads all data logs to the USB memory stick

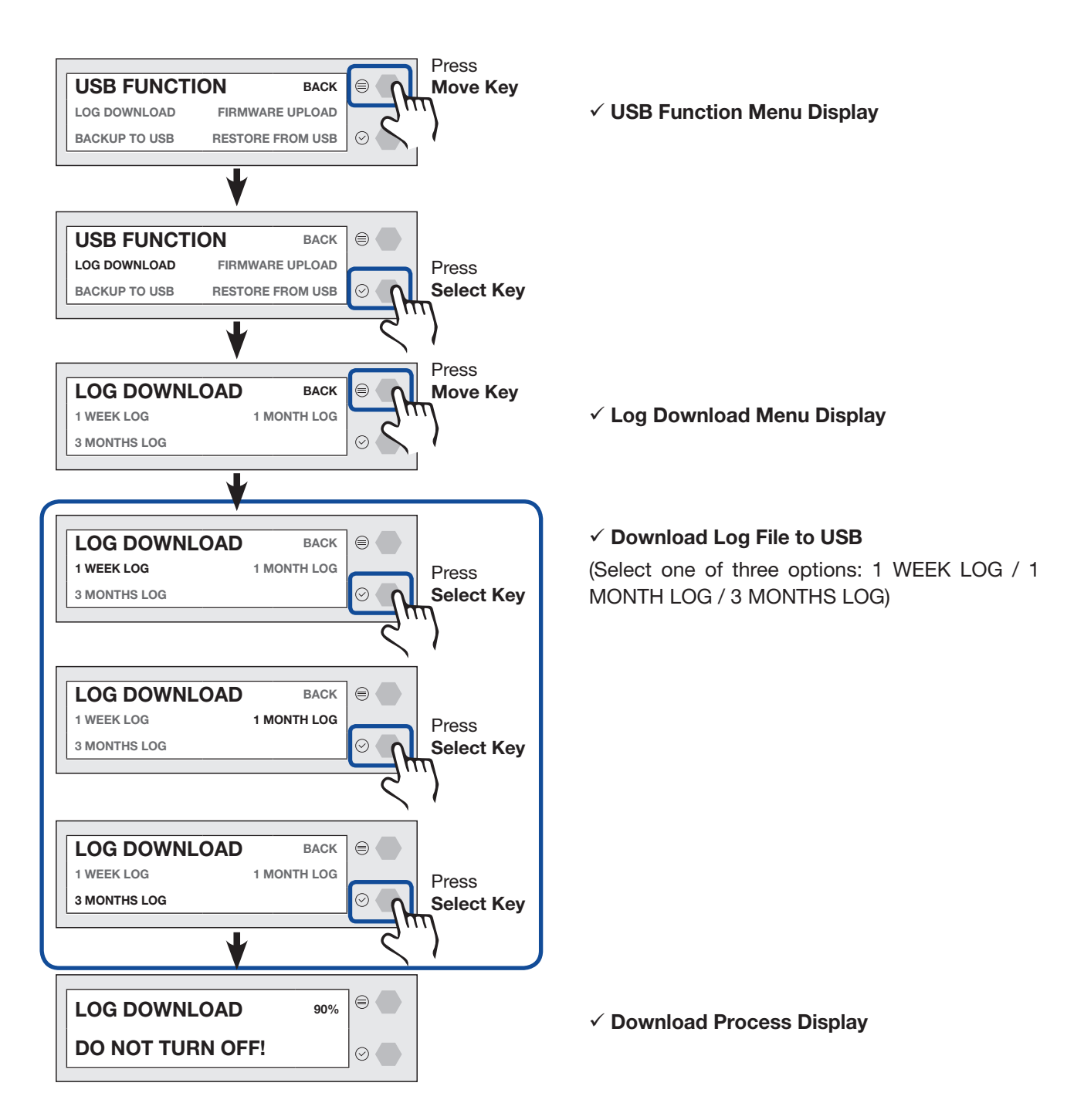

If there is not enough space on the USB memory stick, the "NOT ENOUGH SPACE" message will appear.

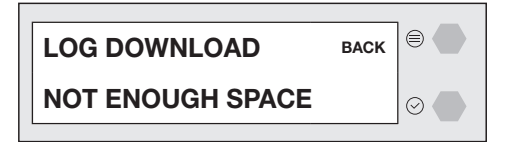

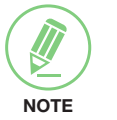

#### **NOTE**

#### FIRMWARE UPLOAD

To use Firmware Upload function, you must follow the folder structure guide to configure the folders properly. It supports up to FAT32. The antenna system is upgraded with the FWP file in the designated folder of a USB memory stick.

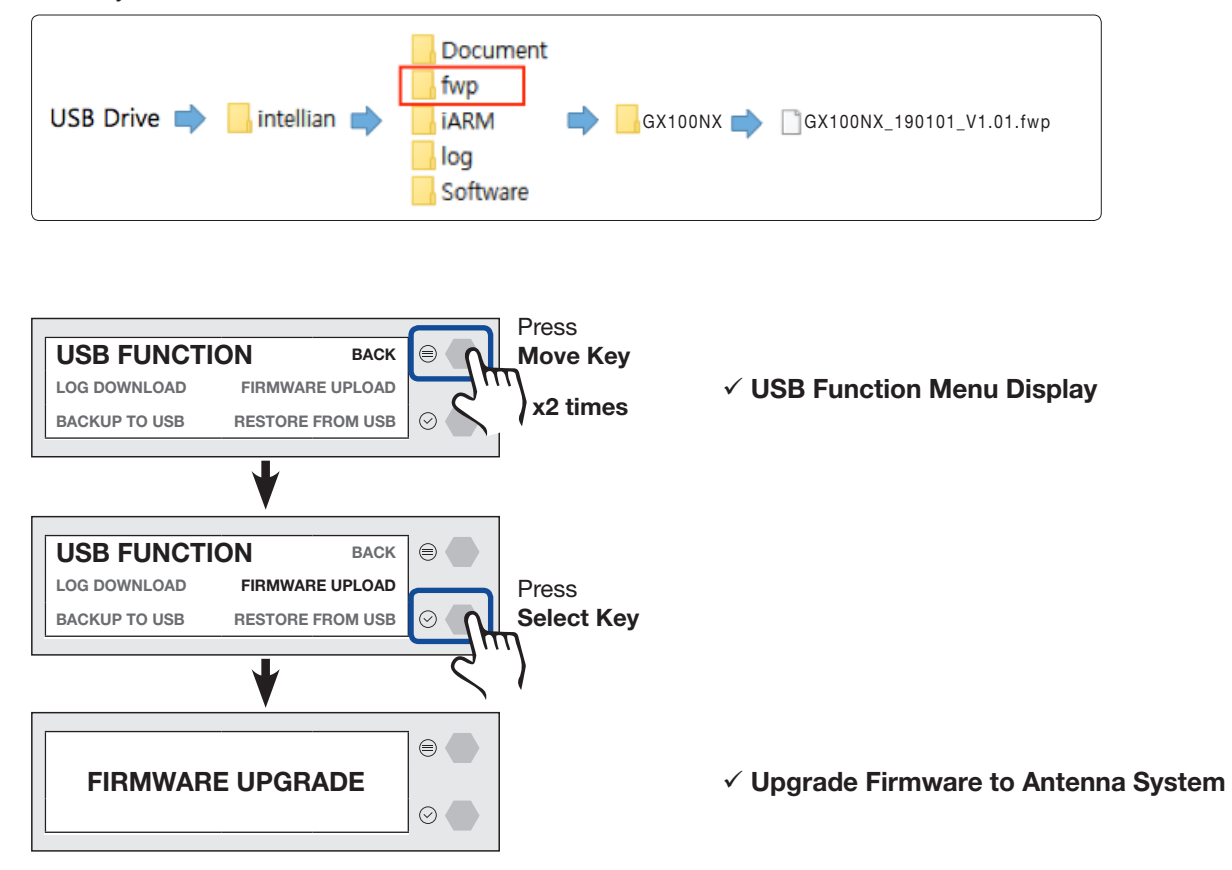

If the firmware file does not match the file format, the "INVALID FILE FORMAT" message will appear.

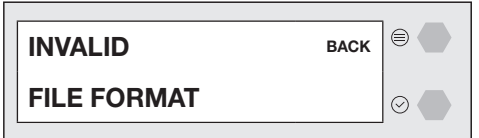

If there is no firmware file on the USB memory stick, the "FILE NOT FOUND" message will appear.

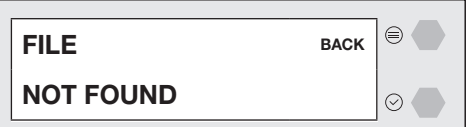

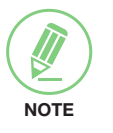

#### **NOTE**

#### BACKUP TO USB

Backs up the antenna setting files to the USB.

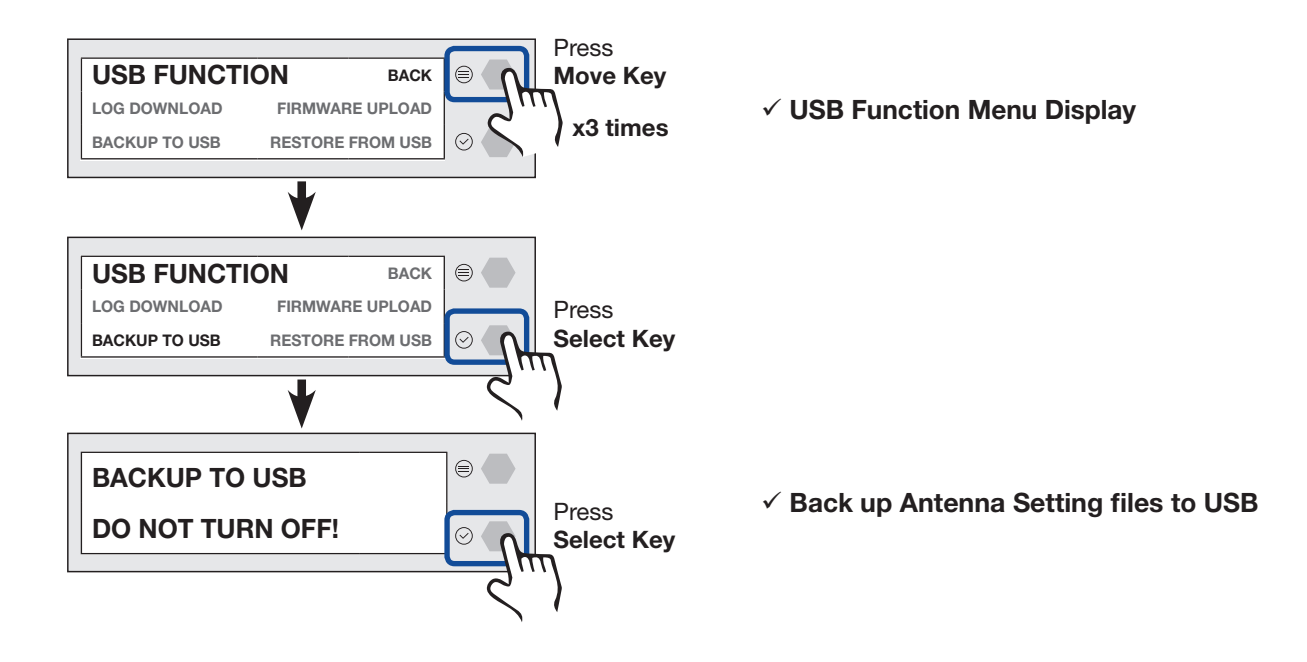

If there is not enough space on the USB memory stick, the "NOT ENOUGH SPACE" message will appear.

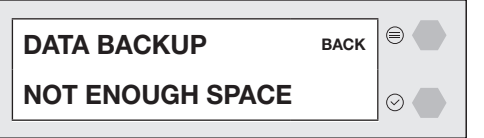

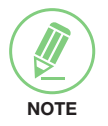

#### **NOTE**

#### RESTORE FROM USB

Restores the antenna setting by using the setting files saved in USB.

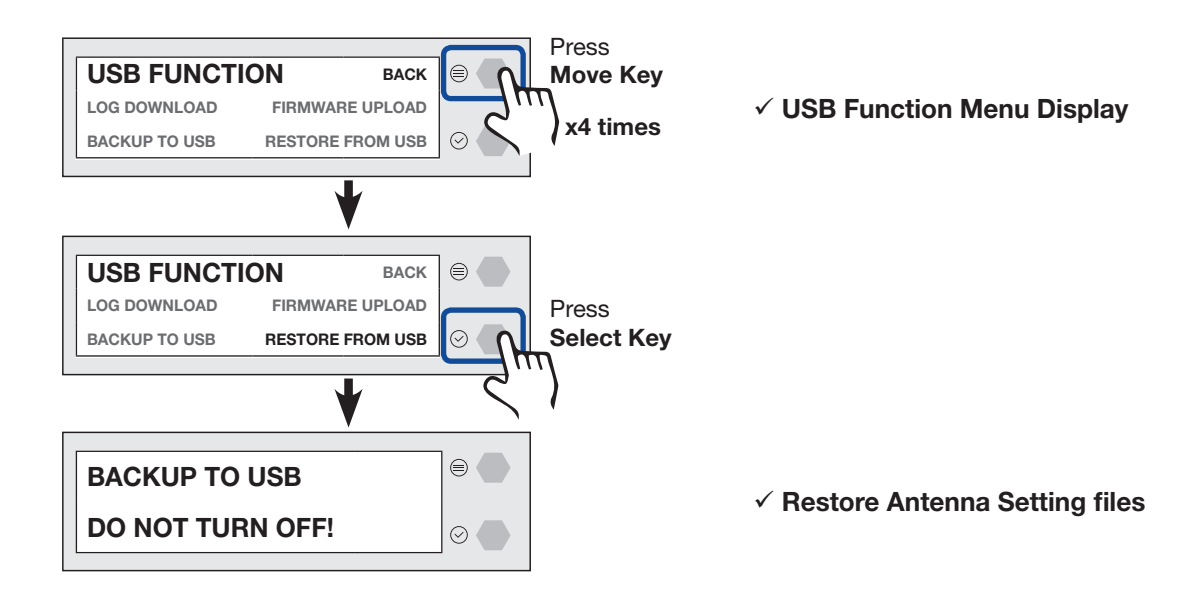

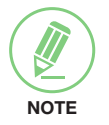

#### **NOTE**

# Using AptusNX

## Introduction

With embedded AptusNX software, the antenna can be monitored, controlled, and diagnosed remotely from anywhere, anytime through TCP/IP protocol. This not only can save time but also save the cost generated from the hundreds of routine maintenance activities such as operating firmware upgrades, tracking parameters resets, and system Diagnosis.

#### How to access AptusNX for BDT

- 1. Connect an Ethernet cable from the Management LAN port on the front of the BDT to the LAN port of PC. This method is most recommended.
- 2. Enter the BDT's IP address (192.168.2.1) into your web browser's address bar to login into the BDT's internal HTML page, if this system has not been changed from the BDT's factory default.

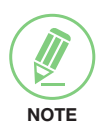

#### **NOTE**

AptusNX can be displayed on Internet Explorer 11 or later (Windows 7 or later), and is also compatible with Firefox, Microsoft Edge and Chrome web browsers.

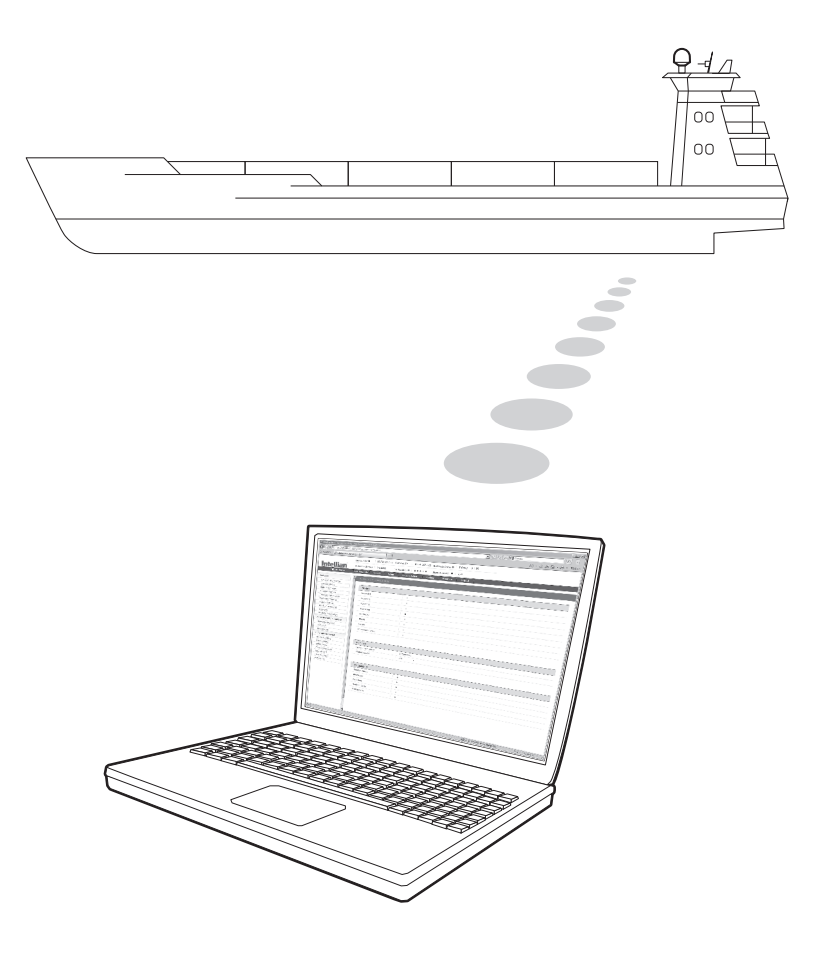

## Main Page

#### Page Login

The Intellian software Aptus provides a different user level access to ensure safe operation of the system. Depending on the user level, a limited range or a full range of functions can be accessed and operational.

1. Log into the BDT by typing in User Name and Password information. If this system has not been changed from the factory default:

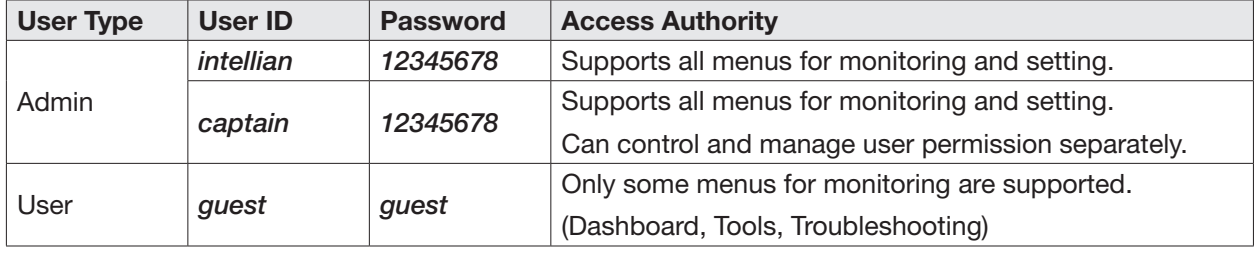

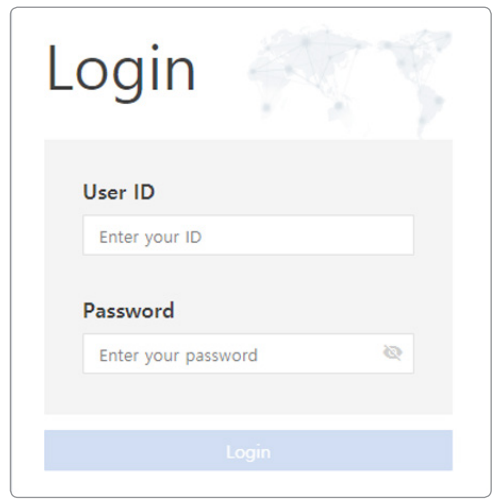

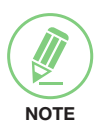

#### **NOTE**

After entering with the default password, the user must change the default password to a new password for security.

### Top Menus

Once you log in, the following information and menus are displayed.

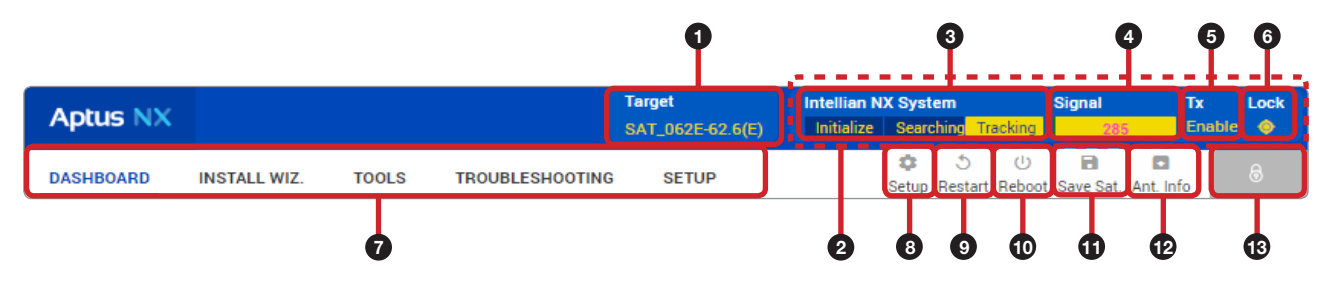

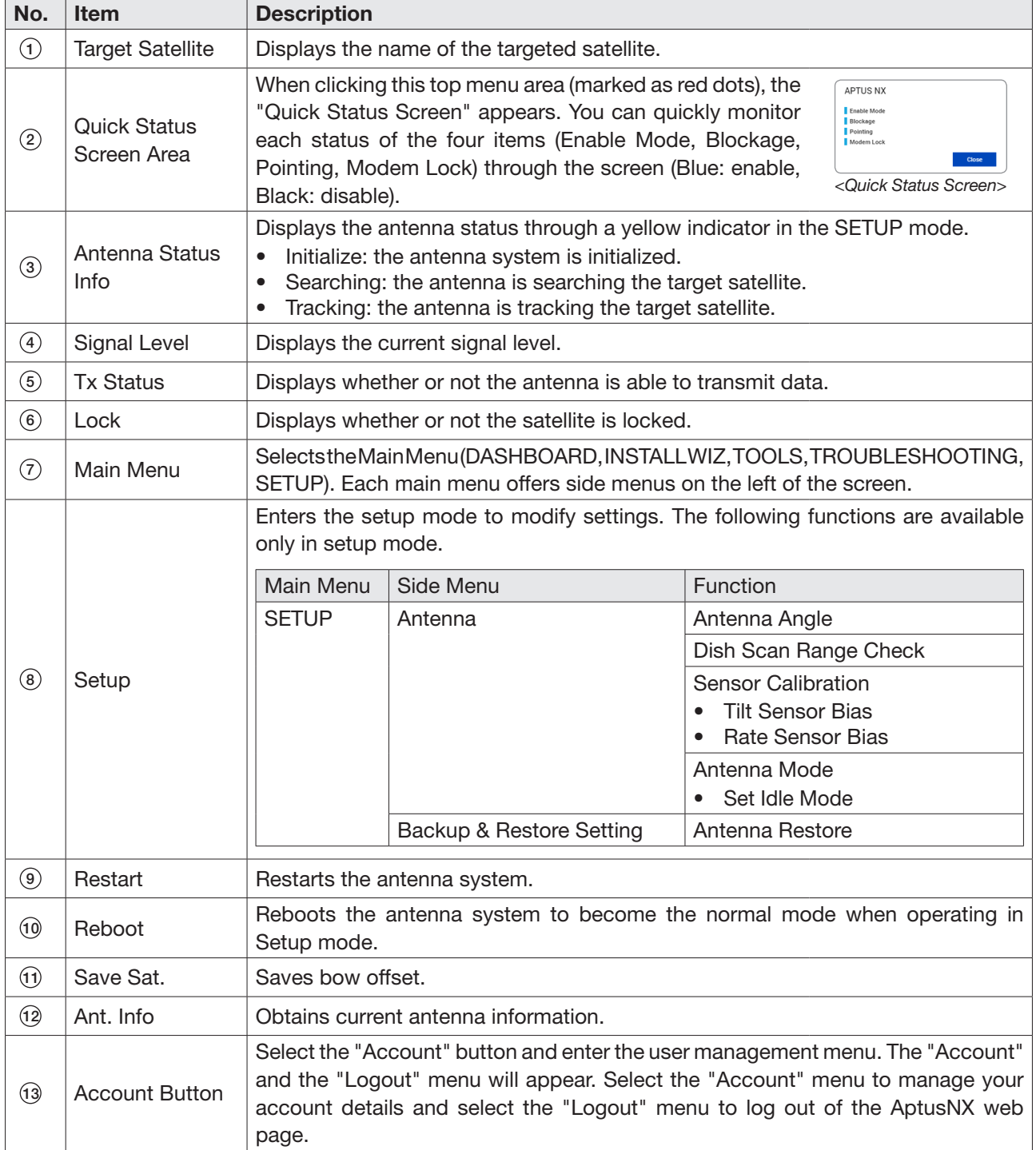

### Account Menu

- 1. Select the "Account" button and enter the user management menu.
- 2. The "Account", "System", "User Mgr.", and "Logout" menu options will appear. Select one of the first three options to manage or control details, or select the "Logout" menu to log out of the AptusNX web page.

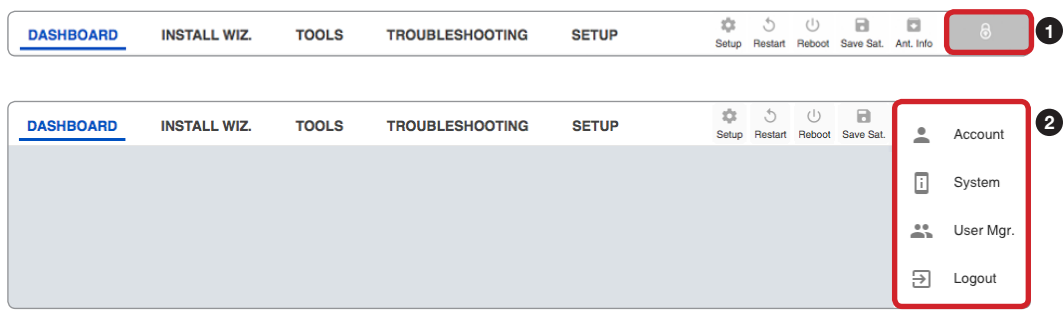

#### Account

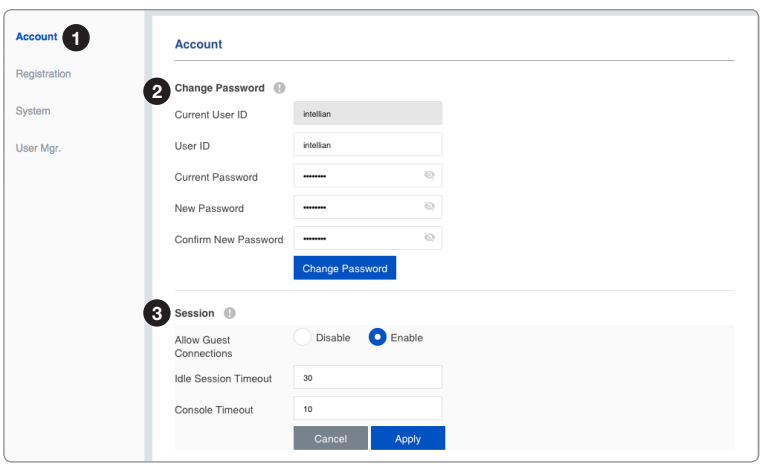

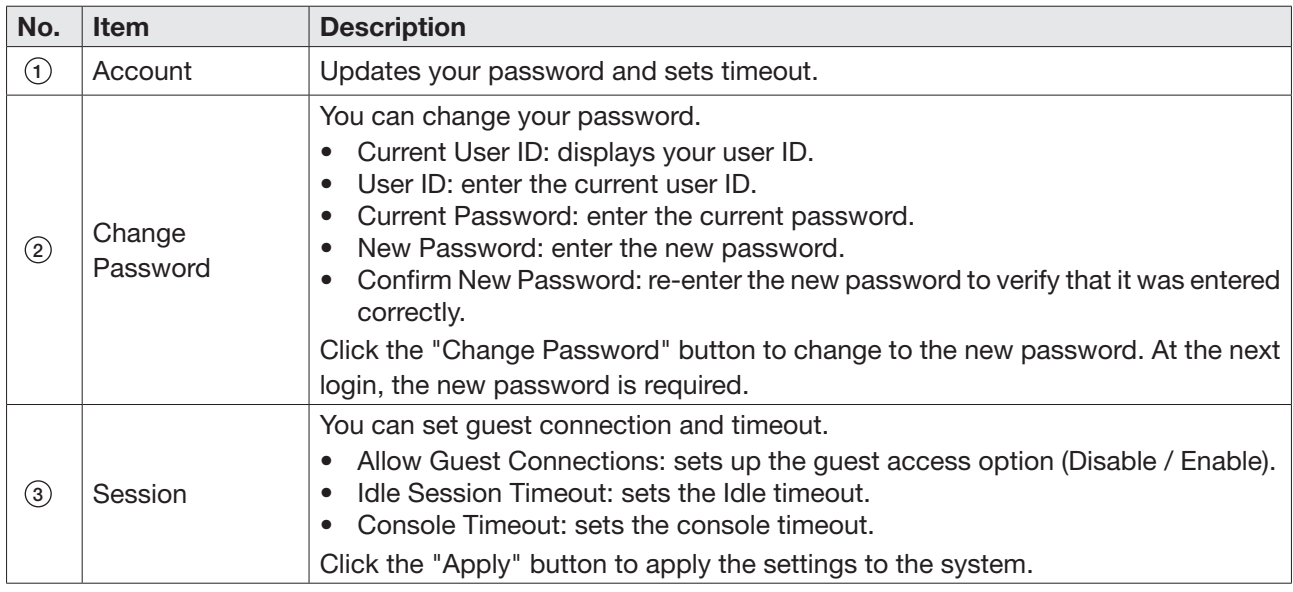

#### Registration

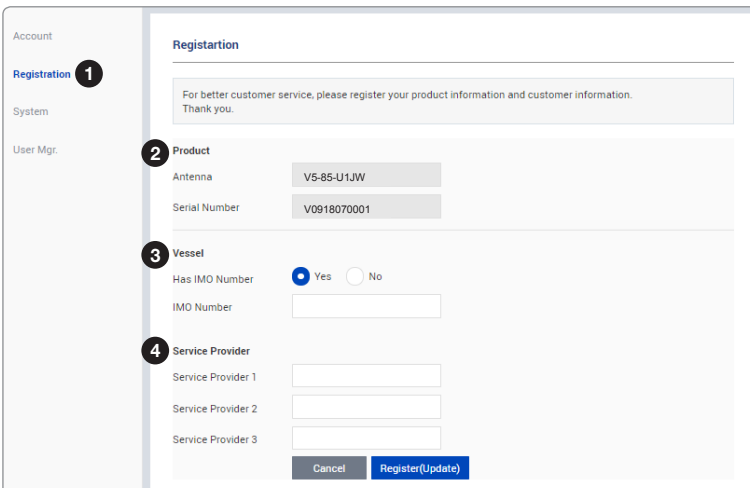

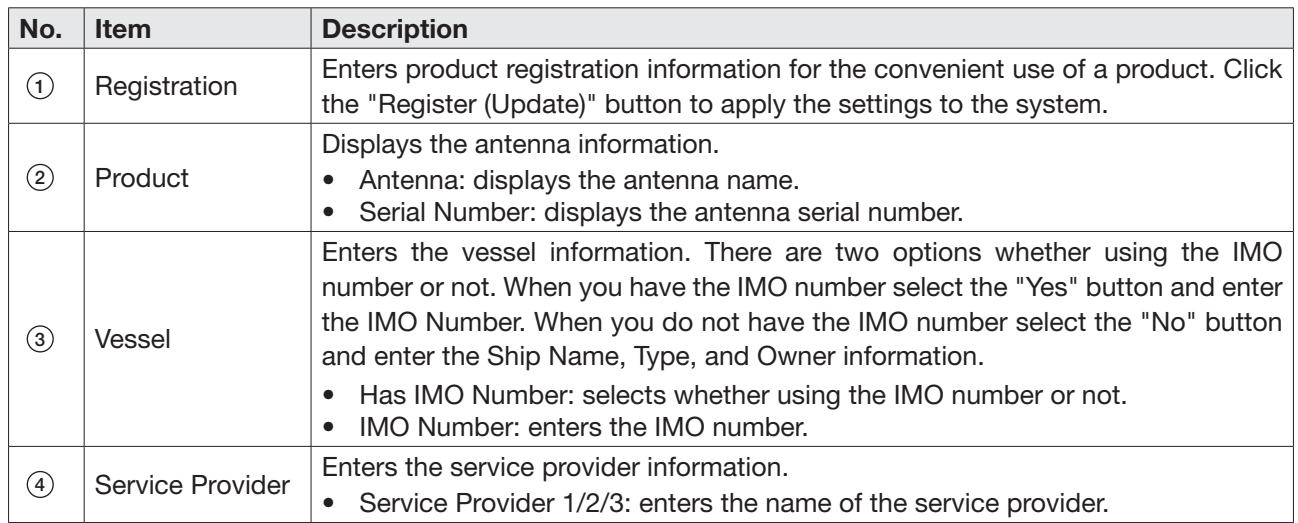

#### System

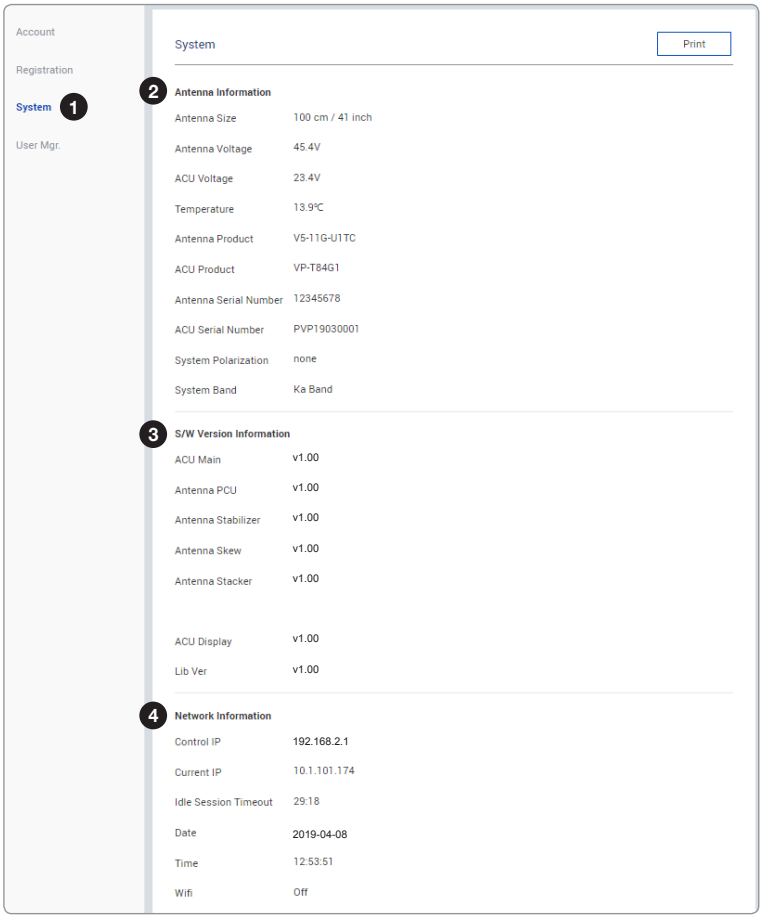

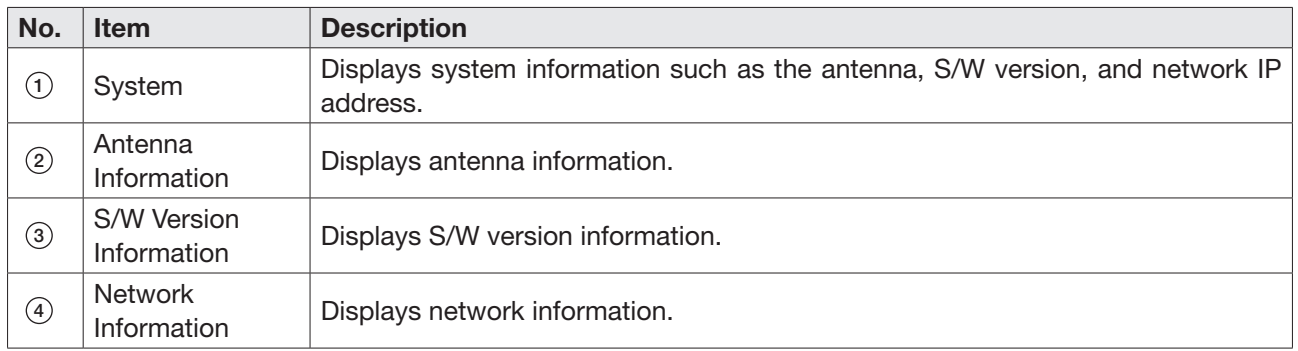

#### User Manager

| Account          |             | <b>User Manager</b>                                                                                       |                                 |
|------------------|-------------|----------------------------------------------------------------------------------------------------|---------------------------------|
| Registration     |             |                                                                                                    | $\overline{2}$<br>Add User      |
| System           |             | 3<br>ID<br>Description                                                                                    | Controls                        |
|                  |             | alluser                                                                                                   | $\odot$<br>厽<br>面               |
| User Mgr.<br>1   |             | fakeguest                                                                                                 | 0<br>面<br>a                     |
|                  |             | firsthalf                                                                                                 | $\bullet$<br>面<br>α             |
|                  |             | secondhalf                                                                                                |                                 |
|                  |             |                                                                                                    | $\odot$<br>面<br>☎               |
|                  |             | user1                                                                                                    | 0<br>盲<br>✿                     |
|                  |             |                                                                                                    |                                 |
|                  |             | <b>INSTALL WIZ.</b>                                                                                       | $\blacksquare$<br>$\Box$<br>6   |
| <b>DASHBOARD</b> | <b>INST</b> | $\checkmark$<br>wizard                                                                                    | Save Sat. Ant. Info             |
| Account          |             |                                                                                                    |                                 |
|                  |             | <b>TOOLS</b>                                                                                              |                                 |
| Registration     |             | F/W Upgrade<br>iARM Upgrade<br>iARM Save & Reboot                                                         | Add User                        |
| System           |             | Satellite Library<br>Spectrum<br>Graph                                                                    | Controls                        |
| User Mgr.        |             | <b>TROUBLESHOOTING</b>                                                                                    | ⊕<br>Ω<br>面                     |
|                  |             | Antenna Event Log<br>Diagnostic<br>Antenna Log<br>Support<br>$\checkmark$<br>$\checkmark$<br>$\checkmark$ | $\boldsymbol{\Theta}$<br>面<br>✿ |
|                  |             |                                                                                                    | $\bullet$<br>な<br>面             |
|                  |             | <b>SETUP</b>                                                                                              | $\odot$<br>☆<br>面               |
|                  |             | Ship<br>Satellite<br>Network<br>Modem<br>Antenna                                                          | $\bf{O}$<br>面<br>☎              |
|                  |             | SNMP<br>Backup & Restore<br>Mediator<br>$\sim$                                                            |                                 |
|                  |             | <b>INFO</b>                                                                                               |                                 |
|                  |             | Registration<br>System<br>Account<br>User Mgr.<br>$\checkmark$                                            |                                 |
|                  |             |                                                                                                    |                                 |
|                  |             |                                                                                                    |                                 |
|                  |             |                                                                                                    |                                 |
|                  |             |                                                                                                    |                                 |
|                  |             | Cancel<br>Apply                                                                                           |                                 |

*Editable User Permissions Menu*

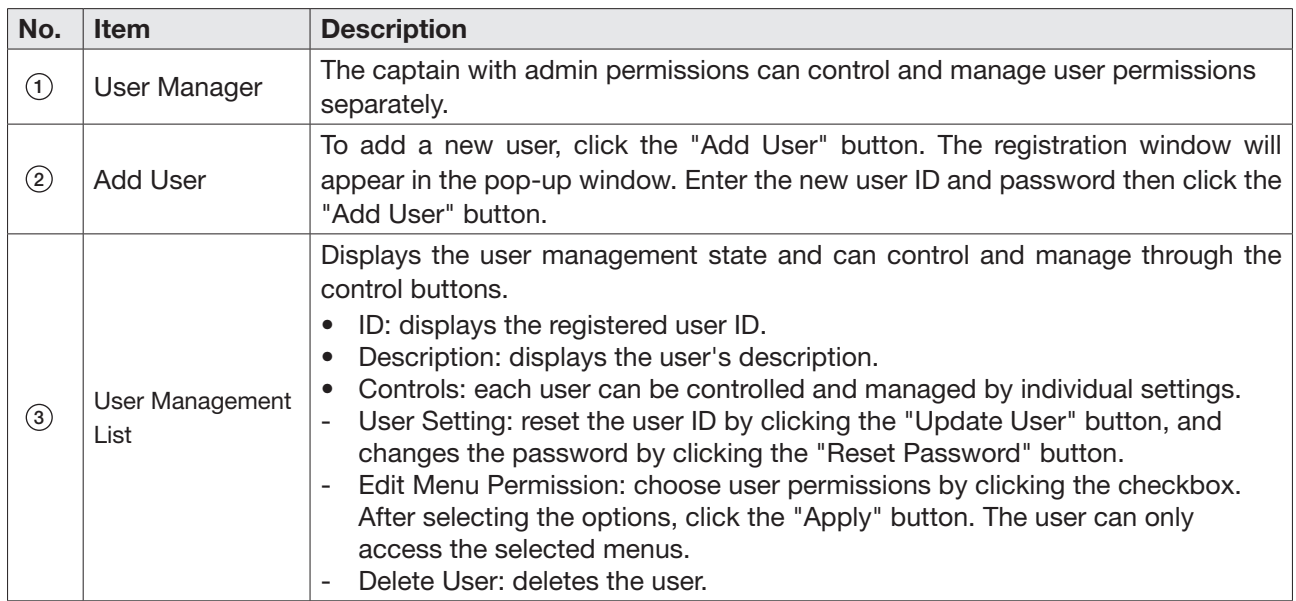

### **Dashboard**

The Dashboard menu is displayed as below to provide quick monitoring of the antenna status. The Dashboard helps you arrange panels on a single screen while providing you with a broad view of a variety of information at once. The dashboard contains multiple panels, which can easily customize the structure of your dashboard and arrange your panels in various ways to make them more readable and user-friendly.

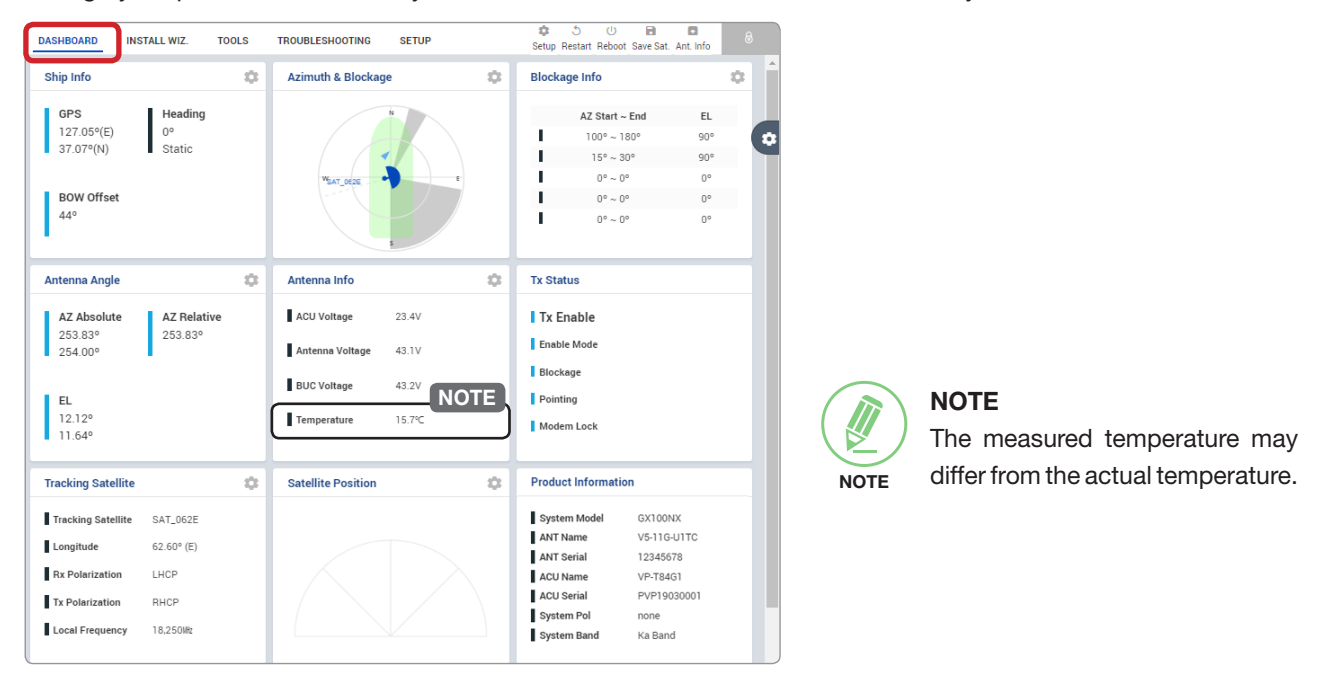

#### How to Add & Remove Panels (Dashboard Setting)

#### Adding Panels

- 1. On the right side of the page, you will see the gear icon to edit your dashboard. To start editing, click on the gear icon.
- 2. Check the box of the panel that you wish to add to the dashboard.
- 3. Click the "Apply" button to apply the settings to the system.
- 4. Once the panel is added, it will be automatically placed at the bottom of the page.

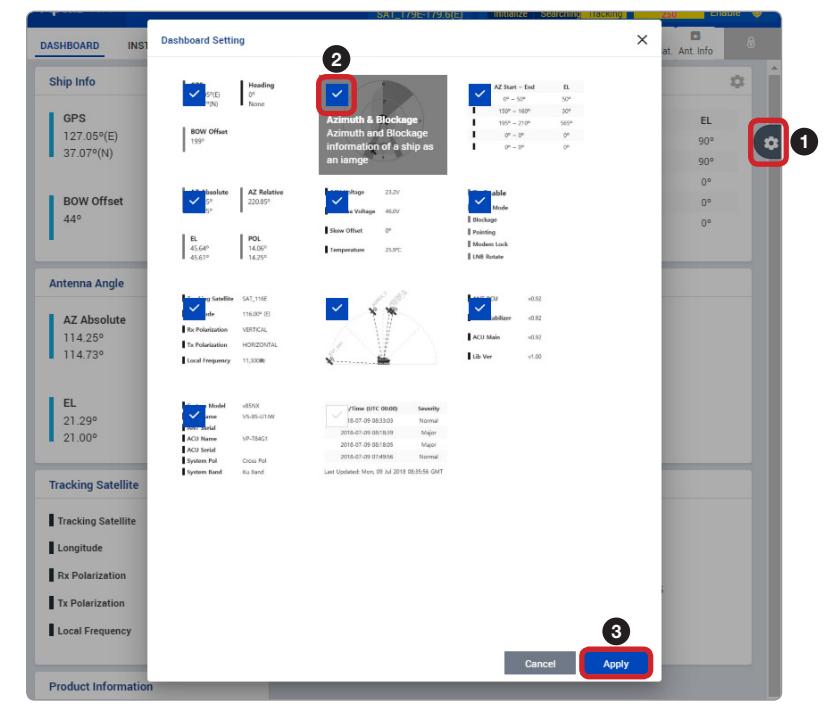

#### Removing Panels

- 1. On the right side of the page, you will see the gear icon to edit your dashboard. To start editing, click on the gear icon indicated by the red mark.
- 2. Uncheck the box of the panel that you wish to remove from the dashboard.
- 3. Click the "Apply" button to apply the settings to the system.

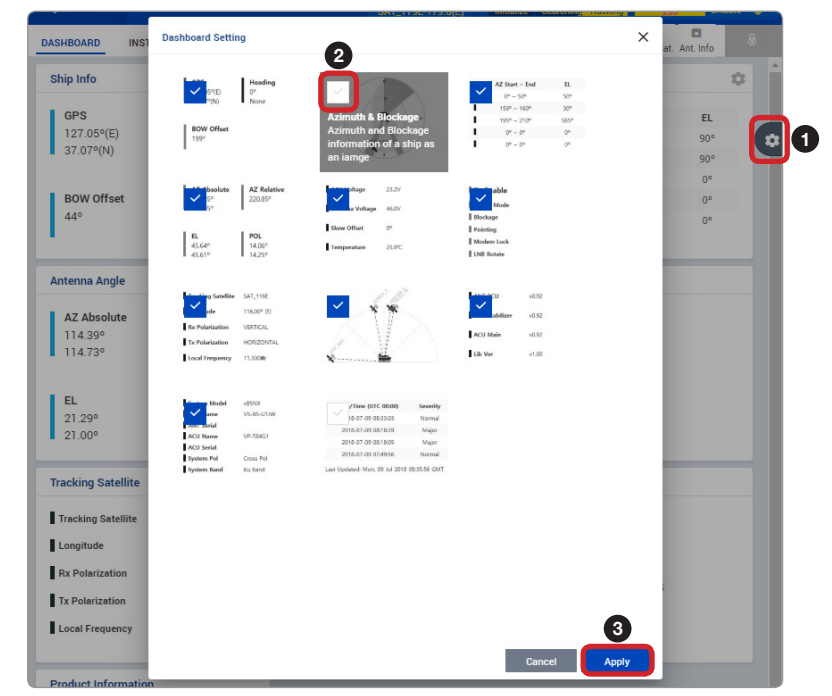

#### How to Arrange Dashboard Layout

You can customize the dashboard by rearranging panels as you wish.

1. Click and hold the left mouse button on a panel's title and then drag-and-drop in the desired position.

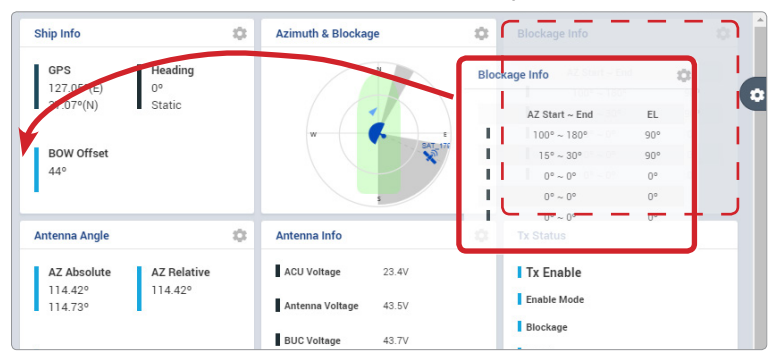

2. This time, the selected panel will be moved to the desired position. You can also move multiple panels into a customized layout in the same manner.

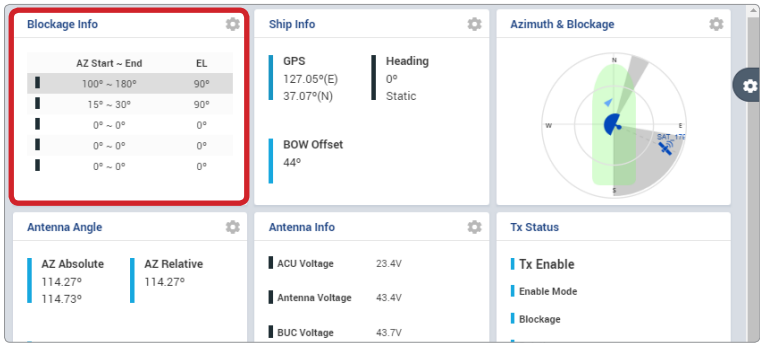

#### How to Use Shortcut Settings

Each panel on the dashboard provides a shortcut function. Using the "Shortcut" button on right side of the panel, you can easily access the detailed information and manage the each panel's settings.

1. Click the "Shortcut" button indicated by the red mark to open the setting page.

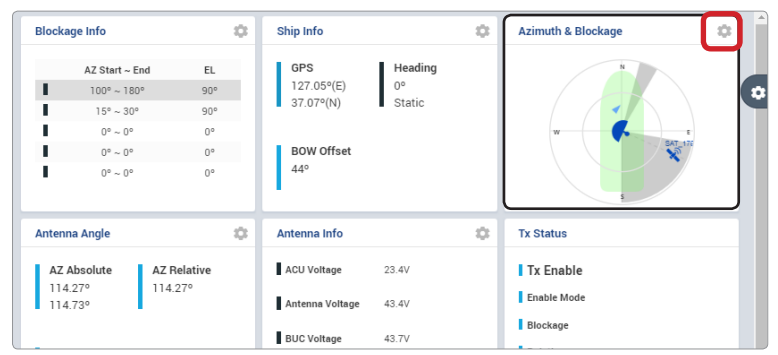

2. The setting page will appear on the individualized web page. You can check the detailed information and quickly apply settings that you wish.

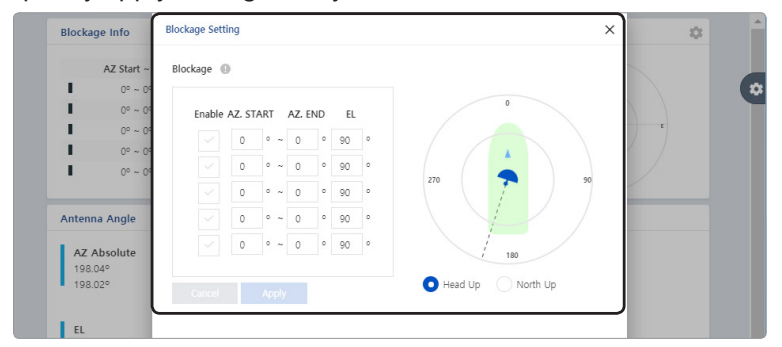

### Install Wizard

The description of this menu is written on the previous page. Refer to the ["Starting Install Wizard" on page 48](#page-47-0) for more details.

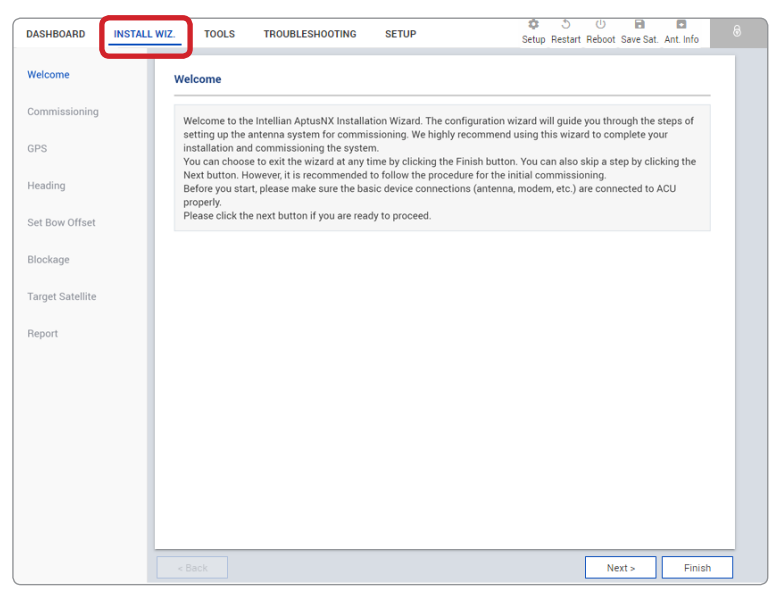

### System Tools

This menu sets and displays the F/W Upgrade, iARM Upgrade, iARM Save&Reboot, Satellite Library, and Graph function.

#### Firmware Upgrade

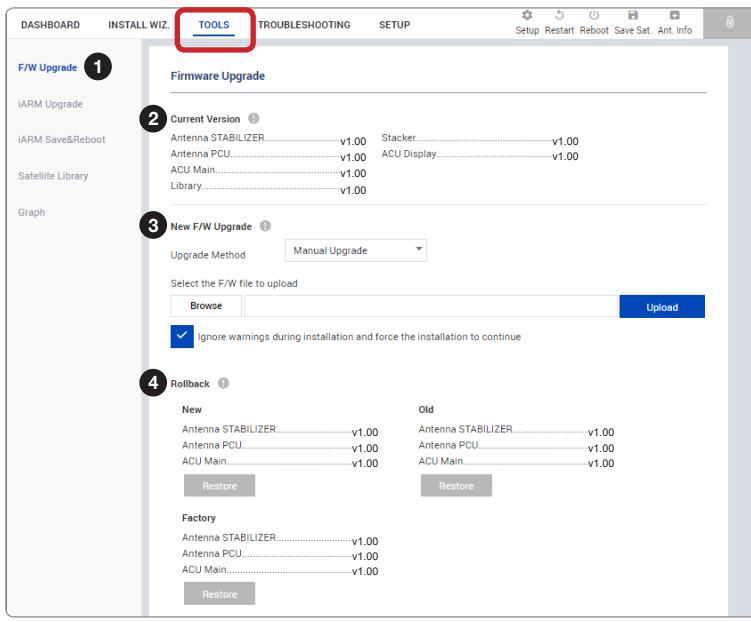

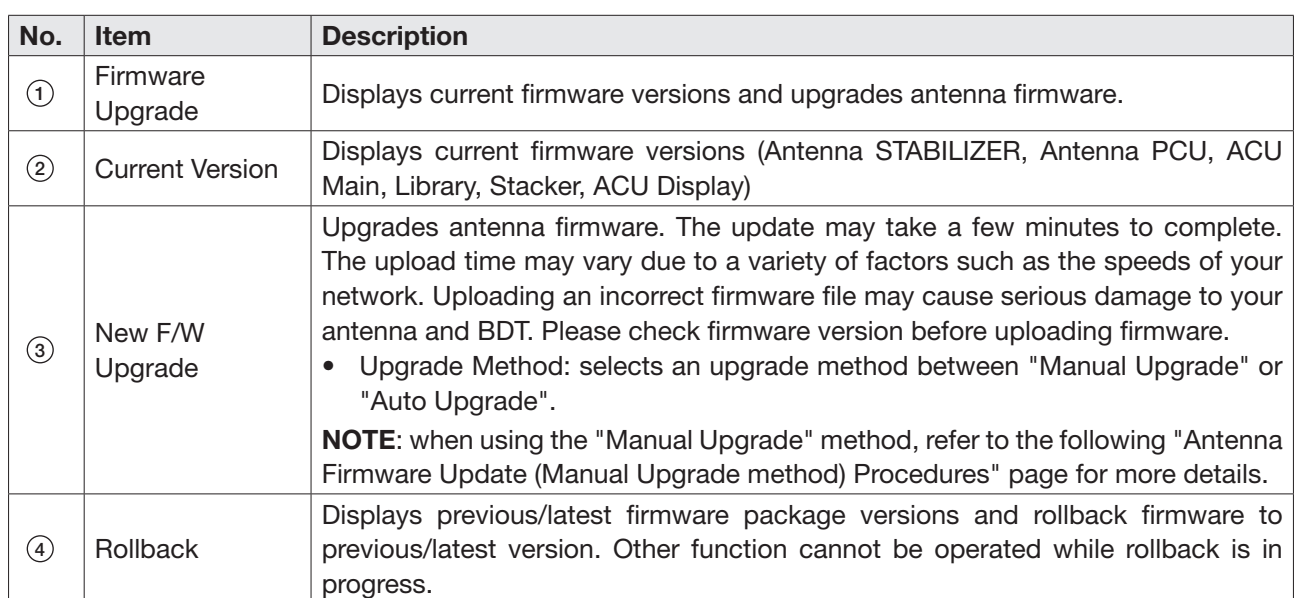

#### Antenna Firmware Upgrade (Manual Upgrade method) Procedures:

1. Choose "Manual Upgrade" from the pull-down menu of Upgrade Method. Browse and select the upgrade package file to upload. Click on the "Upload" button to transfer the Firmware package file ("\*.fwp") to iARM module.

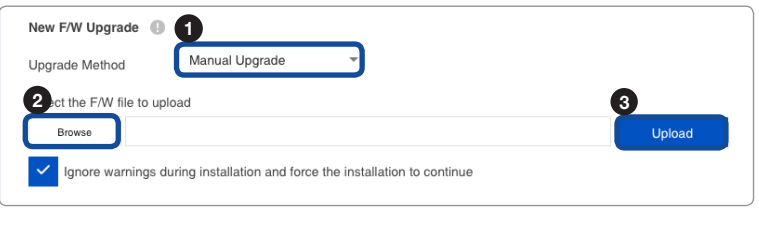

**NOTE** 

NOTE

When selecting the box "Ignore warnings during installation and force the installation to continue" before performing the upgrade, the warning messages do not appear during the upgrade.

2. The antenna firmware state will appear in the pop-up window. Check the current version and the new version. Click the "Start Upgrade" button.

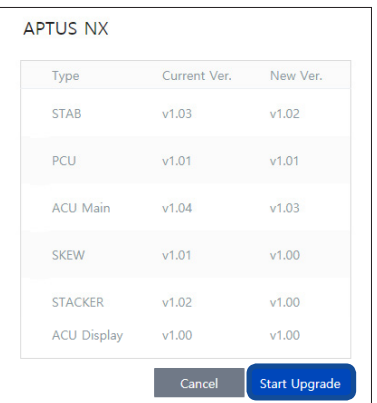

3. During the upgrade process, the window will display process status.

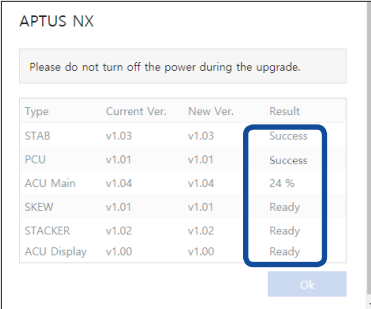

4. If the firmware is successfully upgraded, it will display as the "Success". Click the "Ok" button to close the pop-up window.

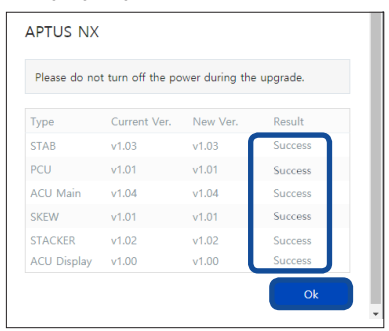

#### iARM Upgrade

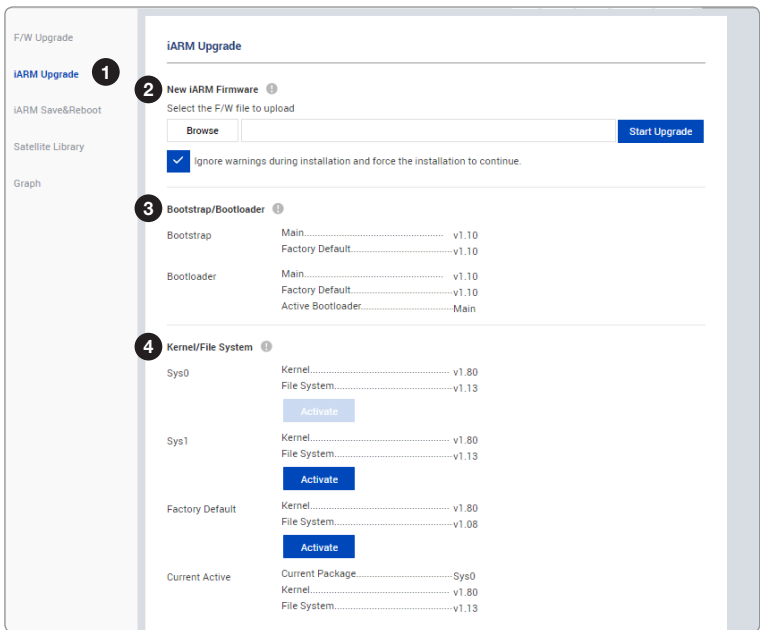

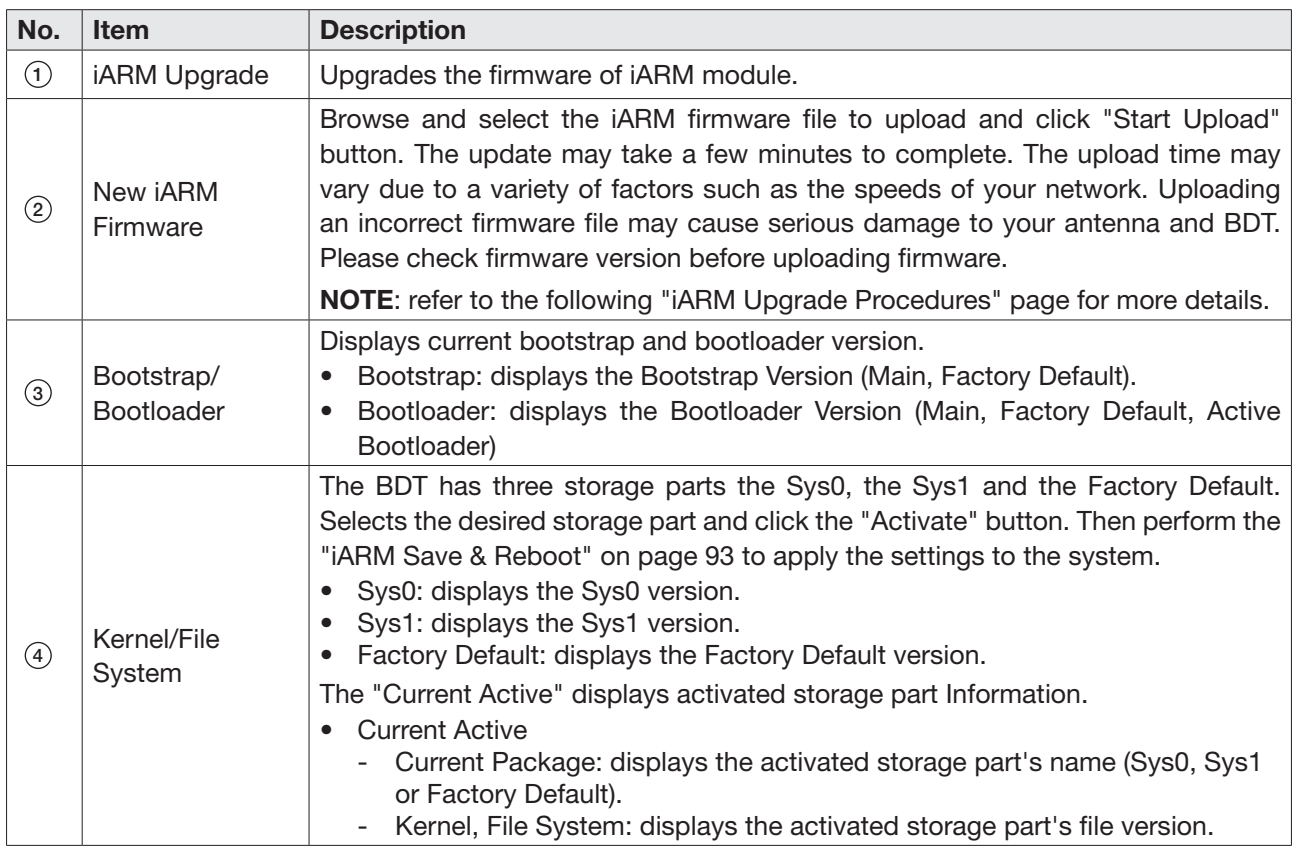

#### iARM Upgrade Procedures:

1. Browse and select the iARM firmware file (.tgz) that you wish to upgrade. Click on "Start Update" button to update the iARM firmware. Wait until the page is loaded.

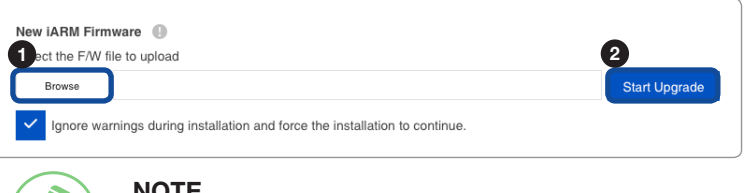

#### NOTE

When selecting the box "Ignore warnings during installation and force the installation to continue" before performing the upgrade, the warning messages do not appear during the upgrade.

2. Once the update starts, the update process will be displayed on the screen. It will take about two minutes to complete the firmware upgrade.

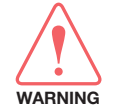

**NOTE** 

#### WARNING

Do not turn off the device power if the firmware upgrade page is displayed. Failure to comply may lead to damage and/or malfunction of the system.

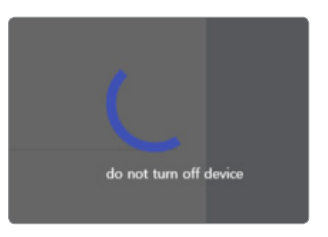

3. Once the upgrade is completed, the iARM module will automatically reboot in 10 seconds.

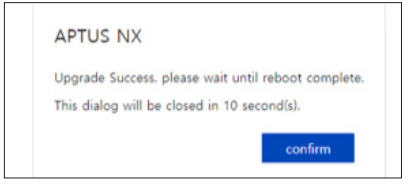

#### <span id="page-92-0"></span>iARM Save & Reboot

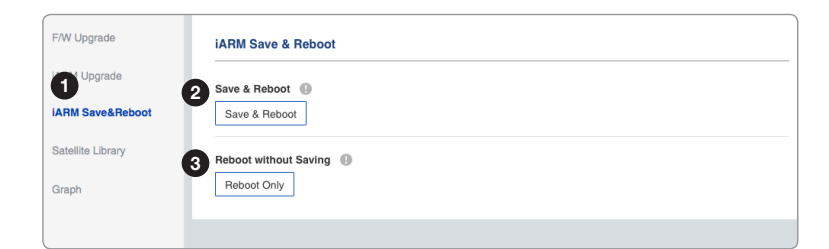

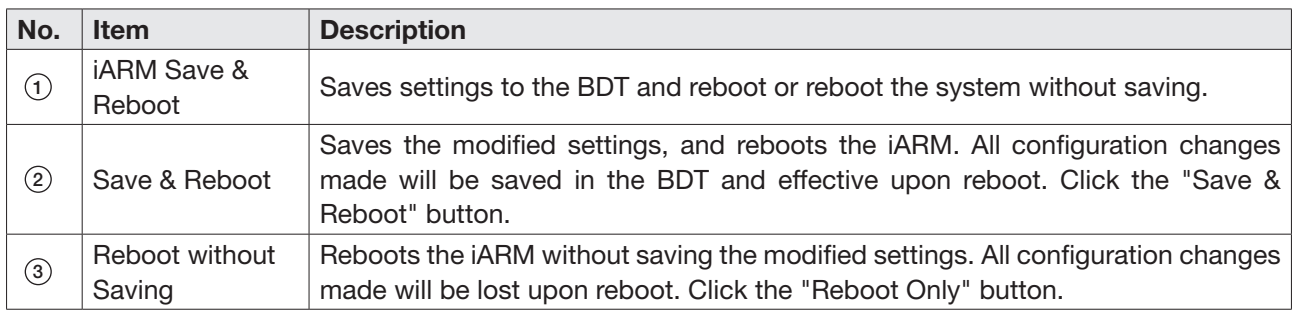

#### Satellite Library

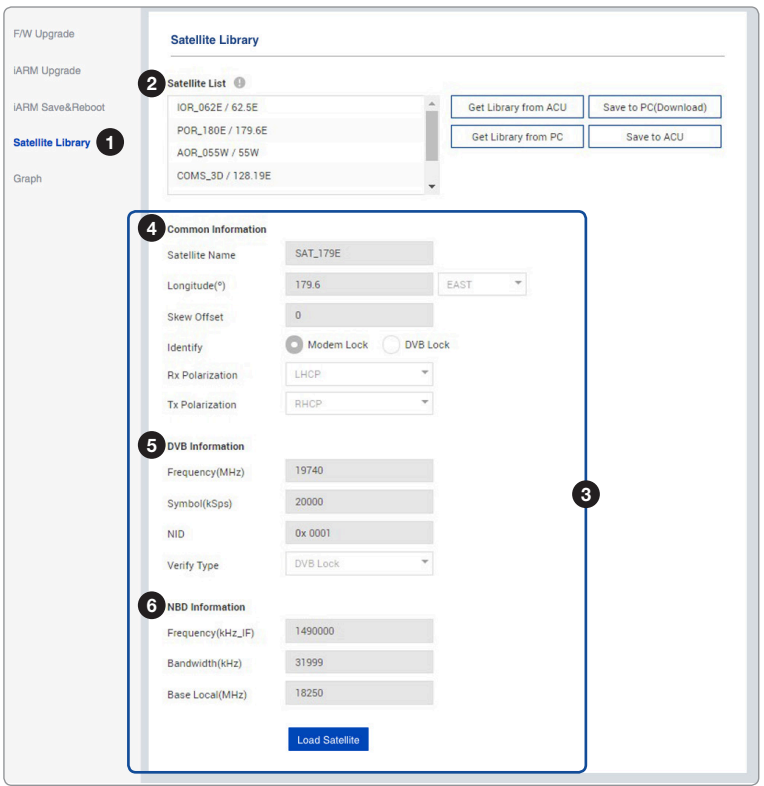

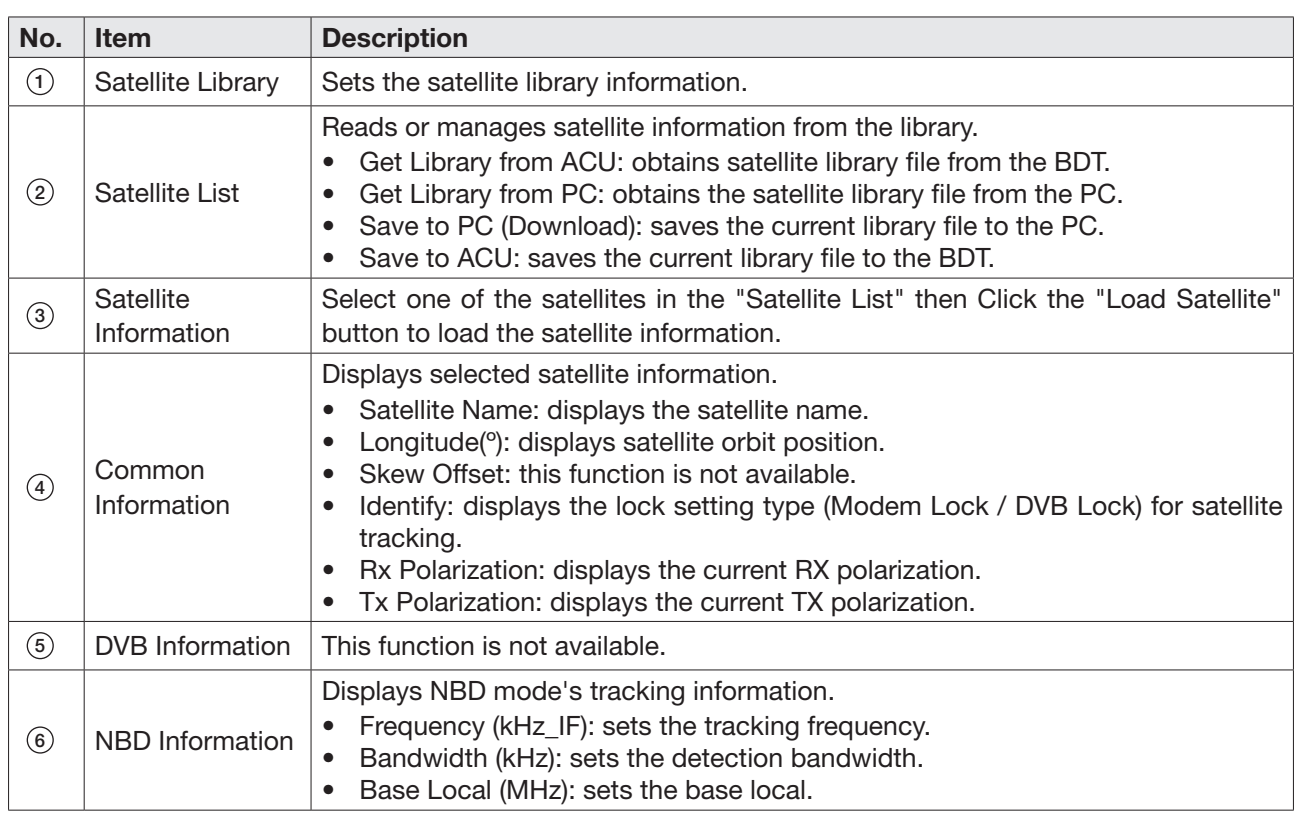

#### Graph

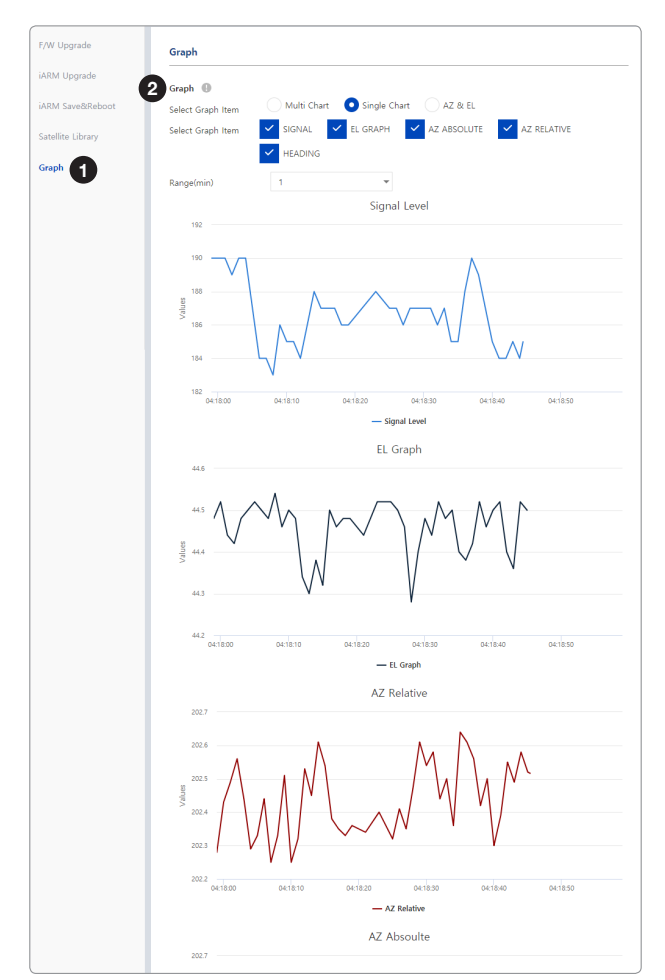

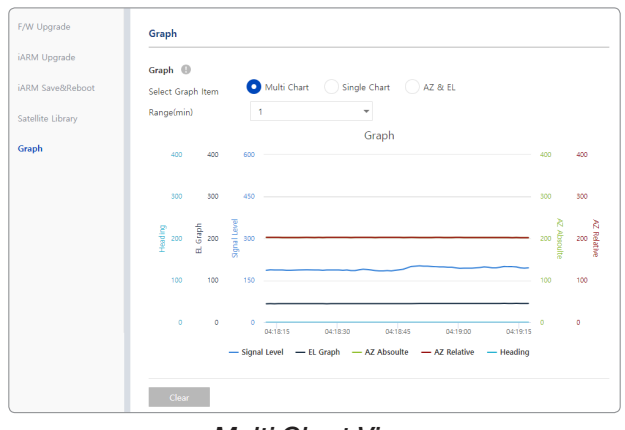

*Multi Chart View*

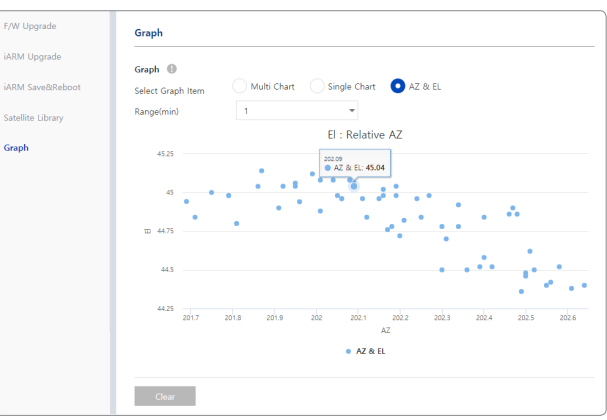

*Single Chart View AZ & EL View*

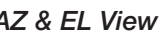

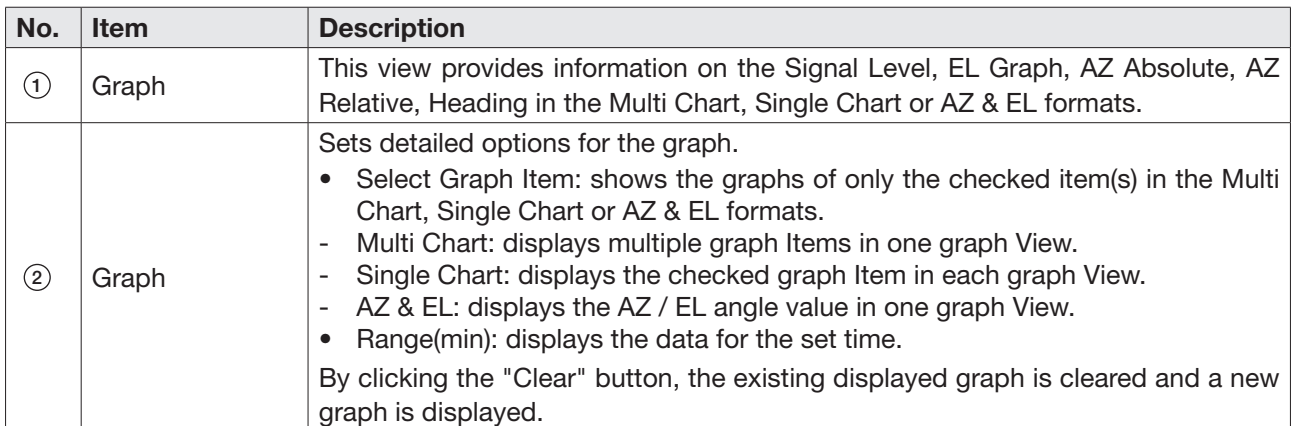

### System Troubleshooting

This menu sets and displays the Diagnosis, Antenna Log, Antenna Event Log and Support function.

#### **Diagnosis**

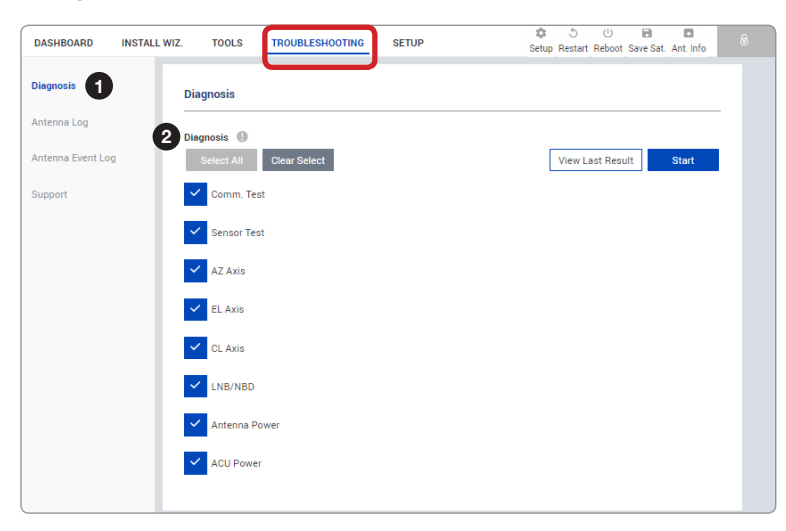

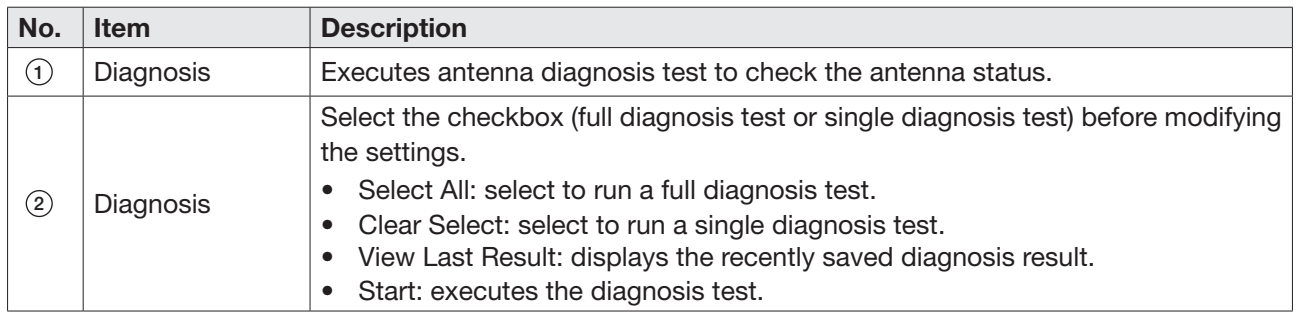

#### Diagnosis Procedures:

1. Select the checkbox (full diagnosis test or single diagnosis test) before modifying the settings. Click on the "Start" button to run the diagnostic test.

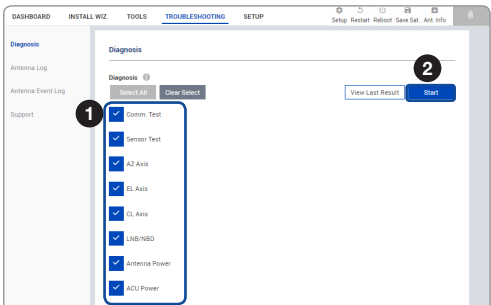

2. Once the diagnosis starts, the page will indicate test status. It should take a few minutes to complete the test.

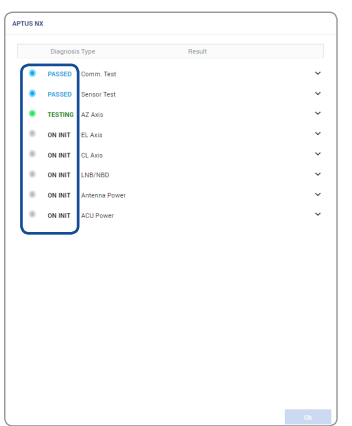

3. After the diagnosis is completed the system shows the diagnosis results of each item. You can save the results to the BDT by clicking the "Save Result" button and print this page by clicking the "Print" button. To remove the result, click the "Clear Diagnosis" button.

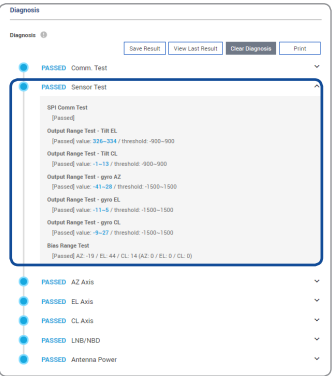

4. When you want to check the recently saved diagnosis results, click the "View Last Report" button. The pop-up page of the diagnosis results, including the save date and time, will appear. You can print this page by clicking the "Print" button.

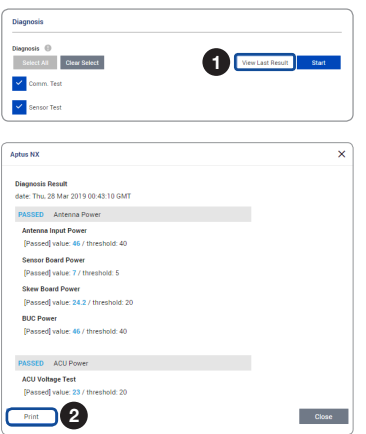

#### Antenna Log

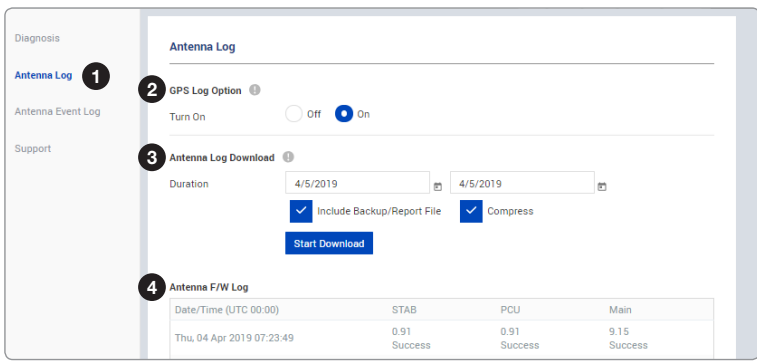

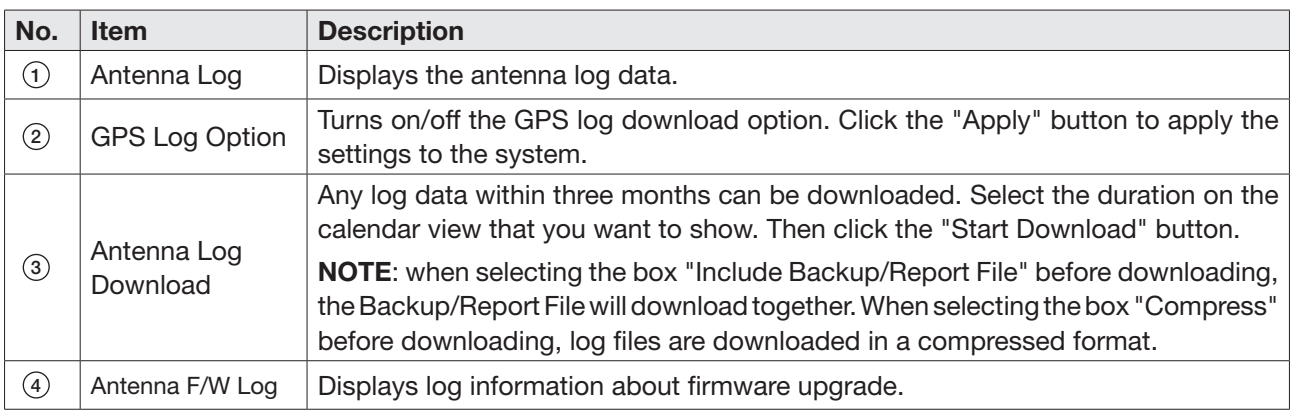

#### Antenna Event Log

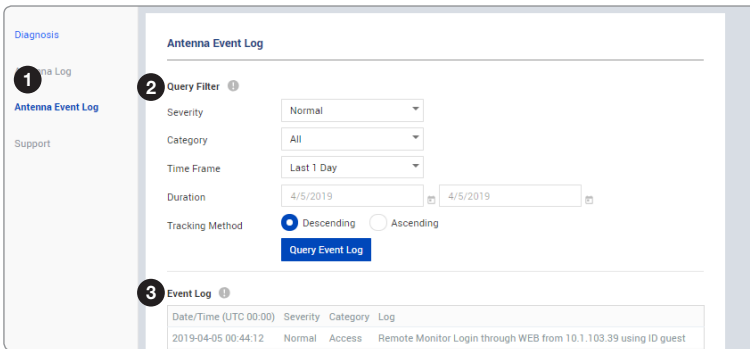

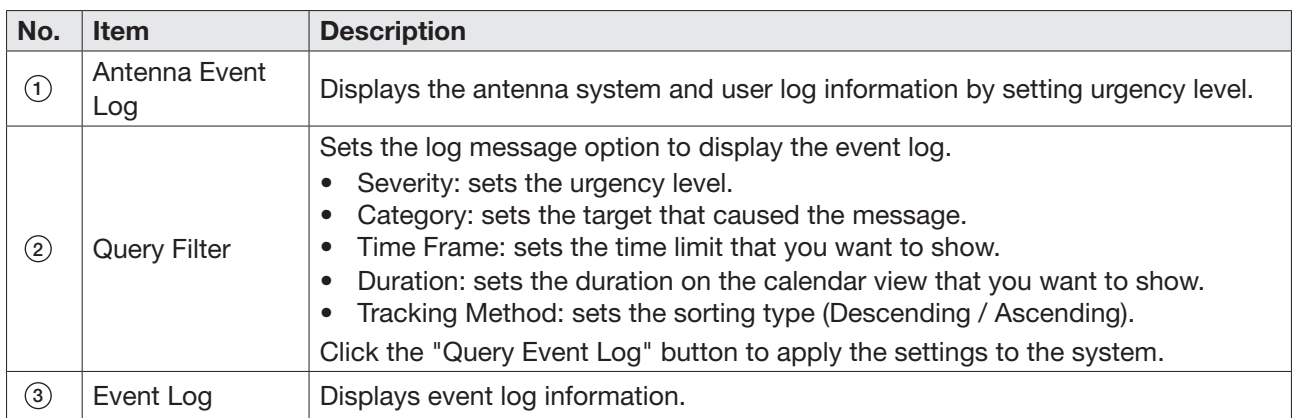

### Support

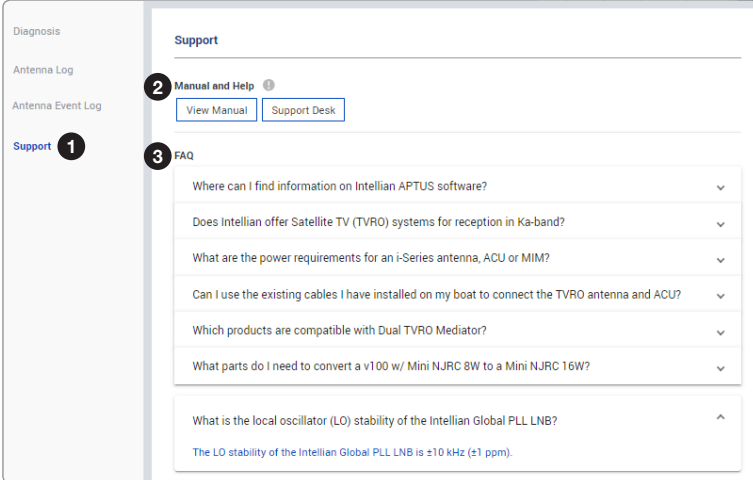

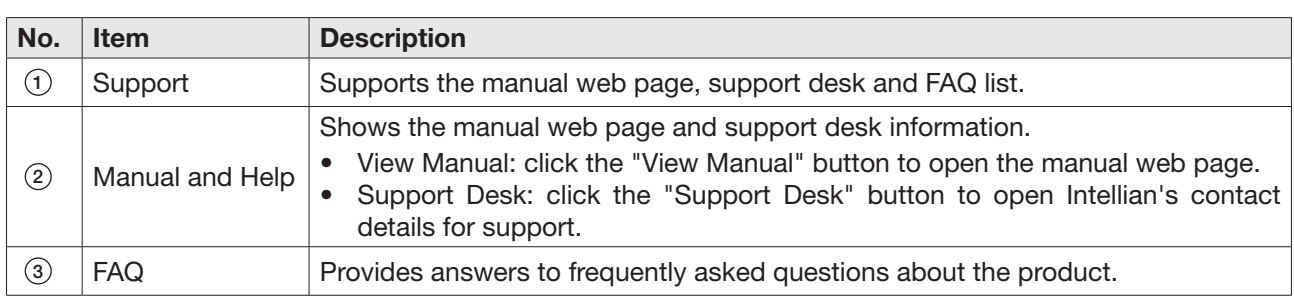

### System Setting

This menu sets and displays the Ship, Antenna, Satellite, Network, Modem Info, SNMP, Backup & Restore and Mediator function.

### Ship Setting

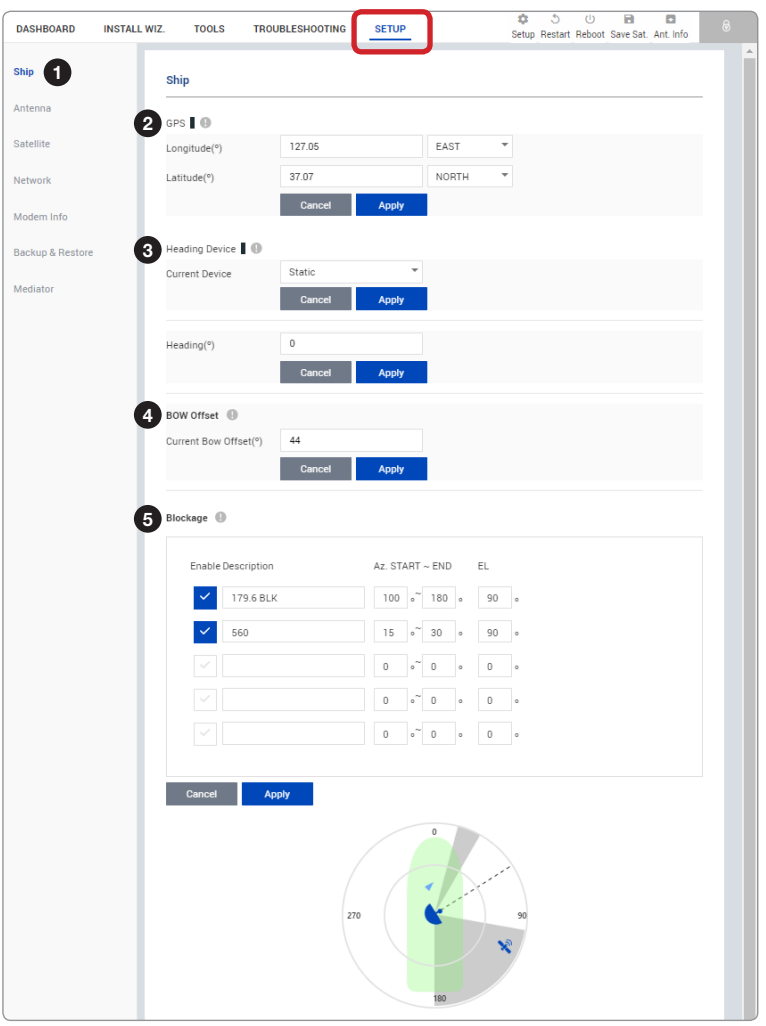

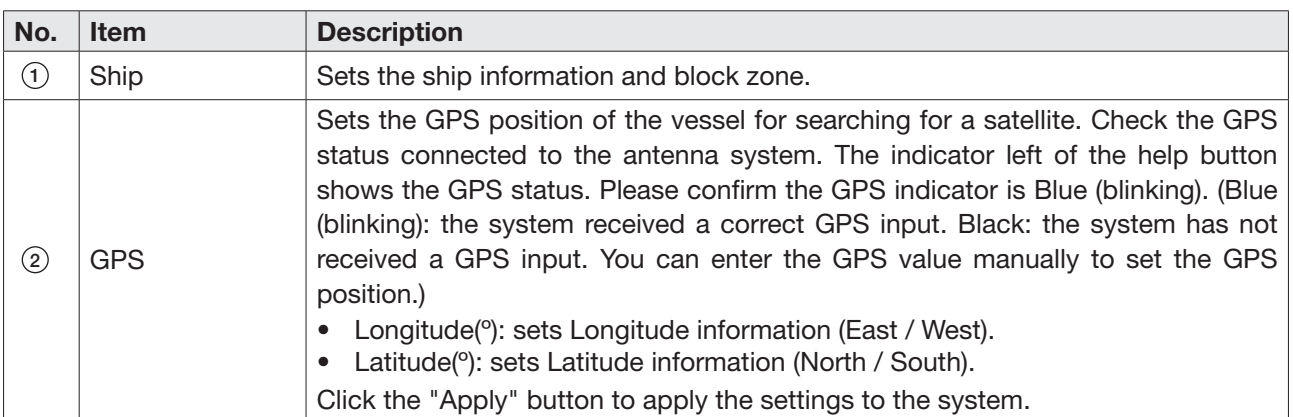

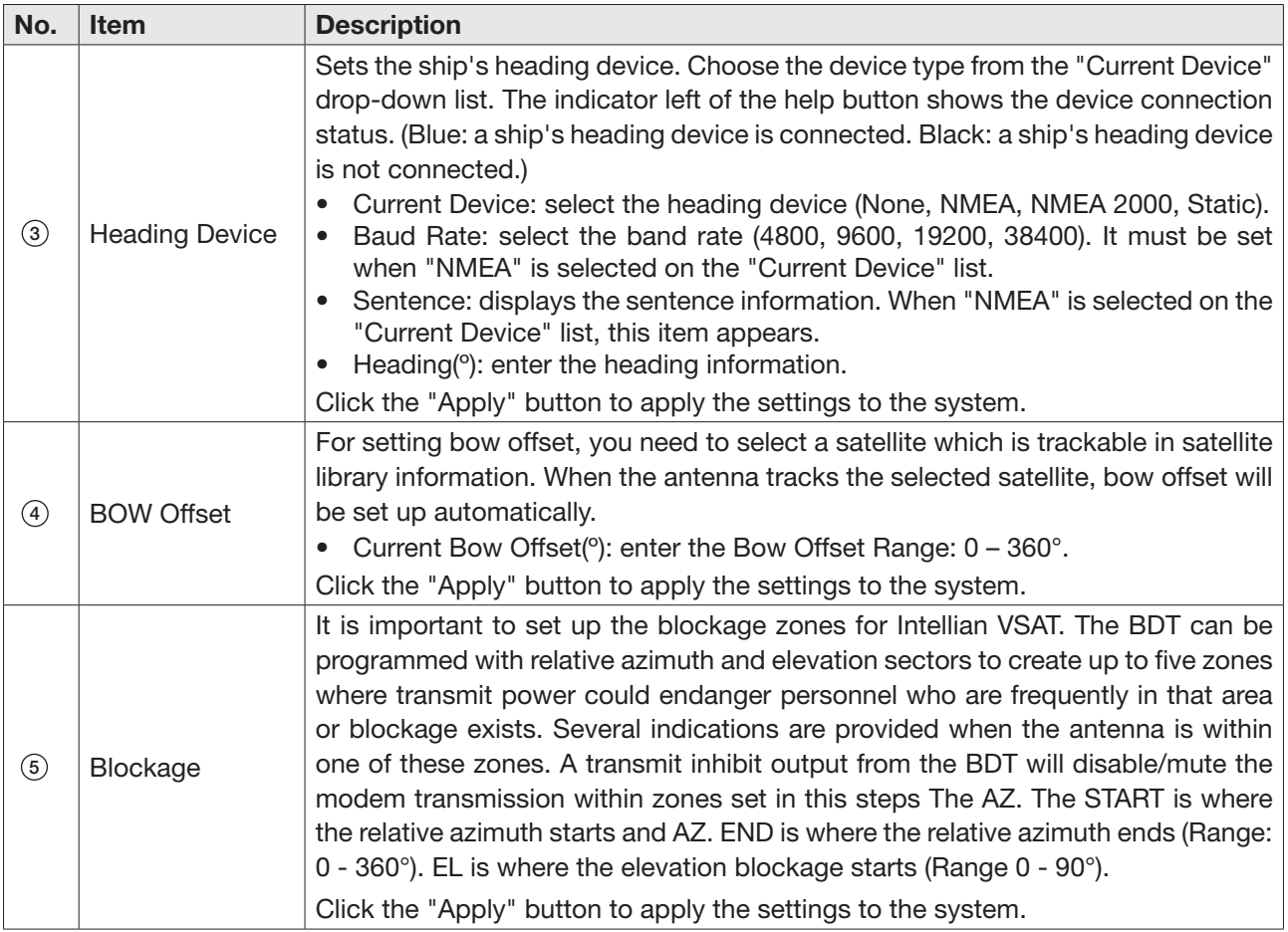

#### Antenna Setting

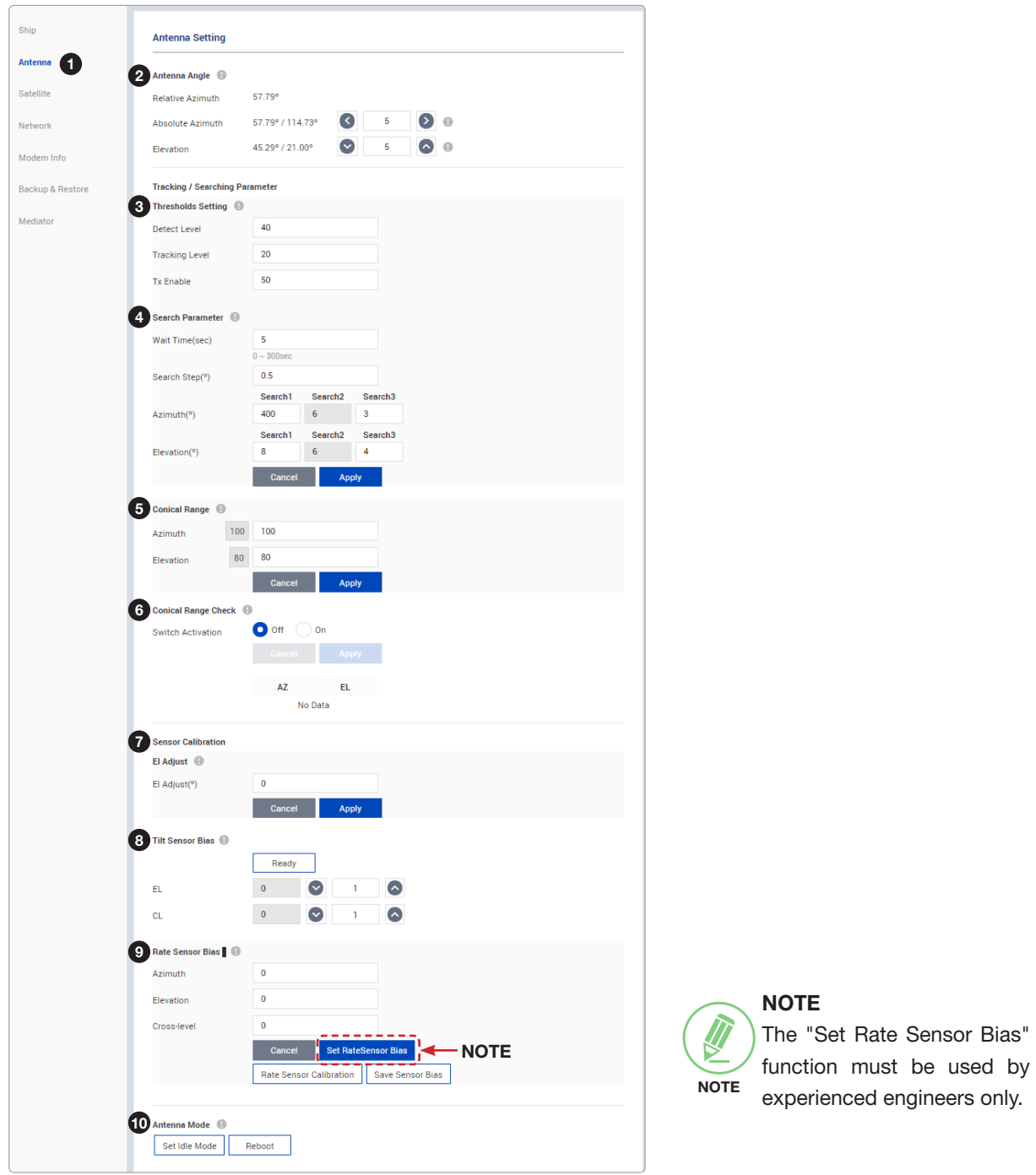

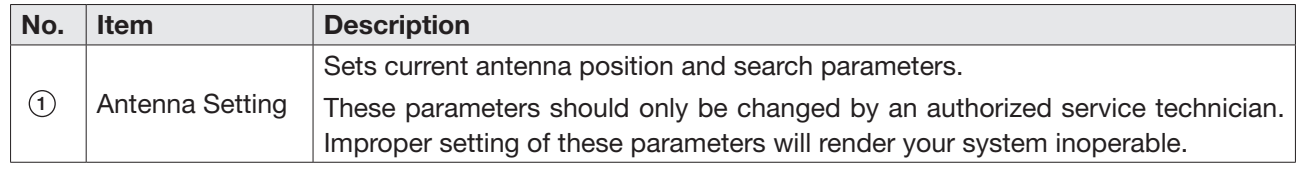

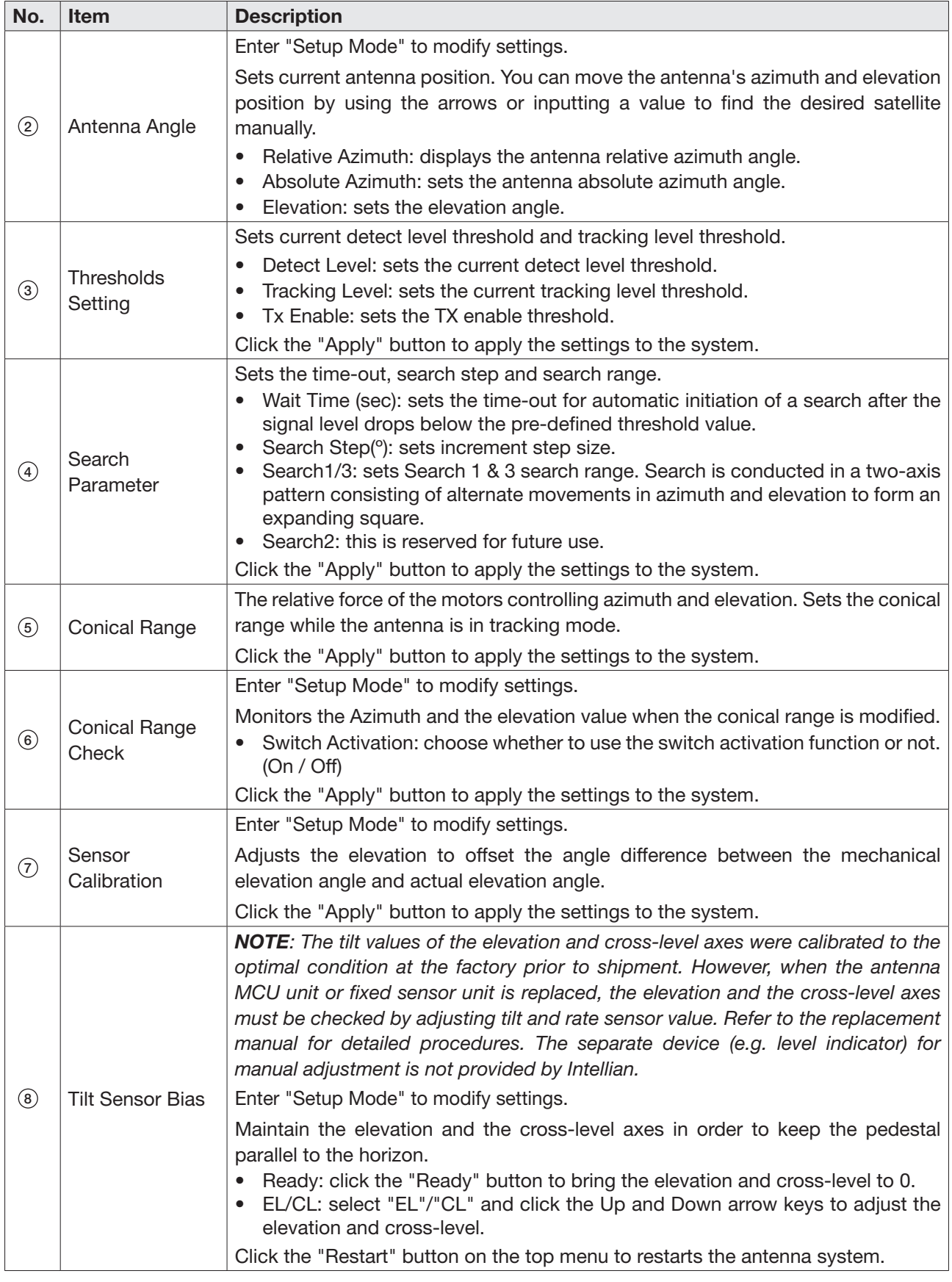

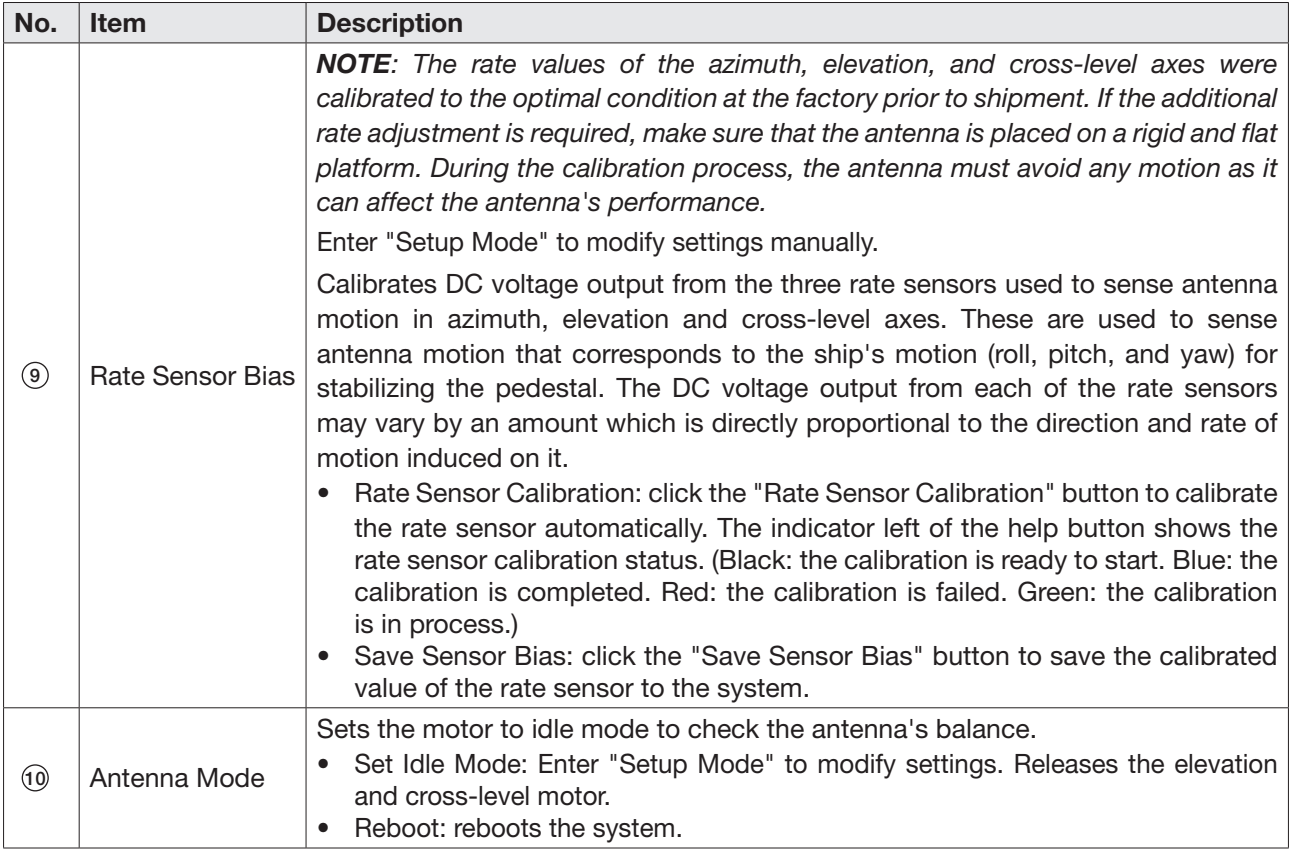

#### Tracking Satellite Setting

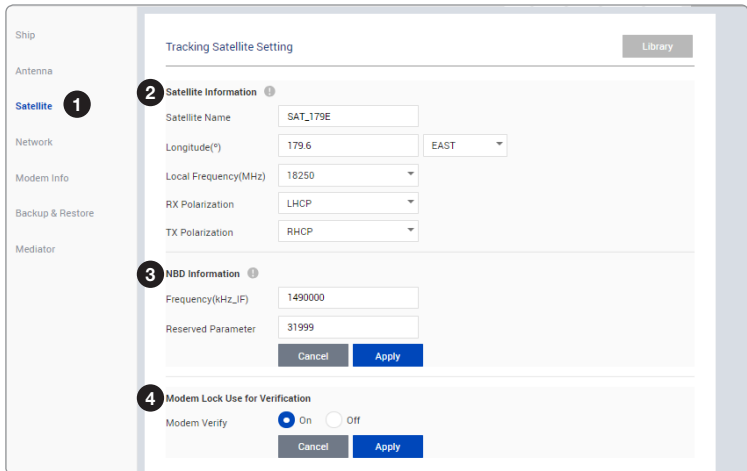

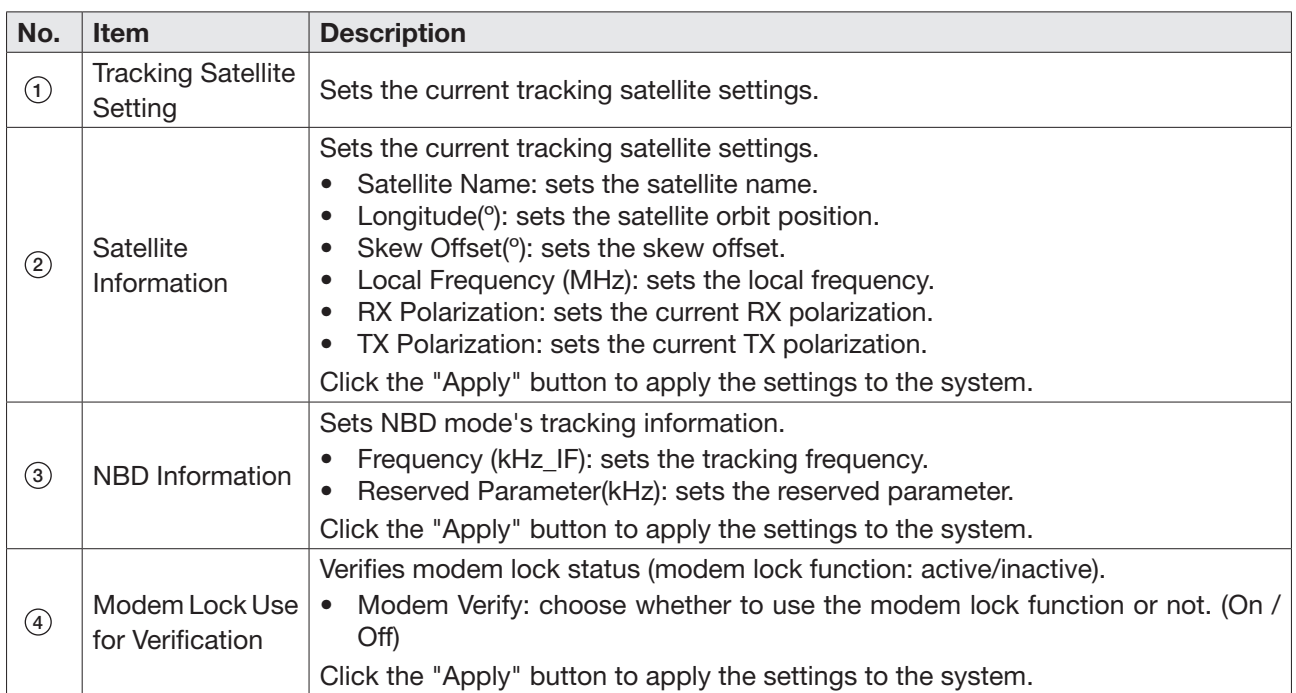

#### Network Configuration

This function is available after performing the ["iARM Save & Reboot" on page 93.](#page-92-0)

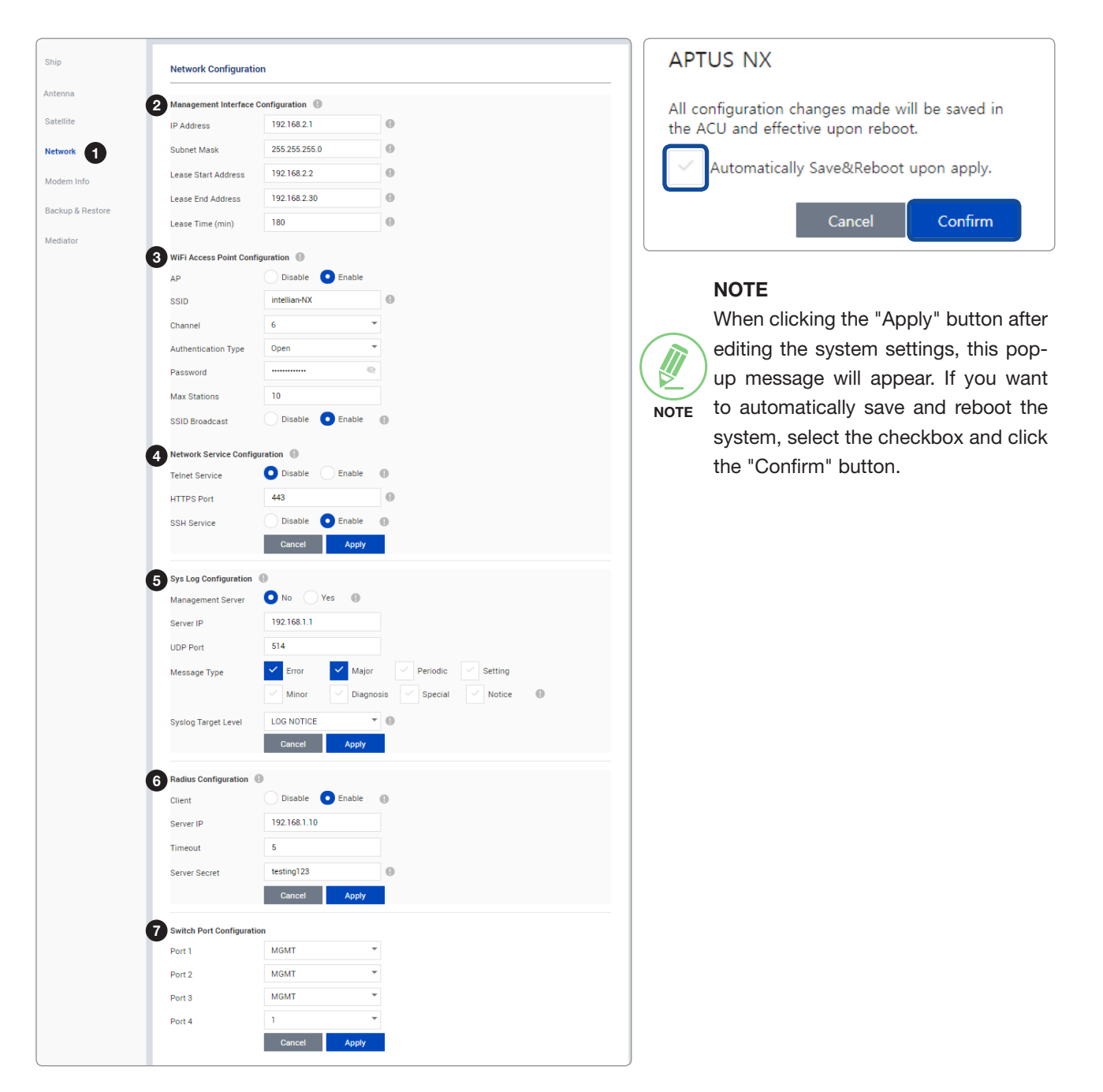

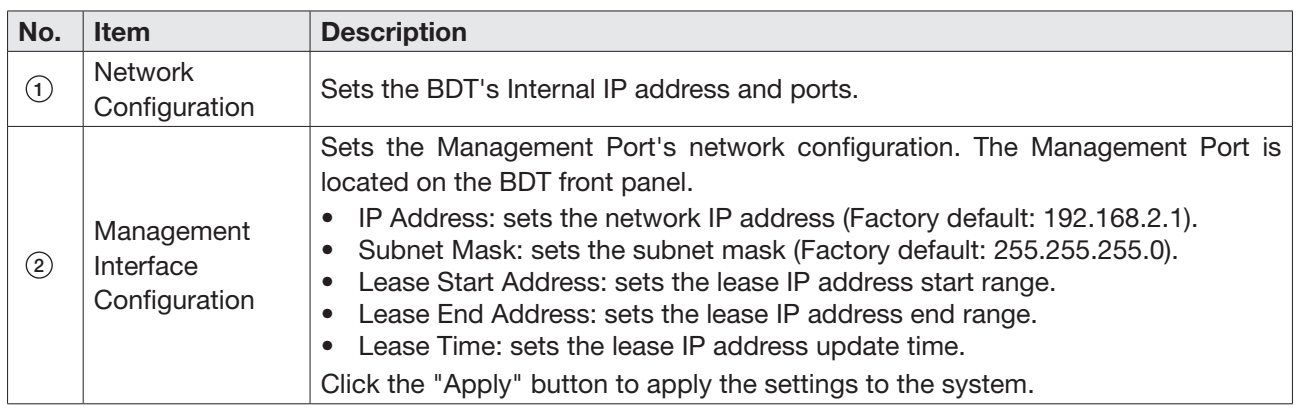

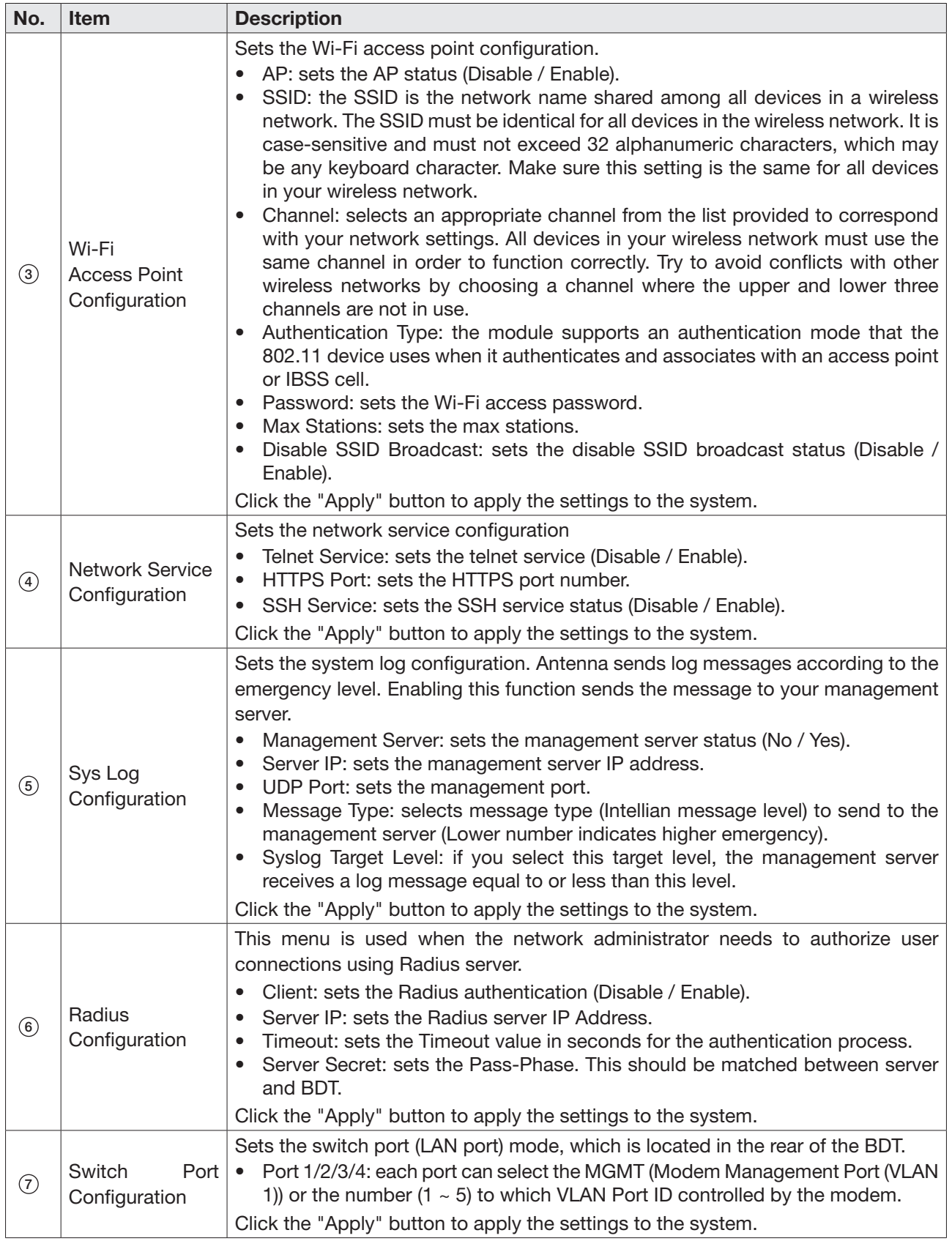

#### Modem Info

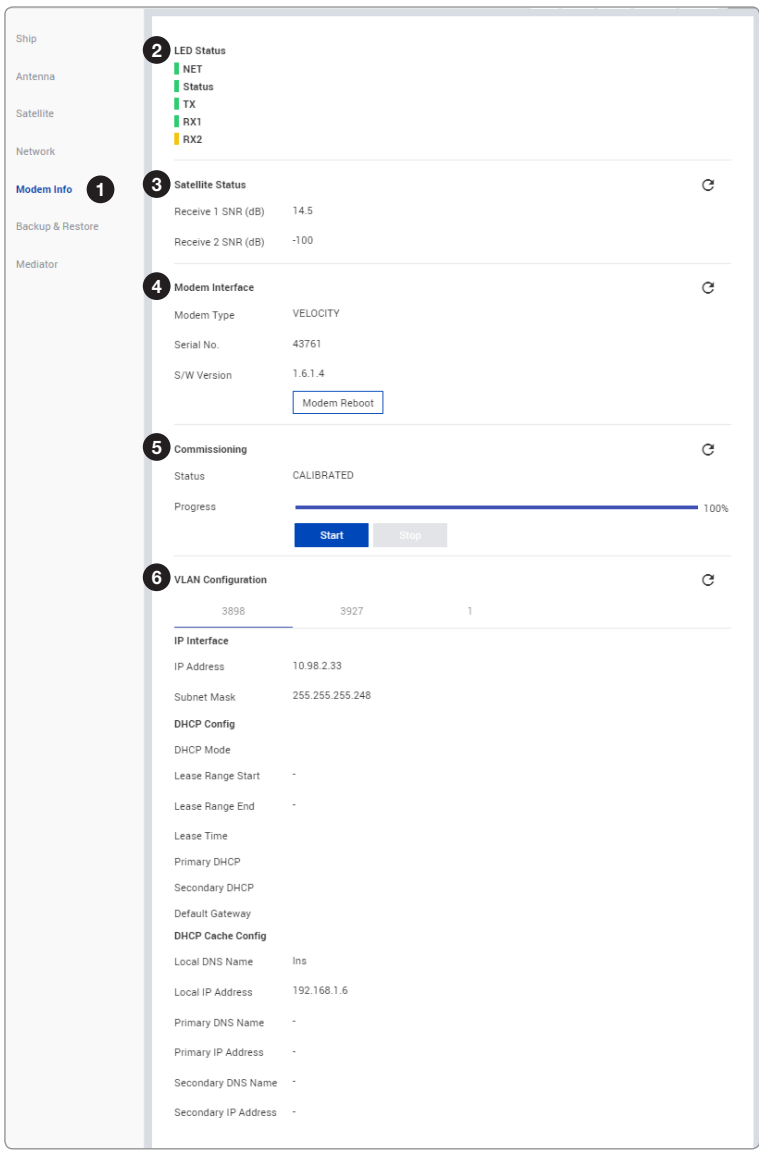
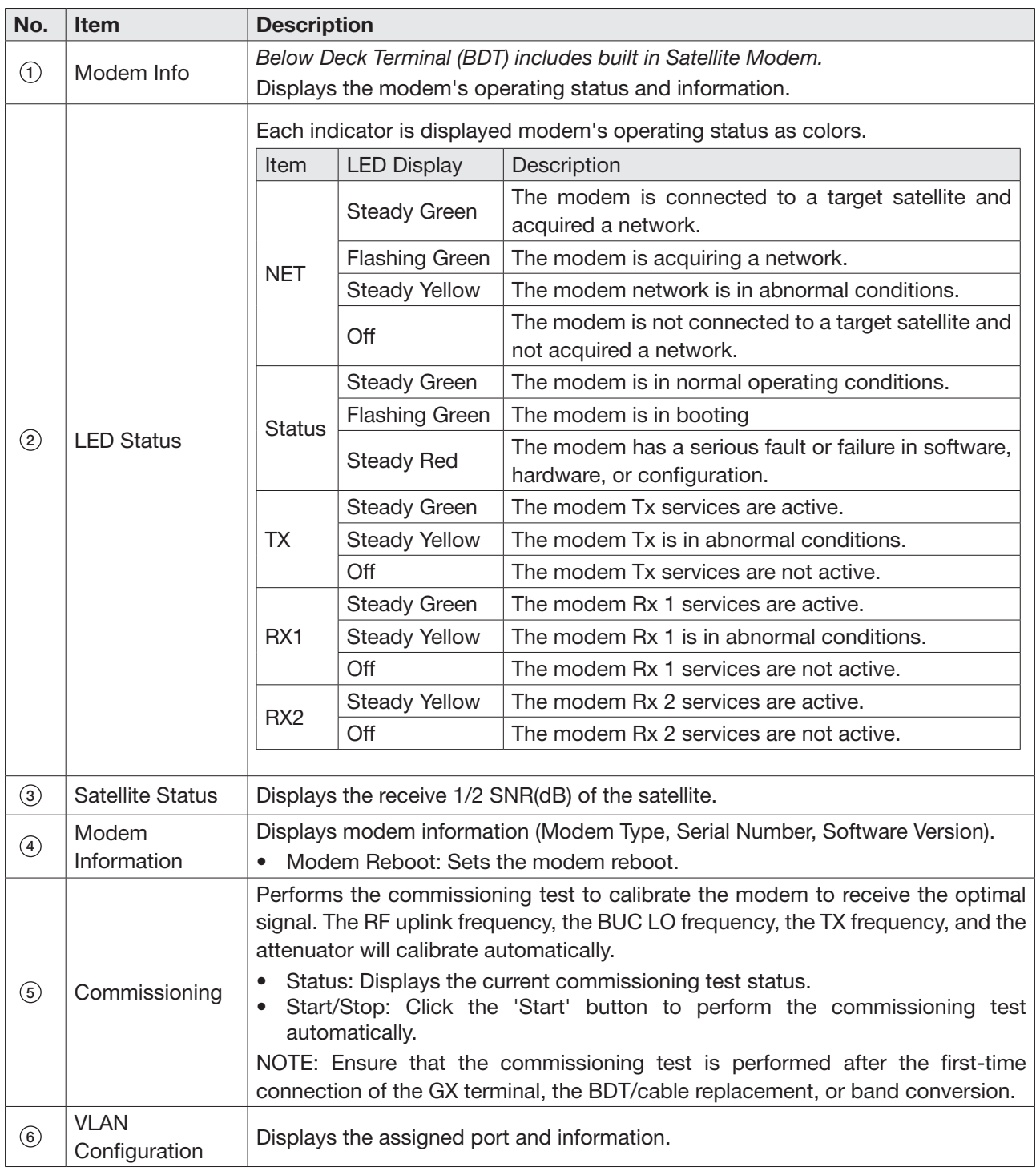

#### Backup & Restore Setting

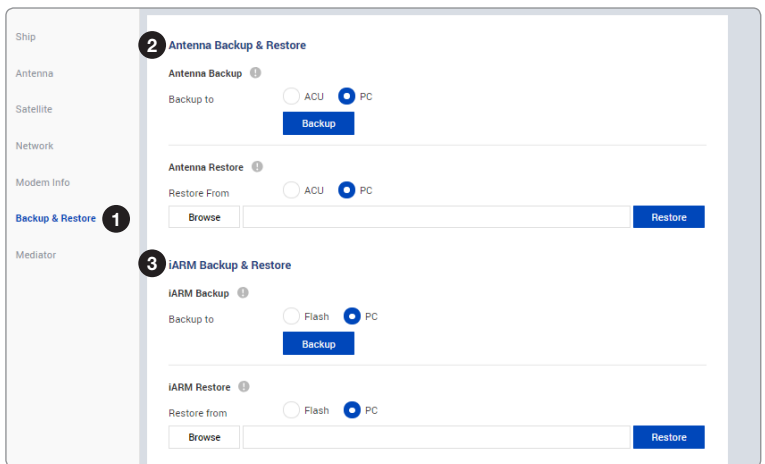

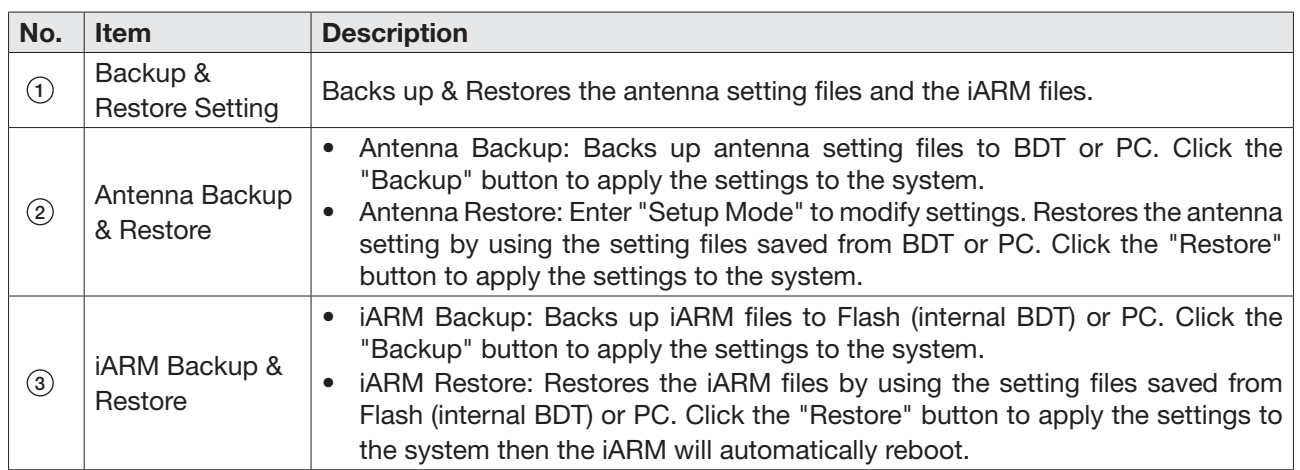

#### <span id="page-110-0"></span>Mediator Setting (Optional: For Dual Antenna System)

*This function is available when using Dual Antenna System.*

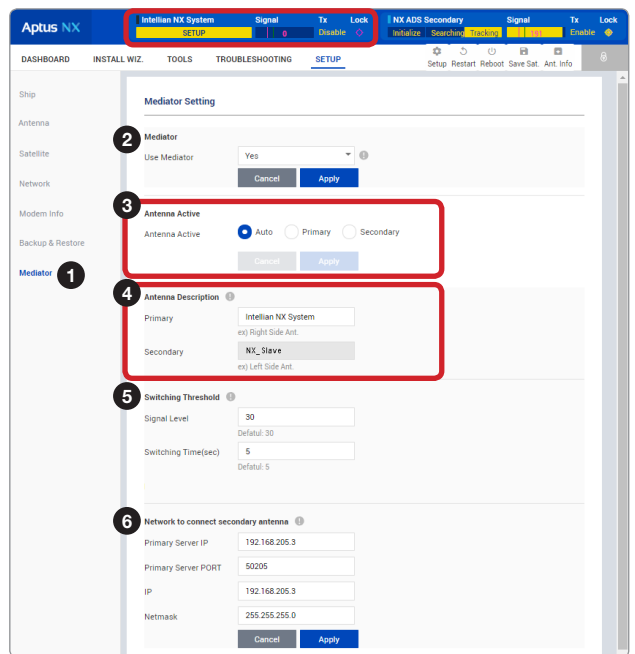

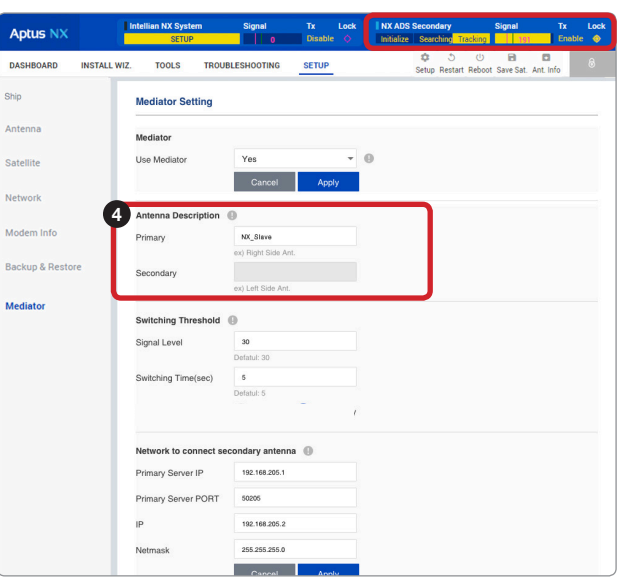

*Primary Antenna's AptusNX View Secondary Antenna's AptusNX View*

| No.           | <b>Item</b>             | <b>Description</b>                                                                                                    |
|---------------|-------------------------|----------------------------------------------------------------------------------------------------|
| $\odot$       | <b>Mediator Setting</b> | Intellian's new BDT has embedded Dual Antenna Mediator function, which can be<br>utilized to switch between two Intellian VSAT antenna systems simultaneously. When<br>one antenna is blocked by obstacles or has suddenly lost service, another antenna<br>will immediately provide fail-safe operation to maintain the highest levels of system<br>performance and reliability.                                                                                                    |
| $\circled{2}$ | Mediator                | Sets whether or not to use the dual antenna mediator function.<br>• Yes: enable the mediator function to use the Dual Antenna System. The<br>submenu is shown for detailed function settings.<br>No: disable the mediator function.<br>Click the "Apply" button to apply the settings to the system. Then perform the<br>"iARM Save & Reboot" on page 93.                                                                                                    |
| $\circled{3}$ | Antenna Active          | This function is available in the Primary Antenna's AptusNX when both Primary<br>Role's BDT and Secondary Role's ACU are connected to the system.                                                                                                    |
|               |                         | Sets the method for selecting the active antenna. The active antenna (either<br>primary or secondary antenna) is communicating (Tx/Rx) with a satellite.<br>Auto: this method is recommended. Automatically switch-over to the primary<br>or secondary antenna which is no blockages and no errors.<br>Primary: manually switch-over to the primary antenna which is connected to<br>the primary role's BDT and the gyrocompass.<br>Secondary: manually switch-over to the secondary antenna which is connected<br>to the secondary role's ACU. |
|               |                         | Click the "Apply" button to apply the settings to the system.                                                                                                    |

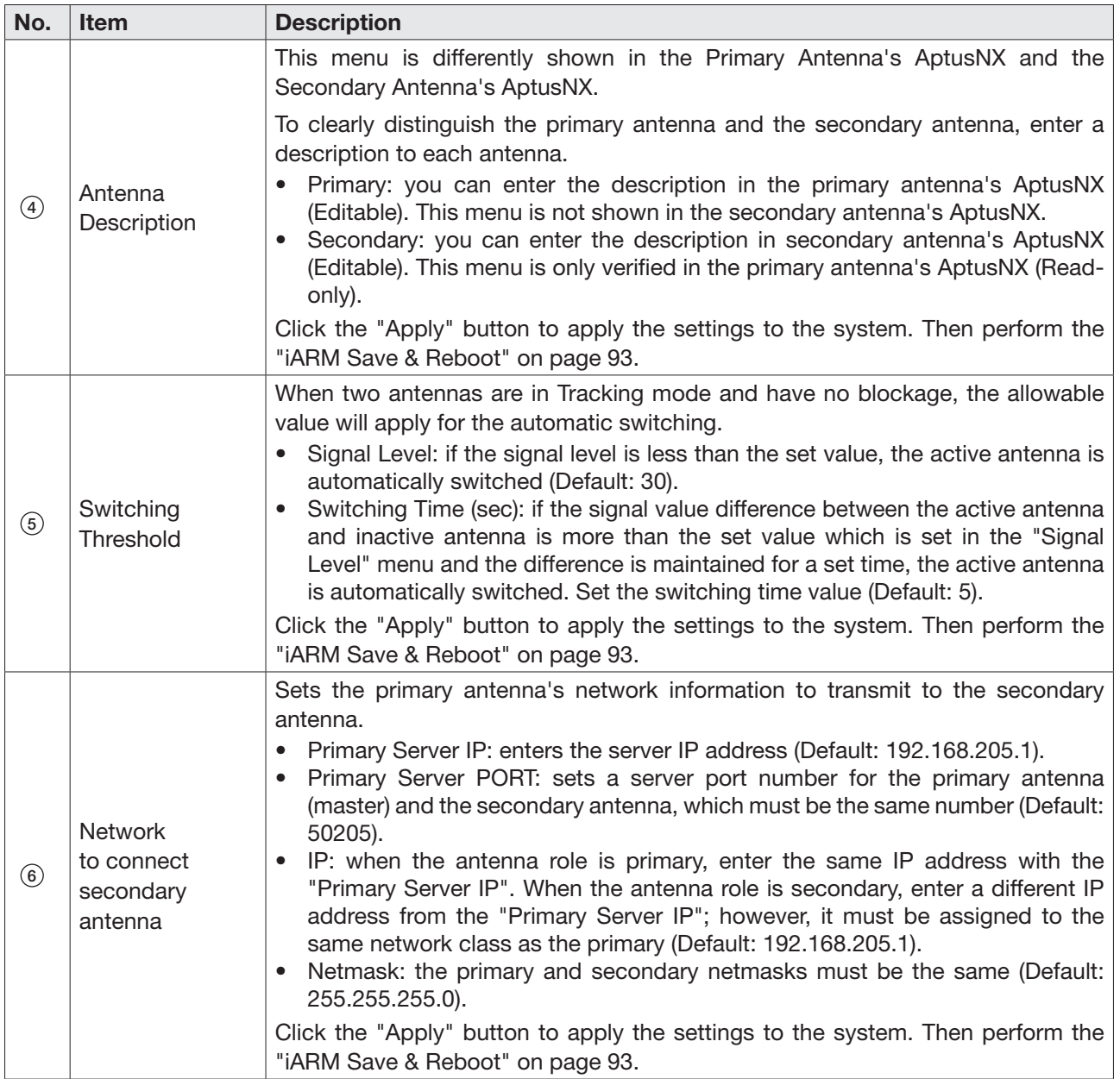

# **Specification**

### Technical Specification

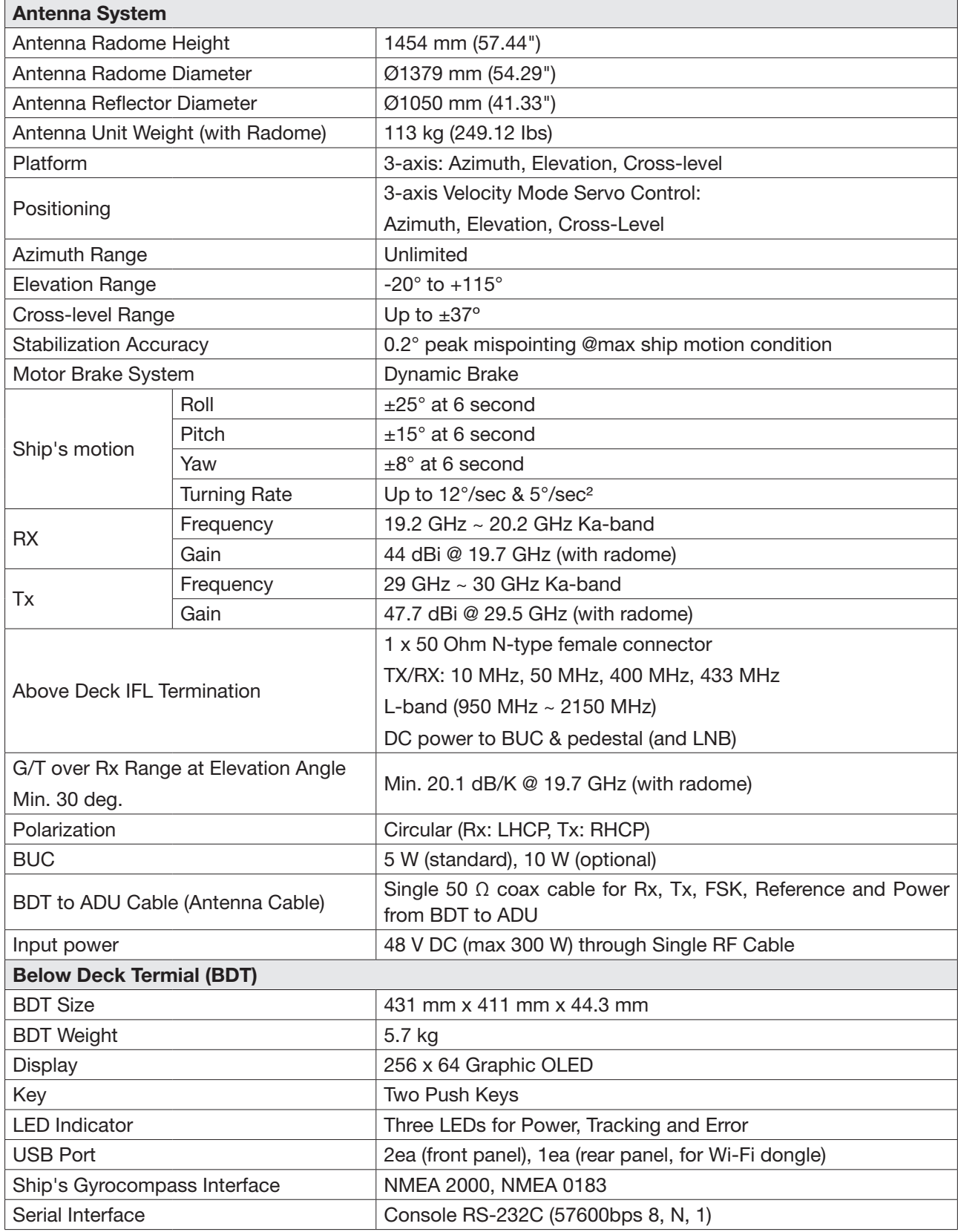

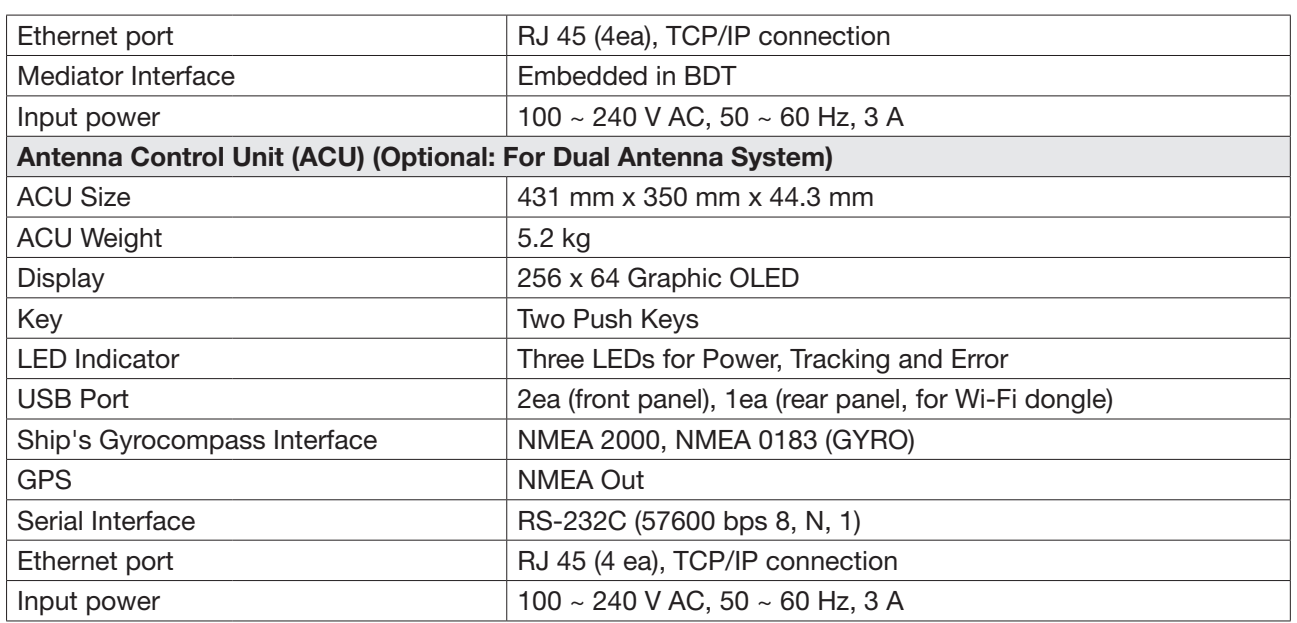

### Environmental Specification

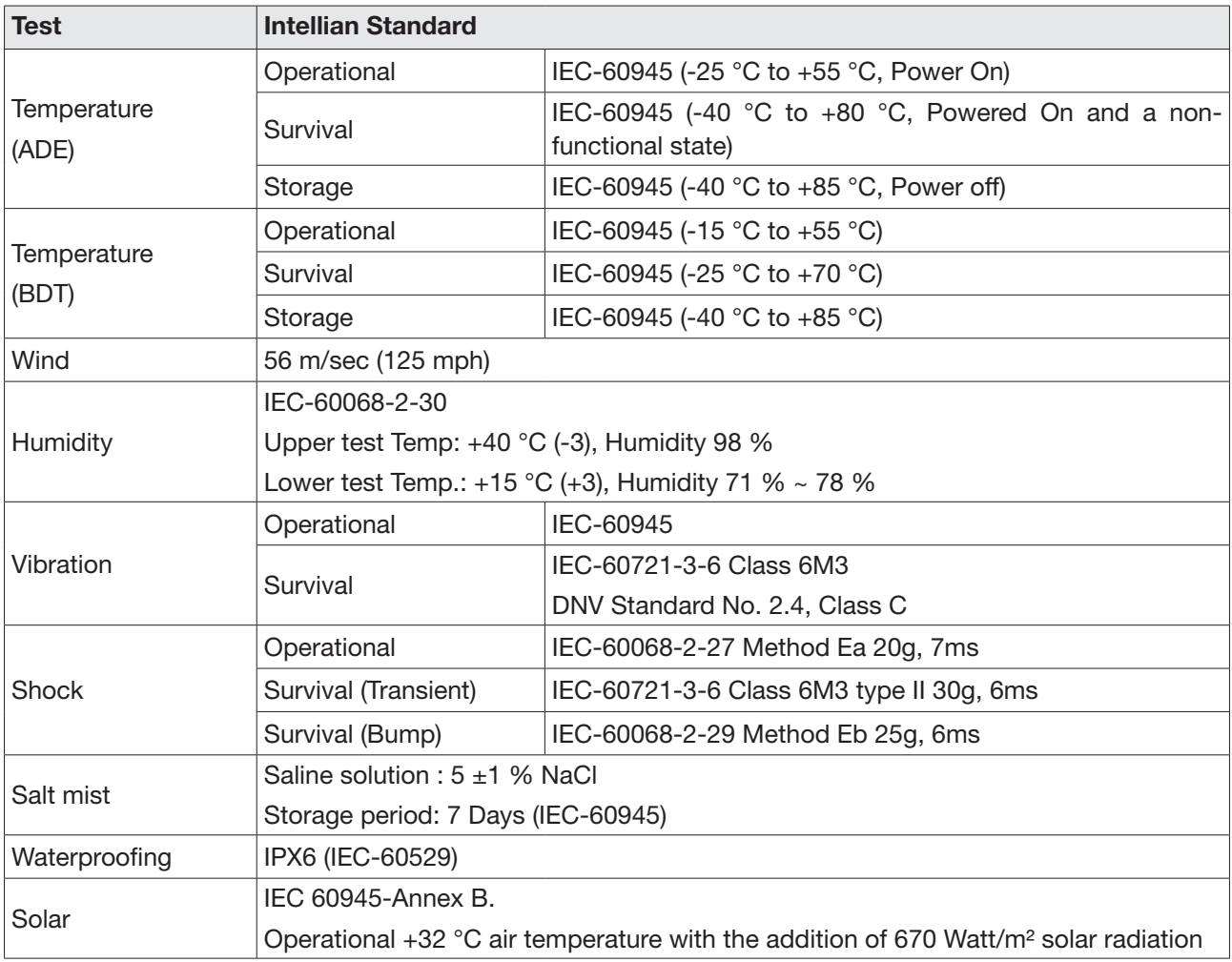

### **Warranty**

### Warranty Policy

This product is warranted by Intellian Technologies Inc., to be free from defects in materials and workmanship for a period of THREE (3) YEARS on parts and TWO (2) YEARS on labor performed at Intellian Technologies, Inc. service center from the purchased date of the product.

Intellian Technologies, Inc. warranty does not apply to product that has been damaged and subjected to accident, abuse, misuse, non-authorized modification, incorrect and/or non-authorized service, or to a product on which the serial number has been altered, mutilated or removed.

It is required to present a copy of the purchase receipt issued by Intellian Technologies, Inc. that indicates the date of purchase for after-sales service under the warranty period. In case of failure to present the purchase receipt, the warranty period will begin 30 days after the manufacturing production date of the product purchased.

Any product which is proven to be defective in materials or workmanship, Intellian Technologies, Inc. will (at its sole option) repair or replace during the warranty period in accordance with this warranty. All products returned to Intellian Technologies, Inc. under the warranty period must be accompanied by a return material authorization (RMA) number issued by the dealer/distributor from Intellian Technologies, Inc. and a copy of the purchase receipt as a proof of purchased date, prior to shipment. Alternatively, you may bring the product to an authorized Intellian Technologies, Inc. dealer/distributor for repair.

## Appendix A

### Using Dual Antenna System (Optional)

Intellian's new BDT has embedded Dual Antenna Mediator function, which can be utilized to switch between two Intellian VSAT antenna systems simultaneously. When one antenna is blocked by obstacles or has suddenly lost service, another antenna will immediately provide fail-safe operation to maintain the highest levels of system performance and reliability. It ensures always-on broadband service by reducing the out of service time.

To use the Dual Antenna System, make sure that the antenna system components are properly installed. Refer to the ["Dual Antenna System Configuration \(Optional\)" on page 39](#page-38-0) for more details.

Access the AptusNX (IP Address: 192.168.2.1) to manage and control the Dual Antenna System. You can check the status of Dual Antenna System via AptusNX. The information for two antennas (Primary and Secondary Antenna) is displayed on the Top Menu and the three panels (Dual Antenna Status, Primary Antenna and Secondary Antenna) is displayed on the dashboard screen.

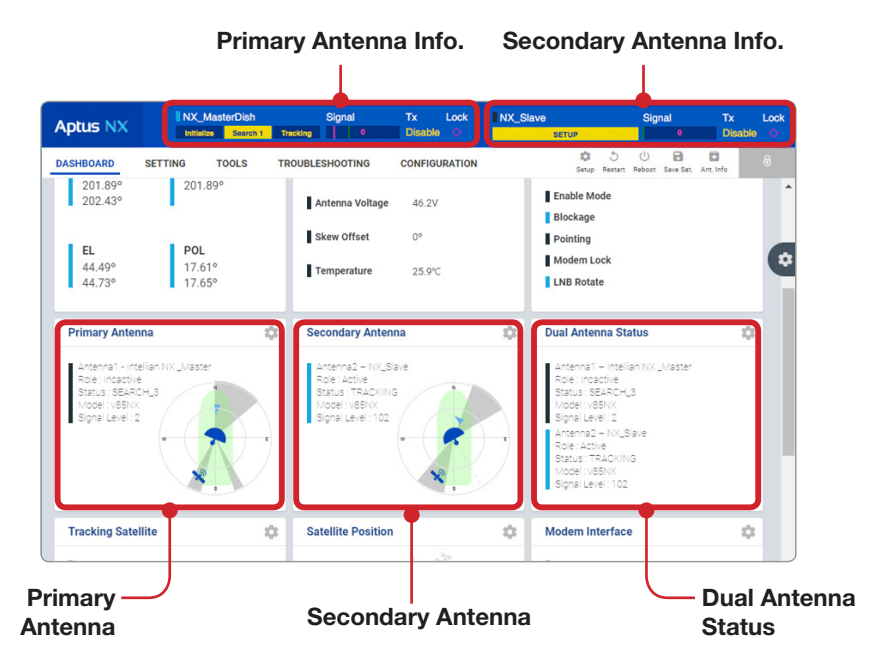

To control and manage the Dual Antenna System, go to the "SETUP"  $\rightarrow$  "Mediator" menu. Refer to the ["Mediator Setting \(For Dual Antenna System\)" on page 111](#page-110-0) for more details. Also using the "Shortcut" button on right side of the panel at the "DASHBOARD" menu, you can easily access the settings page.

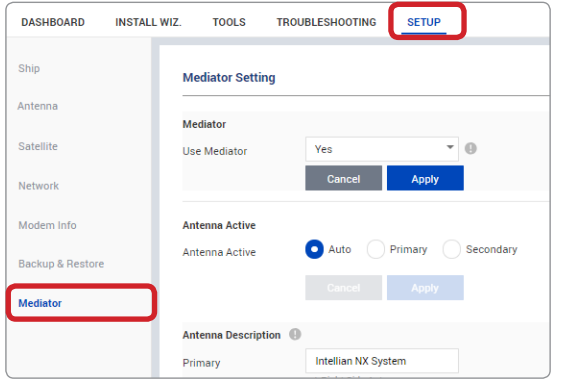

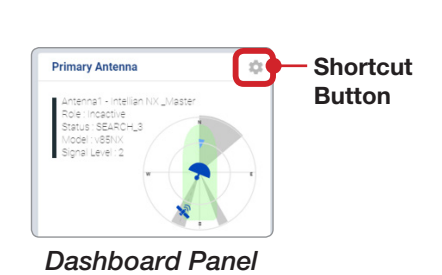

*Mediator Setting Menu*

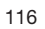

# Appendix B

### Performing One Touch Comissioning

Ensure to perform One Touch Comissioning after the first-time connection of the GX terminal and the BDT, after cable replacement or band conversion. Take the following steps for One Touch Comissioning.

1. Connect an Ethernet cable from the Management LAN port on the front of the BDT to the LAN port of PC.

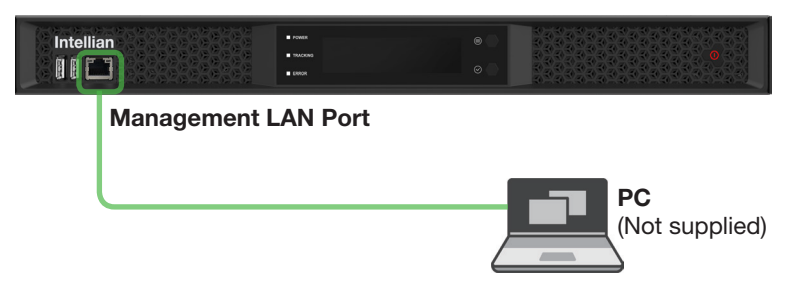

- 2. Use the following IP address to access iDirect webpage.
- Default IP: 192.168.1.1
- 3. Login to the iDirect modem page using the below.
- ID: admin
- PW: iDirect123! (or P@55w0rd!)
- 4. Click "Commissioning", then the "Commissioning One Touch Commissioning" page will appear.

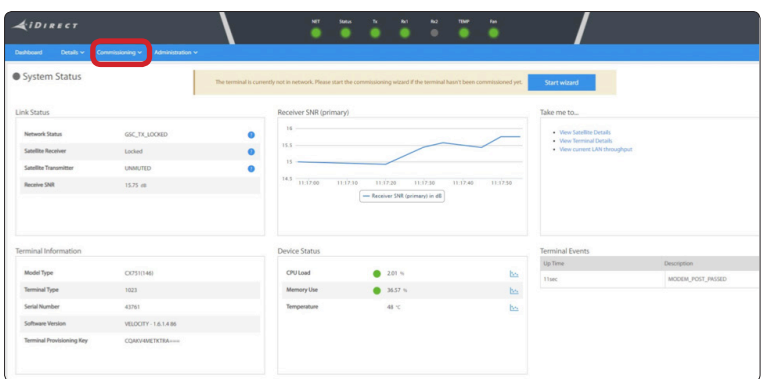

- 5. Click "Start" button and monitor the progress of One Touch Commissioning.
- 6. When One Touch Commissioning is completed the "One Touch Commissioning Successfully Completed!" message is displayed.

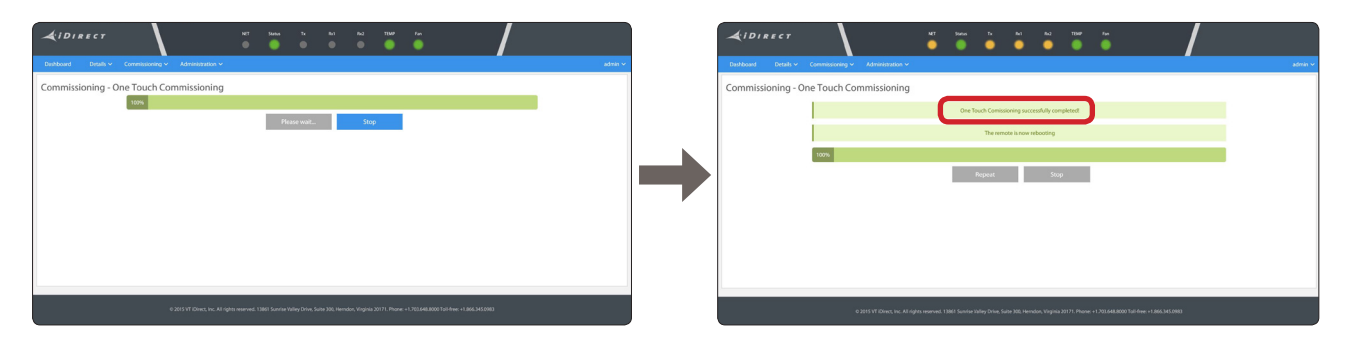